# **CANSwitch-AN2S2 User Manual**

**High-Performance Dual-CAN to Ethernet Switch** 

**Product User Manual** UM01010101 V1.03 Date: 2019/03/26

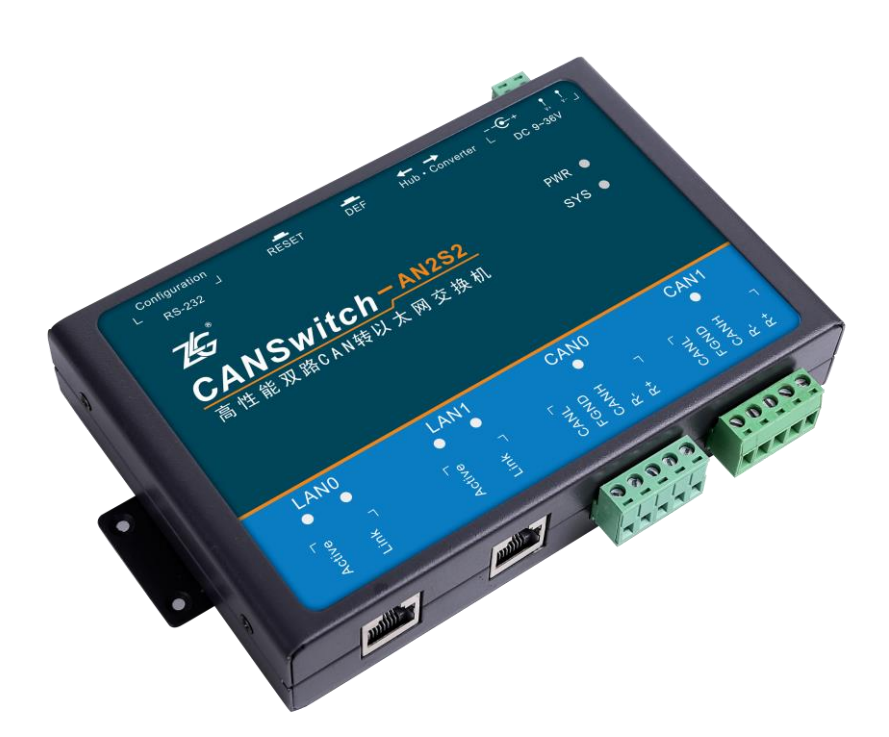

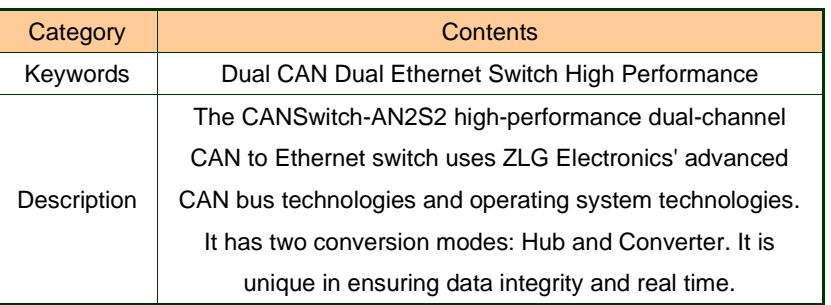

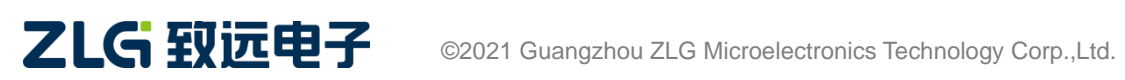

**User Manual**

# **CANSwitch-AN2S2**

High-Performance Dual-CAN to Ethernet Switch User Manual

#### **Revision History**

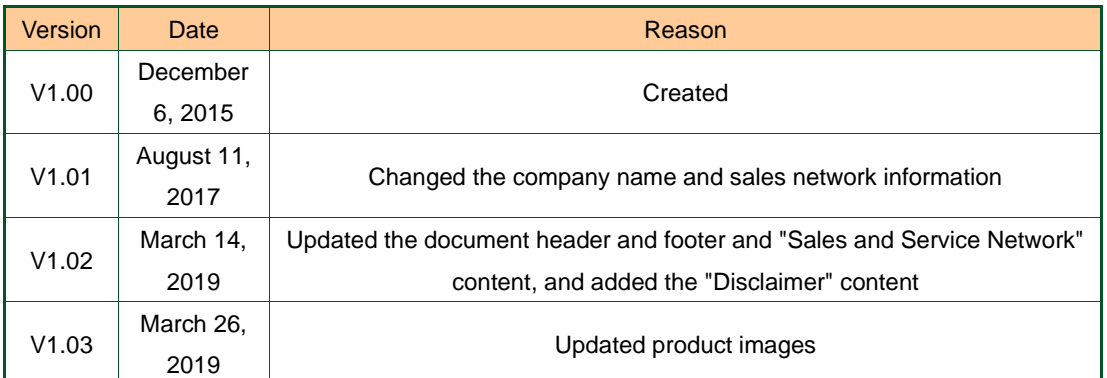

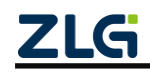

©2021 Guangzhou ZLG Microelectronics Technology Corp.,Ltd.

# Contents

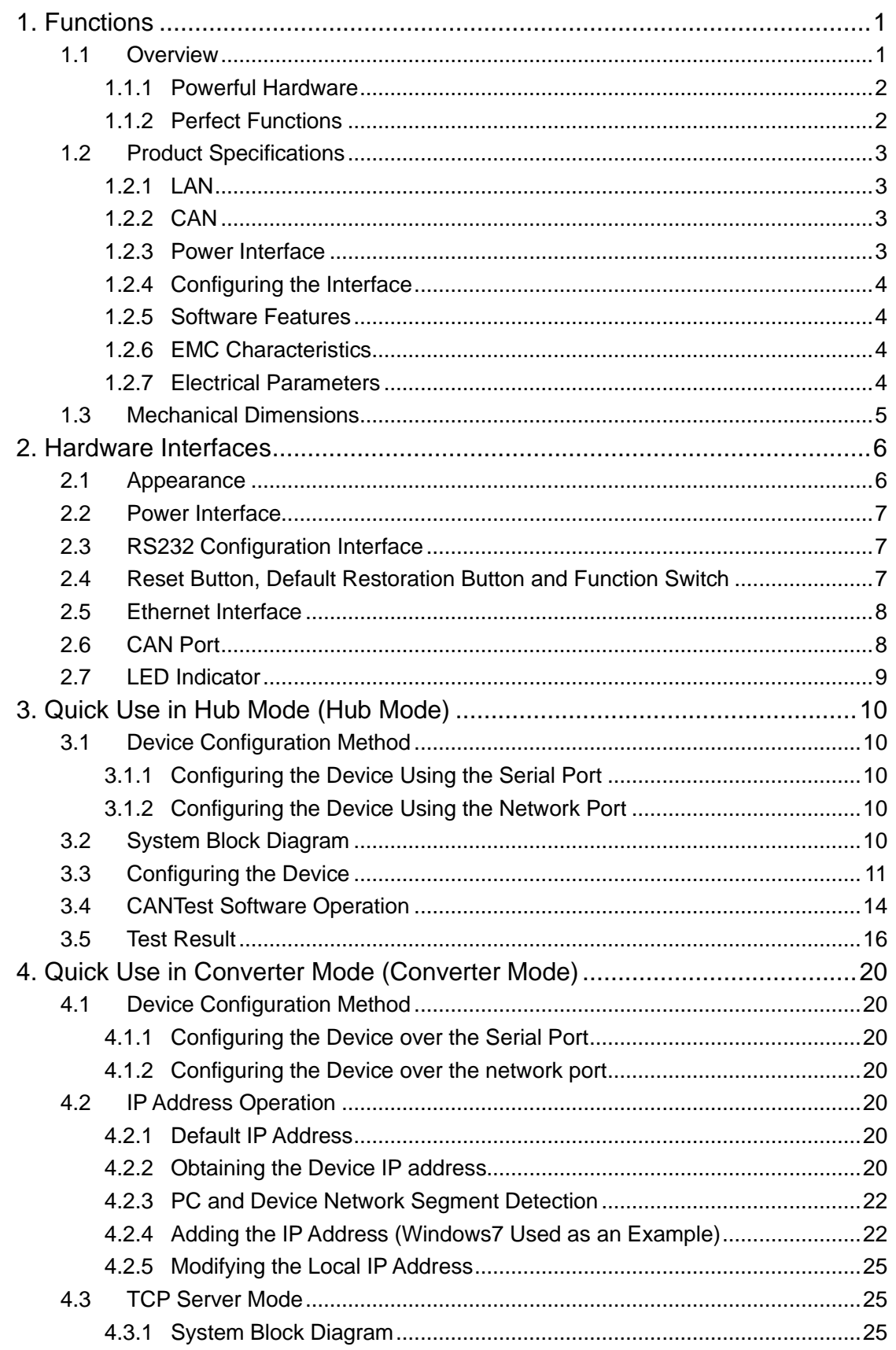

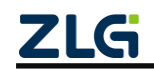

©2021 Guangzhou ZLG Microelectronics Technology Corp., Ltd.

High-Performance Dual-CAN to Ethernet Switch User Manual

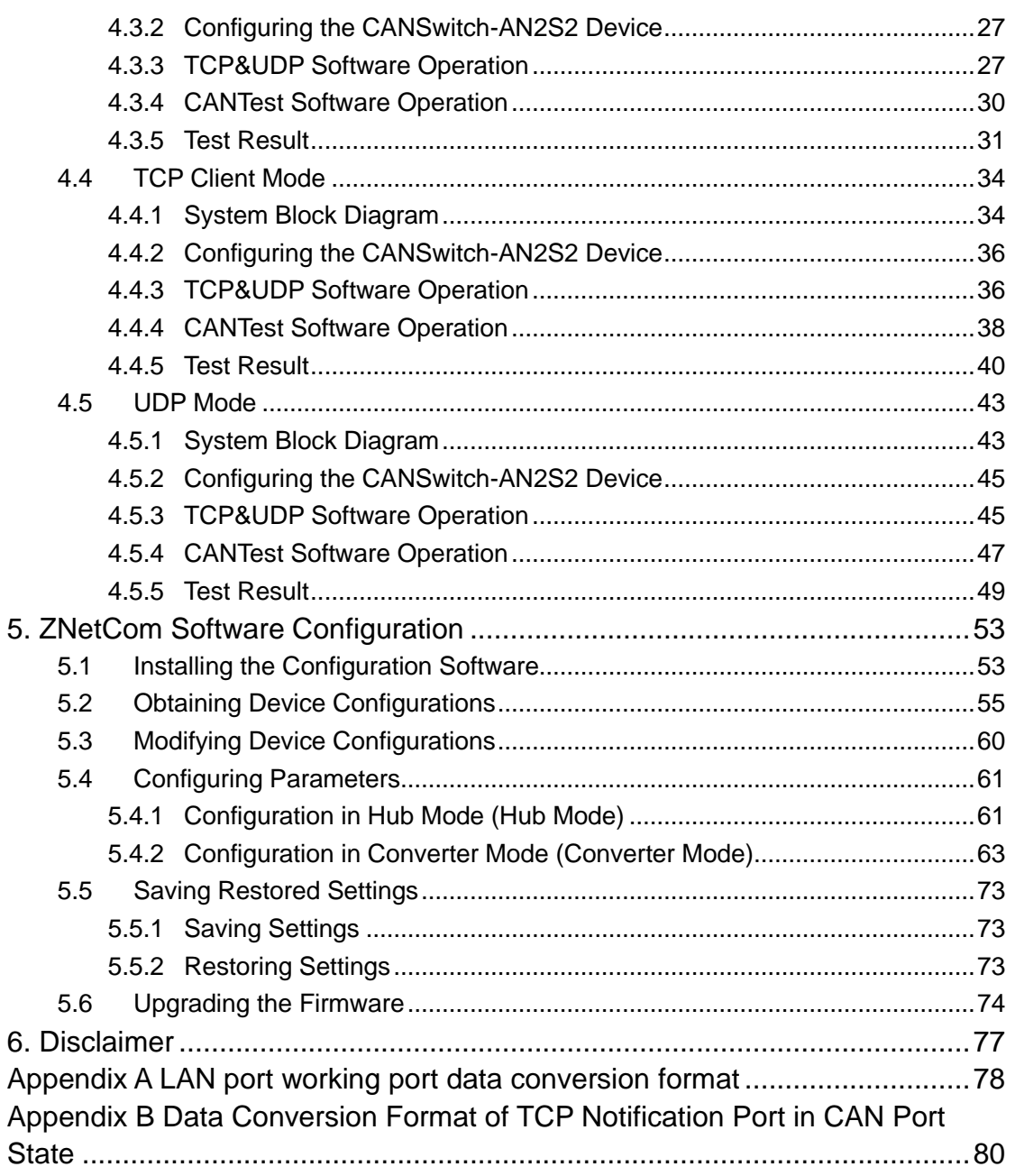

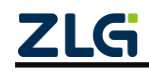

# <span id="page-4-0"></span>**1. Functions**

#### <span id="page-4-1"></span>**1.1 Overview**

The CANSwitch-AN2S2 is a high-performance industrial-grade Ethernet and CAN-bus data conversion device developed by Guangzhou ZLG Electronics Co., Ltd. It integrates two CAN-bus interfaces and two Ethernet interfaces, and provides a mature and stable TCP/IP protocol stack. It helps you easily interconnect CAN-bus network and Ethernet network, further expanding the scope of CAN-bus network. It can also be configured in hub mode for device cascading.

The CANSwitch-AN2S2 is an industrial-grade product and works in a temperature

range of -40℃ to +85℃. It has two 10M/100M/1000M adaptive Ethernet interfaces, and

the maximum baud rate of two CAN-bus interfaces is 1 Mbps. The CANSwitch-AN2S has two modes: in the hub mode, it can realize cascading and automatic networking without configuration, as shown in Figure 1.1; in the converter mode, it has TCP Server, TCP Client, UDP, and other working modes. Each CAN port supports six IP segments to set a maximum of 200 TCP or UDP connections. By using the configuration software, you can

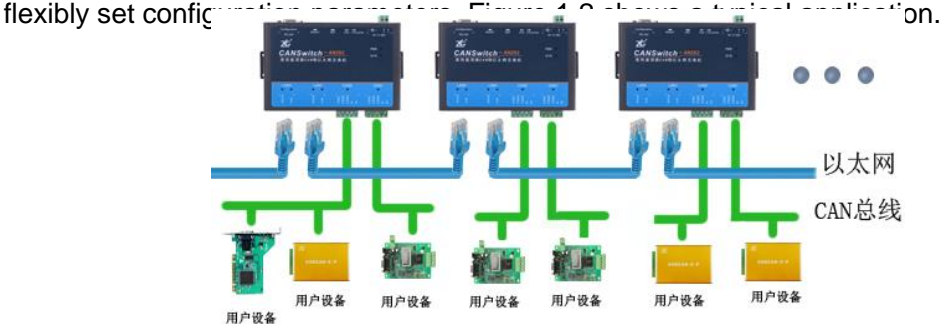

Figure 1.1 Typical application in Hub mode

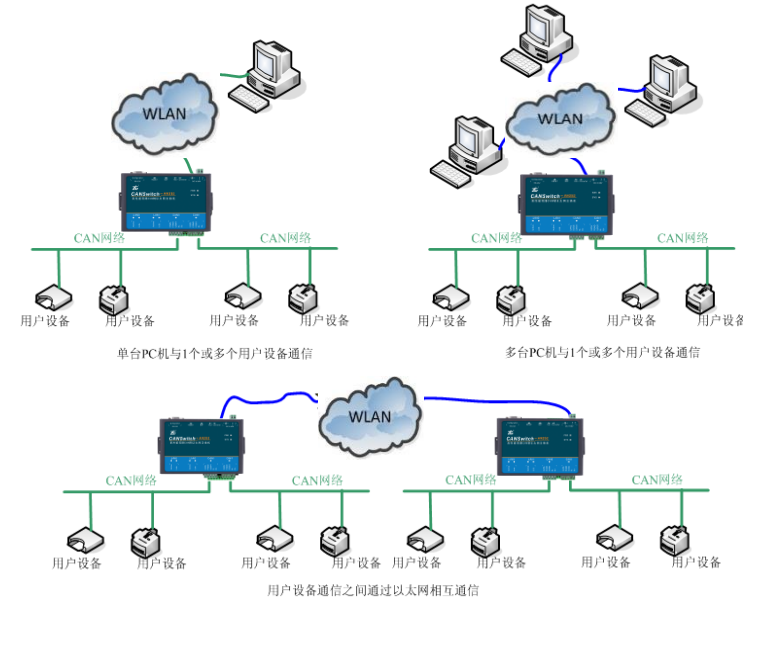

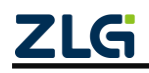

©2021 Guangzhou ZLG Microelectronics Technology Corp.,Ltd.

Figure 1.2 Typical application in Converter mode

#### <span id="page-5-0"></span>**1.1.1 Powerful Hardware**

- ⚫ Adopt TI Cortex-A8 800MHz high-performance processor;
- 10M/100M/1000M adaptive Ethernet interface, 2 kV electromagnetic isolation;
- Two CAN ports, 2.5 kVDC withstand voltage isolation;
- ⚫ CAN port baud rate 5k-1,000kbps can be set arbitrarily;
- ⚫ Embedded hardware watchdog;
- The rated power supply voltage range is 9-36 V DC;
- The limit power supply voltage range is 7.5-40 V DC;
- ⚫ Operating temperature: -40°C to +85°C;
- ⚫ Humidity: 5%-95% RH, no condensation;
- Rugged metal housing, SECC metal (1.1 mm);
- ⚫ Specifically designed for industrial and military environments.

#### <span id="page-5-1"></span>**1.1.2 Perfect Functions**

In Hub mode:

- Cascading is supported. A maximum of 32 levels can be cascaded;
- Each CAN port can be set to a different baud rate;
- ⚫ Two-way transparent transmission of CAN data and Ethernet data (for the format, see Appendix A);
- ⚫ Support the acceptance and filtering of CAN ports. You can select the ID range to be received, so as to filter unwanted CAN frames;
- Each CAN port can be configured into different working modes, which can be flexibly used in various fields;
- Each CAN port opens a diagnostic port, and the host computer can obtain the error status of the corresponding CAN port by connecting this port;
- ⚫ You can use the Windows platform configuration software to configure operating parameters. The parameters can be imported and exported;
- ⚫ Provide Windows configuration software function library for free, including easy-to-use API function library, which helps you write configuration software;
- ⚫ Support local system firmware upgrade.

In Converter mode:

- Static or dynamic IP acquisition;
- ⚫ Heartbeat and timeout disconnection;
- ⚫ The working port is fixed, and the destination IP address and port can be set;
- ⚫ After the network is disconnected, the connection resources are automatically restored, and the TCP connection is established reliably;
- ⚫ TCP supports a maximum of 200 connections, which can satisfy six groups of users and manage one CAN port;
- ⚫ In UDP mode, each CAN port supports six groups of target IP segments. Multiple users can manage a CAN device at the same time;
- Supported protocols include ETHERNET, ARP, IP, ICMP, UDP, DHCP, DNS, and

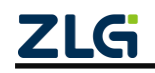

TCP;

- ⚫ Compatible with SOCKET working methods (TCP Server, TCP Client, UDP, etc.). The writing of the host computer communication software follows the standard SOCKET rules;
- Each CAN port can be set to a different baud rate;
- ⚫ Two-way transparent transmission of CAN data and Ethernet data (for the format, see Appendix A);
- ⚫ The Ethernet receive buffer is adjustable. You can choose the most suitable balance between real time and large-capacity buffering;
- ⚫ Flexible CAN port data framing settings meet various subcontracting needs;
- ⚫ Support the acceptance and filtering of CAN ports. You can select the ID range to be received, so as to filter unwanted CAN frames;
- ⚫ Each CAN port can be configured into different working modes, which can be flexibly used in various fields;
- Each CAN port opens a diagnostic port, and the host computer can obtain the error status of the corresponding CAN port by connecting this port;
- ⚫ You can use the Windows platform configuration software to configure operating parameters. The parameters can be imported and exported;
- ⚫ Provide Windows platform configuration software function library for free, including easy-to-use API function library, which helps users write their own configuration software;
- ⚫ Support local system firmware upgrade.

# <span id="page-6-0"></span>**1.2 Product Specifications**

## <span id="page-6-1"></span>**1.2.1 LAN**

- Number of LAN ports: 2;
- ⚫ Interface type: 10M/100M/1000M Ethernet, RJ45 interface, 2 kV electromagnetic isolation.

## <span id="page-6-2"></span>**1.2.2 CAN**

- Number of CAN ports: 2;
- Interface type: 2EDG, 90°, terminal, 2.5 kV electromagnetic isolation;
- Signal cable: CAN0H, CAN0L, CAN1H, CAN1L;
- Shielded wire: FGND;
- Terminal resistance wiring: R-, R+;
- Baud rate: 5 k-1000 kbps.

## <span id="page-6-3"></span>**1.2.3 Power Interface**

- ⚫ Round hole socket: positive inside and negative outside;
- Terminal: OPEN2.

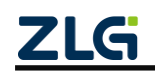

# **CANSwitch-AN2S2**

High-Performance Dual-CAN to Ethernet Switch User Manual

#### <span id="page-7-0"></span>**1.2.4 Configuring the Interface**

- RS232 interface:
- Two RJ45 Ethernet interfaces.

#### <span id="page-7-1"></span>**1.2.5 Software Features**

- Supported TCP/IP protocols: ETHERNET, ARP, IP, ICMP, UDP, TCP, DHCP, DNS.
- Tool software: ZNetCom configuration software (version 2.95 or later), CANtest test tool, TCP/UDP test tool.
- Configuration method: Windows configuration software ZNetCom.

#### <span id="page-7-2"></span>**1.2.6 EMC Characteristics**

- Electrostatic Discharge Immunity (ESD)
	- $\diamond$  Contact discharge: +8KV Class A
	- $\diamond$  Air discharge: +15KV Class A
- Electrical fast transient (EFT) burst immunity
	- $\diamond$  Power port: +2 kV Class A
	- $\diamond$  Signal port: +1 kV Class A
- ⚫ Surge (impact) immunity
	- $\Diamond$  Power port (DC terminal): +1 kV Class A
	- $\diamond$  Power port (adapter): +2 kV Class A
	- $\diamond$  Signal port: +1 kV Class A

#### <span id="page-7-3"></span>**1.2.7 Electrical Parameters**

Unless otherwise specified, the parameters listed in Table 1.1 refer to the values at Tamb=25°C.

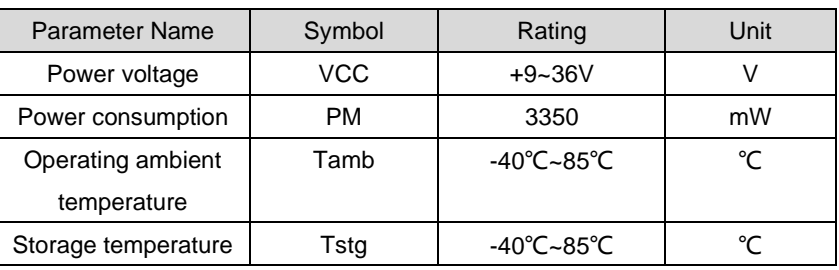

#### Table 1.1 Electrical parameters

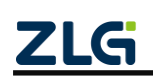

## <span id="page-8-0"></span>**1.3 Mechanical Dimensions**

To install CANSwitch-AN2S2, see the appearance and mechanical dimensions (unit: mm) provided in Figure 1.3. The figure specifies the length, width, height, and part of the mechanical structure of the product.

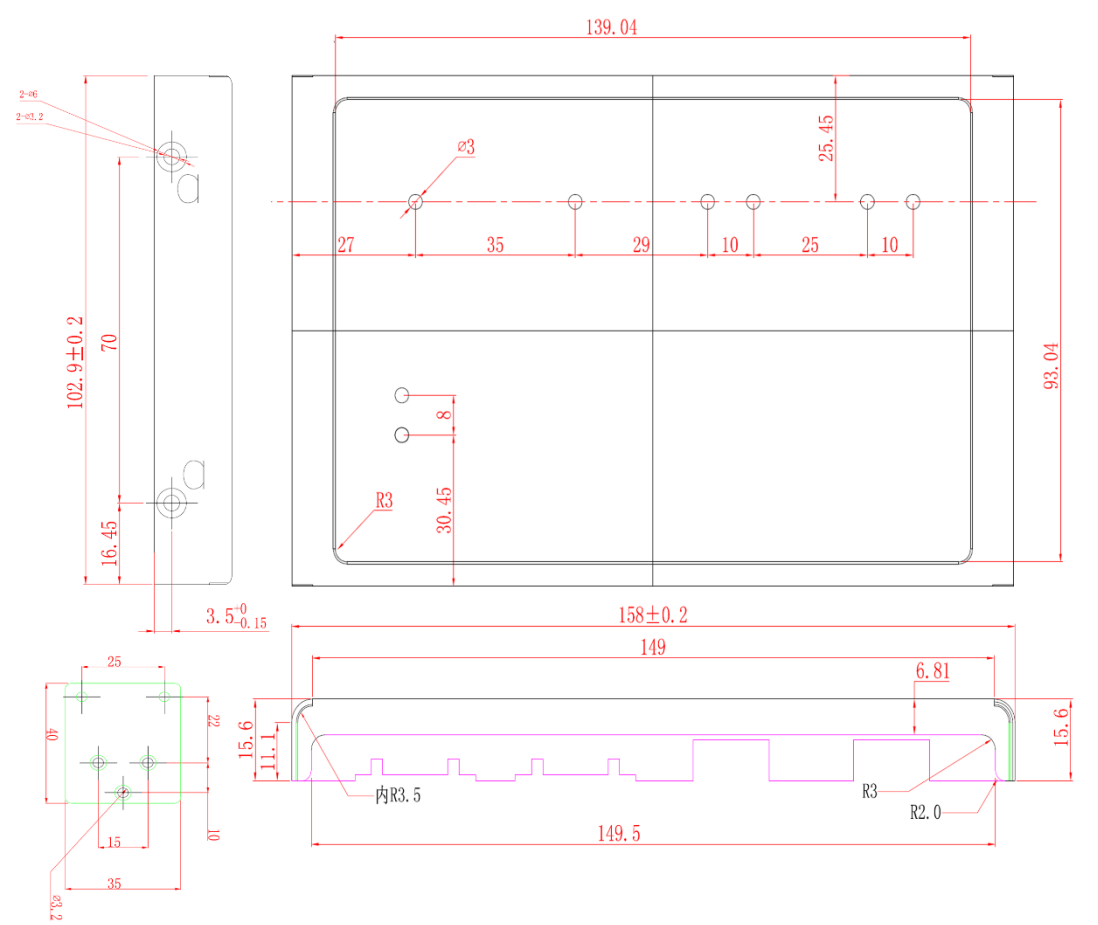

Figure 1.3 CANSwitch-AN2S2 installation mechanical dimensions

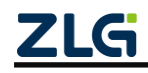

# <span id="page-9-0"></span>**2. Hardware Interfaces**

This section introduces the hardware interfaces of CANSwitch-AN2S2.

### <span id="page-9-1"></span>**2.1 Appearance**

Figure 2.1 shows the front appearance of the product. Figure 2.2 and Figure 2.3 show the side appearance.

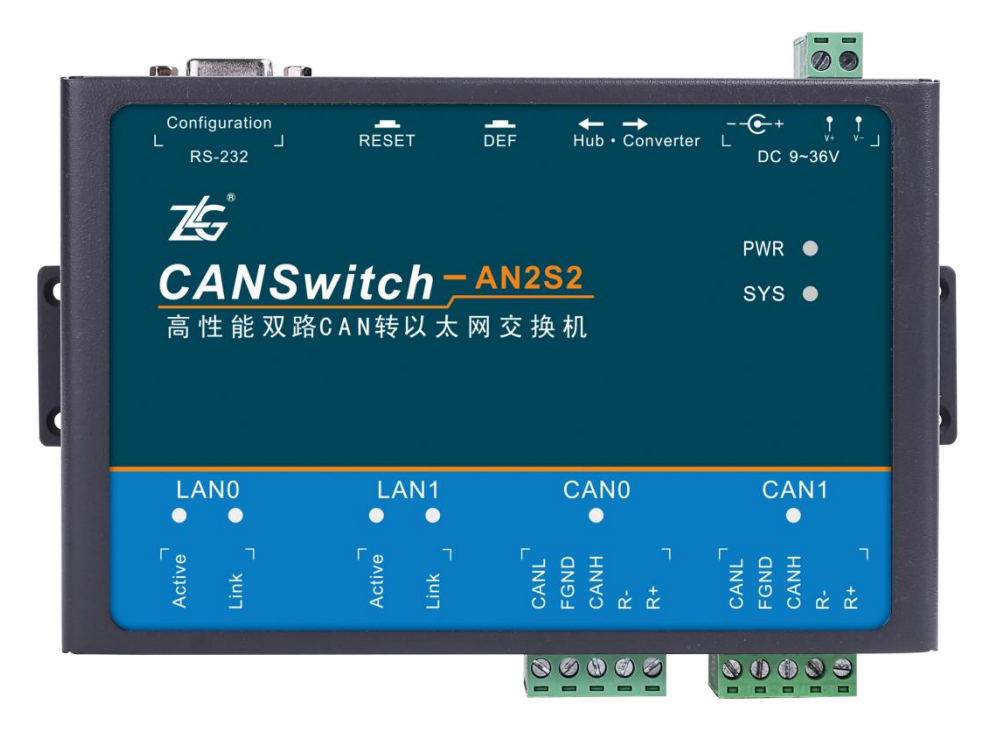

Figure 2.1 CANSwitch-AN2S2 front appearance

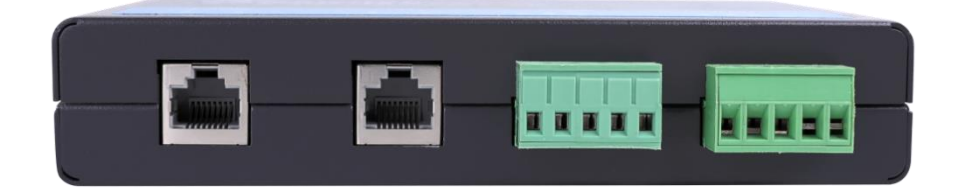

Figure 2.2 CANSwitch-AN2S2 side appearance 1

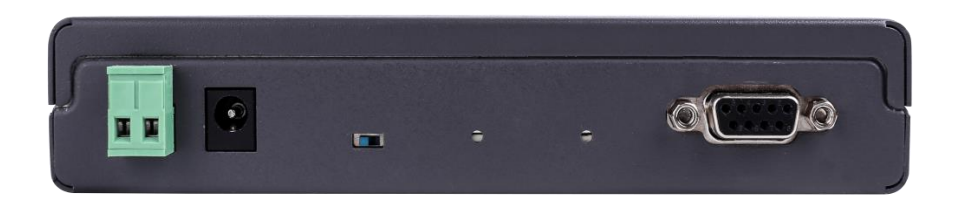

Figure 2.3 CANSwitch-AN2S2 side appearance 2

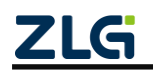

## <span id="page-10-0"></span>**2.2 Power Interface**

CANSwitch-AN2S2 uses a 9-36 V DC power supply that is easily available at the industrial site, and is equipped with two wiring ports. One is a round hole socket and the other is a terminal block. Both interfaces support positive and negative connections, with no need to confirm the positive and negative poles. Figure 2.4 shows its interface.

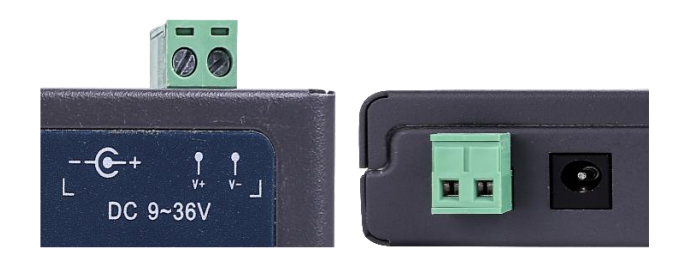

Figure 2.4 Power Interface

## <span id="page-10-1"></span>**2.3 RS232 Configuration Interface**

As shown in Figure 2.5, this interface is specially used to configure the CANSwitch-AN2S2 device.

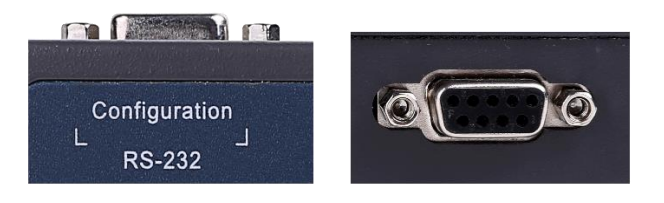

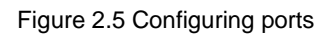

## <span id="page-10-2"></span>**2.4 Reset Button, Default Restoration Button and Function Switch**

As shown in Figure 2.6, RESET is used to reset the device manually. Press it for 1 second to reset the device; DEF is used to restore factory settings. Press it for 5-10 seconds and then the system SYS is off (the SYS indicator is green). The device will automatically reset factory settings. The CANSwitch-AN2S2 device has two functions: Hub (hub) and Converter (converter). When the function switch is set to the corresponding function, press the RESET key once for the function to take effect.

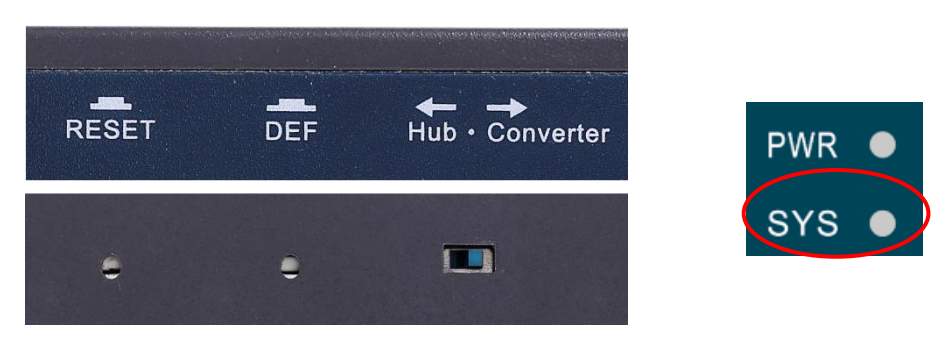

Figure 2.6 Reset button, default restoration button and function switch

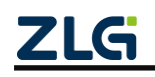

# **CANSwitch-AN2S2**

High-Performance Dual-CAN to Ethernet Switch User Manual

Tip: After default settings are restored, all current configurations will be lost. Operate  $\bigcirc$ with caution.

#### <span id="page-11-0"></span>**2.5 Ethernet Interface**

Figure 2.7 shows the appearance of the Ethernet (RJ45) interface of CANSwitch-AN2S2, with four indicators. The Link indicator is green, indicating whether the Ethernet is physically connected. If it is connected to the Ethernet, the Link indicator is always on; the Active indicator is yellow, indicating whether there is data transmission. If the Ethernet has data transmission, the Active indicator flashes.

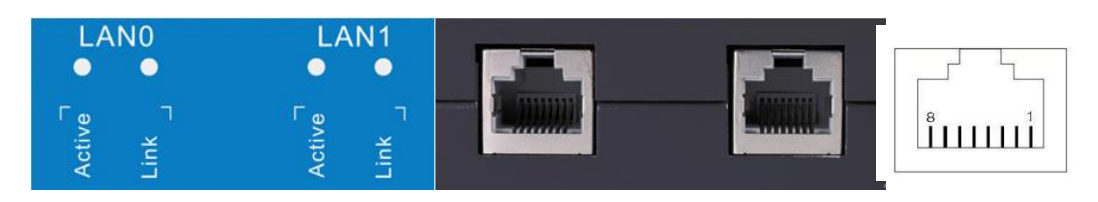

Figure 2.7 Ethernet interface and indicators

Figure 2.7 shows the pin order of the Ethernet interface. Table 2.1 shows the pin definitions.

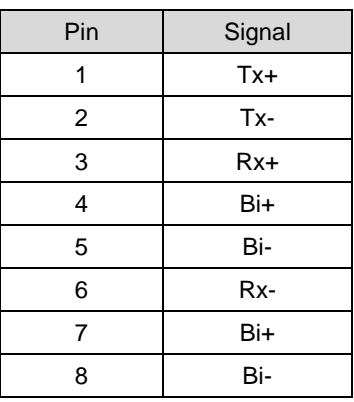

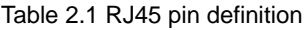

#### <span id="page-11-1"></span>**2.6 CAN Port**

The CANSwitch-AN2S2 device has two CAN ports. Figure 2.8 shows its appearance. It has two indicators: CAN0 and CAN1. When a device is connected, when there is data communication; Table 2.2 describes the pin definition.

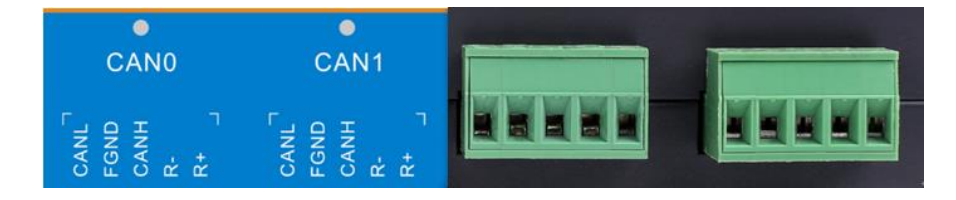

Figure 2.8 CAN interface and indicators

Table 2.2 Definition of CANSwitch-AN2S2 CAN port pins

Signal | Introduction

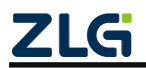

©2021 Guangzhou ZLG Microelectronics Technology Corp.,Ltd.

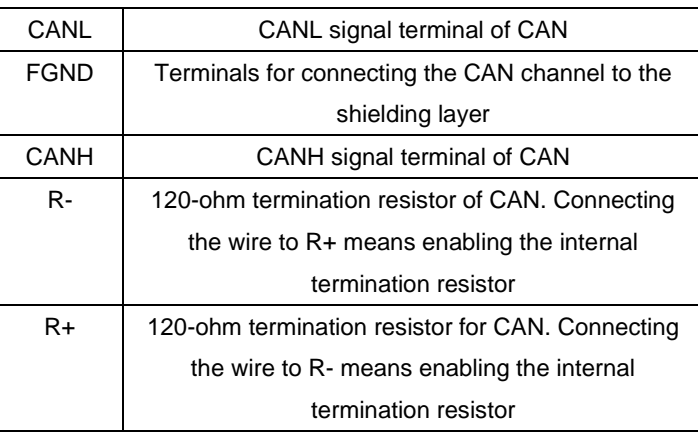

Tip: The terminal resistance can be configured if R- and R+ are short-circuited with wires.

#### <span id="page-12-0"></span>**2.7 LED Indicator**

The CANSwitch-AN2S2 device has six indicators, PWR, SYS, LAN0, LAN1, CAN0, and CAN1, as shown in Figure 2.9.

|       | <b>LAN0</b> | LAN <sub>1</sub> |      | <b>CAN0</b>                                 |                               | CAN <sub>1</sub>                | <b>PWR</b> |  |
|-------|-------------|------------------|------|---------------------------------------------|-------------------------------|---------------------------------|------------|--|
| ctive | Link        | $\bullet$        | Link | $\Box$ $\alpha$ $\pm$<br>CAN<br>FGNI<br>CAN | $\vec{\alpha}$ $\vec{\alpha}$ | ு உ<br>CAN<br>FON<br>CAN<br>R + | SYS        |  |

Figure 2.9 Indicators

Table 2.3 describes the indicators.

**Table 2.3 Description of LED indicators**

| LED        | Description                                                   |  |  |  |  |
|------------|---------------------------------------------------------------|--|--|--|--|
| <b>PWR</b> | The power indicator is always on after power on               |  |  |  |  |
|            | System running indicator. When the device is not ready        |  |  |  |  |
| SYS        | to start or fails, the red indicator is steady on; when it is |  |  |  |  |
|            | running properly, the green indicator flashes                 |  |  |  |  |
| LAN0/LAN1  | LAN working indicator flashes when data is sent and           |  |  |  |  |
| Active     | received                                                      |  |  |  |  |
| LANO/LAN1  | The LAN working indicator is steady on when Ethernet          |  |  |  |  |
| Link       | is physically connected                                       |  |  |  |  |
|            | Green indicator on or flashing: Data is sent or received      |  |  |  |  |
|            | on the CAN port                                               |  |  |  |  |
| CANO/CAN   | Green indicator off: No data is sent or received on the       |  |  |  |  |
| 1          | CAN port                                                      |  |  |  |  |
|            | Red indicator on: An error occurred on the CAN port           |  |  |  |  |
|            | Red indicator off: No error has occurred on the CAN           |  |  |  |  |
|            | port, or the error has been cleared                           |  |  |  |  |

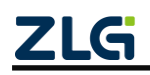

©2021 Guangzhou ZLG Microelectronics Technology Corp.,Ltd.

# <span id="page-13-0"></span>**3. Quick Use in Hub Mode (Hub Mode)**

Devices in hub mode can implement automatic networking, and devices can be cascaded in hub mode. This document uses three CANSwitch-AN2S2 devices for cascading. As long as the device is configured, the CAN bus will be forwarded to the corresponding CAN port as required. You can network independently without using switches and other equipment.

## <span id="page-13-1"></span>**3.1 Device Configuration Method**

Turn the switch to Hub and press the reset button. After the device beeps twice, it enters Hub mode. For details, see Section 2.4.

#### <span id="page-13-2"></span>**3.1.1 Configuring the Device Using the Serial Port**

CANSwitch-AN2S2 supports using the serial port to configure the device, as shown in Figure 3.1. The device can be configured as long as the dedicated RS232 configuration port is connected to the PC.

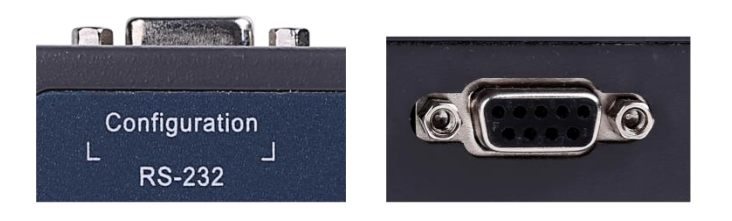

Figure 3.1 Dedicated configuration port

#### <span id="page-13-3"></span>**3.1.2 Configuring the Device Using the Network Port**

CANSwitch-AN2S2 supports configuration using the LAN port. Just connect one of the network ports to the PC, as shown in Figure 3.2.

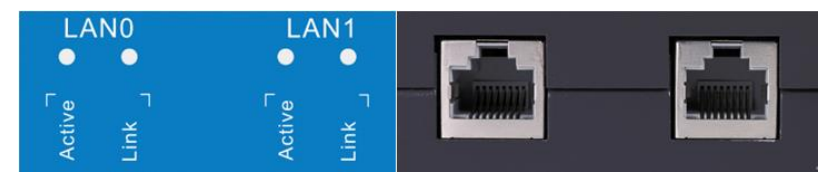

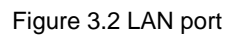

## <span id="page-13-4"></span>**3.2 System Block Diagram**

This document uses three devices for cascading and meets the following design requirements. The CAN signal sent by user equipment 1 and user equipment 2 can be received by user equipment 3, user equipment 6 and user equipment 7; the CAN signal sent by user equipment 3 can be received by user equipment 4 and user equipment 5; the CAN signals sent by user equipment 4 and user equipment 5 can be received by all the equipment; the CAN signal sent by user equipment 6 can be received by user equipment 1, the user equipment 2, the user equipment 3 and the user equipment 7; the CAN signal sent by user equipment 7 can be received by user equipment 1, user equipment 2, user

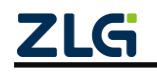

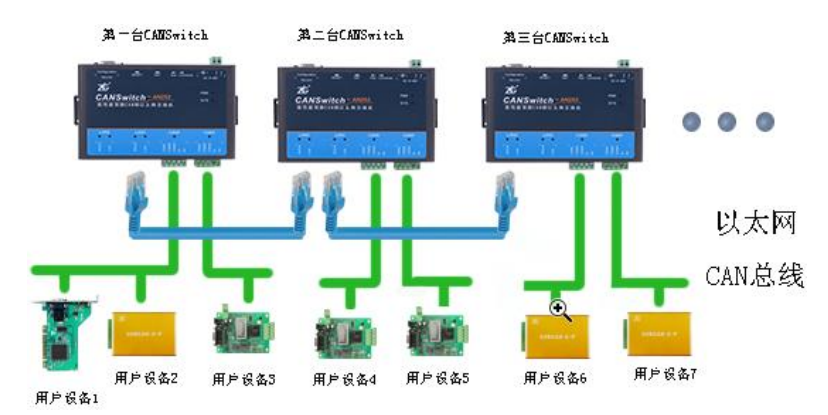

equipment 3 and user equipment 6. Figure 3.3 shows the overall system.

Figure 3.3 System block diagram in Hub mode

#### <span id="page-14-0"></span>**3.3 Configuring the Device**

Search for devices. CANSwitch supports two ways to search for devices, search by Ethernet and search by serial port: when searching by Ethernet, you can search and configure devices even not in a network segment; when searching by serial port, the COM port must be selected correctly. See Figure 3.4.

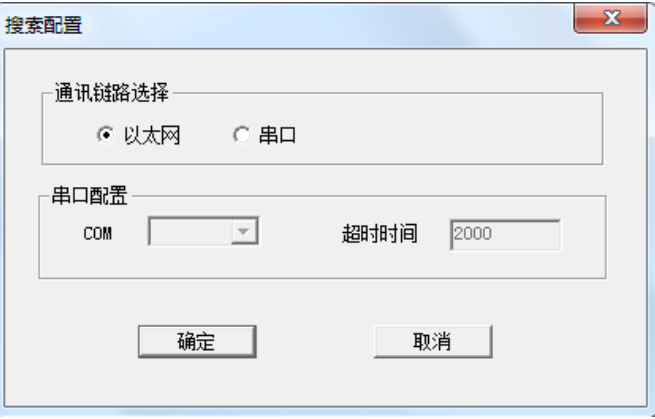

Figure 3.4 Searching for devices

Note: For details about how to configure the device, see 5. ZNetCom software configuration.

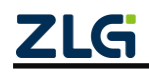

Configure the three CANSwitch devices, as shown in Figure 3.5, Figure 3.6, and

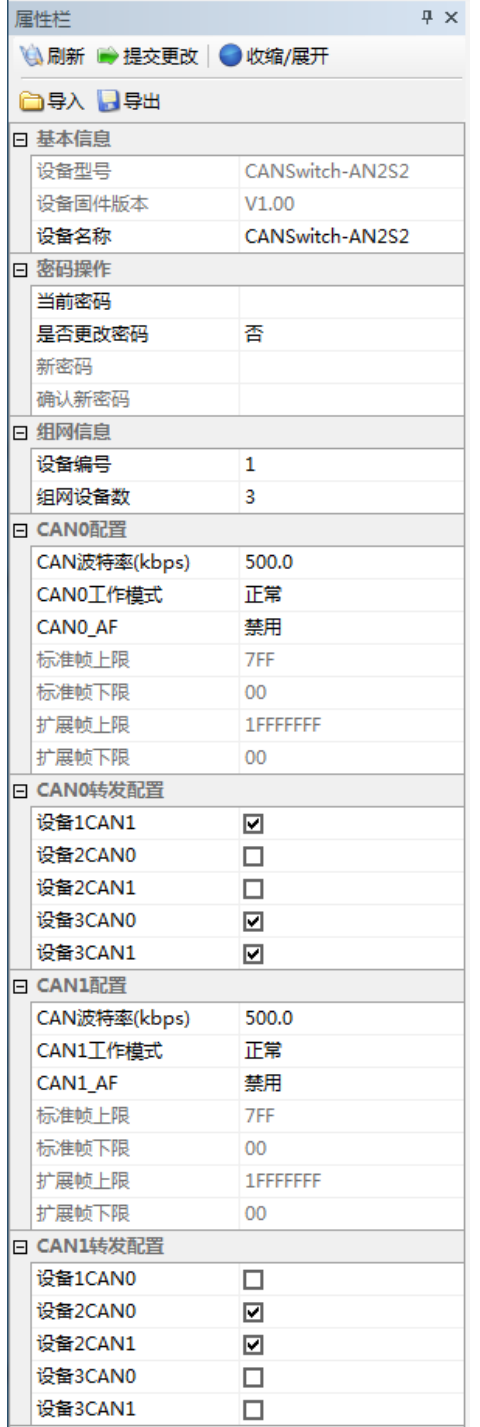

Be sure to submit the configuration modifications

#### The default password is 88888

A total of three devices are used for networking. Select 3 as the number of networking devices (a maximum of 32 devices are supported for cascading); this device is the first networking device, so select 1 as the device number

The baud rate should be 500K, which should be consistent with the CAN device connected to the CAN0 port.

The data of CAN0 port can only be forwarded to CAN1 port of device 1, CAN0 port of device 3 and CAN1 port of device 3

The baud rate should be 500K, which should be consistent with the CAN device connected to the CAN1 port.

The data of CAN1 port can only be forwarded to CAN0 port of device 2 and CAN1 port of device 2

Figure 3.5 Configuration of the first CANSwitch

Figure 3.7.

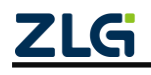

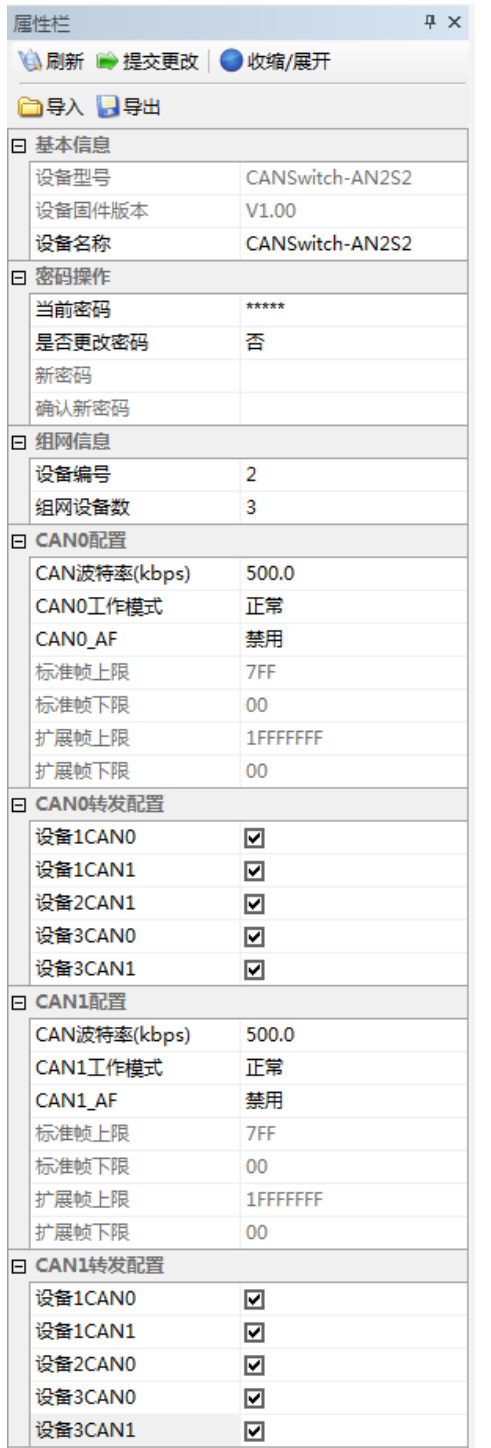

Be sure to submit the configuration modifications

#### The default password is 88888

A total of three devices are used for networking. Select 3 as the number of networking devices (a maximum of 32 devices are supported for cascading); this device is the second networking device, so select 2 as the device number

The baud rate should be 500K, which should be consistent with the CAN device connected to the CAN0 port.

The data of CAN0 port can only be forwarded to all CAN buses

The baud rate should be 500K, which should be consistent with the CAN device connected to the CAN1 port.

The data of CAN1 port can only be forwarded to all CAN buses

Figure 3.6 Configuration of the second CANSwitch

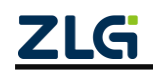

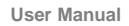

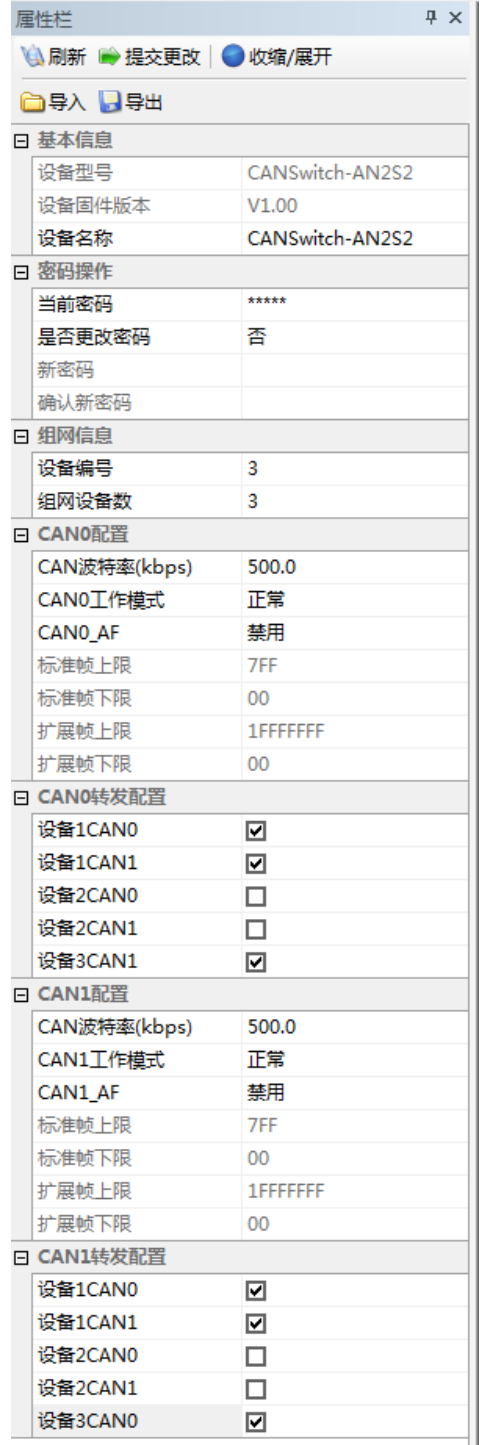

Be sure to submit the configuration modifications

#### The default password is 88888

A total of three devices are used for networking. Select 3 as the number of networking devices (a maximum of 32 devices are supported for cascading); this device is the third networking device, so select 3 as the device number

The baud rate should be 500K, which should be consistent with the CAN device connected to the CAN0 port.

The data of CAN0 port can only be forwarded to CAN0 port and CAN1 port of device 1; CAN1 port of device 3

The baud rate should be 500K, which should be consistent with the CAN device connected to the CAN1 port.

The data of CAN1 port can only be forwarded to CAN0 port and CAN1 port of device 1; CAN0 port of device 3

Figure 3.7 Configuration of the third CANSwitch

When the configuration is successful, it will beep twice. For details about how to use the ZNetCom software, refer to Section 5 ZNetCom software configuration.

#### <span id="page-17-0"></span>**3.4 CANTest Software Operation**

We need a device equipped with a CAN port to demonstrate how the CANSwitch-AN2S2 device realizes bidirectional transparent conversion of CAN network data and Ethernet data. Here, select the USBCAN interface card, which is convenient to

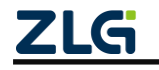

use. Its related information is available at http://www.zlg.cn.

Note: For details about how to use the CANTest software, see *ZLG Electronics CAN Test Software and Interface Function User Manual*.

First, connect the CANSwitch-AN2S2 device to the PC by using a network cable, and connect the CANSwitch-AN2S2 device to the USBCAN interface card by using a twisted pair cable (CANH is connected, and CANL is connected. Configure a 120-ohm terminal resistance). Then, connect the USBCAN interface card with the PC by using a USB cable. Finally, connect power to the USBCAN interface card and the CANSwitch-AN2S2 device. Then run the CANtest software on the PC (as shown in Figure 3.8). The CANtest test software is available on http://www.zlg.cn/ (installation required).

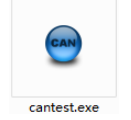

**Figure 3.8 Software used to test communication**

After starting CANtest, select a device type. Here we use USBCAN-EU as an example. First, we select USBCAN-EU, as shown in Figure 3.9. Then, select the "Open Device" menu in the "Device Operation" main menu to display the device's parameter setting interface. Pay attention to the baud rate. Click OK and start CAN, as shown in Figure 3.10.

| <b>CANTest</b>     |                                     | $\mathbf{x}$<br>المالدا  |
|--------------------|-------------------------------------|--------------------------|
| □ 选择设备 -           | ▼ 格式: 真实ID(ID靠右对齐)<br>帧ID显示方式: 十六进制 | kk.<br>$\overline{\ast}$ |
| PCI5121            |                                     |                          |
| PCI9810            |                                     |                          |
| USBCAN1            |                                     |                          |
| USBCAN2            |                                     |                          |
| <b>PCI9820</b>     |                                     |                          |
| PCI5110            |                                     |                          |
| PC104-CAN          |                                     |                          |
| <b>CANET-UDP</b>   |                                     |                          |
| PCI9840            |                                     |                          |
| <b>PC104-CAN2</b>  |                                     |                          |
| <b>PCI9820I</b>    |                                     |                          |
| <b>CANET-TCP</b>   |                                     |                          |
| <b>DCI 5010-11</b> |                                     |                          |
| USBCAN-E-U         |                                     |                          |
| USDCAIN-ZE-U       |                                     |                          |
| PCI-5020-U         |                                     |                          |
| <b>PCIE-9221</b>   |                                     |                          |
| <b>CANWIFI-TCP</b> |                                     |                          |
| CANWIFI-UDP        | 发送耗时(s): 0.001                      | 发送帧数: 2<br>接收帧数:         |

**Figure 3.9 Selecting a device type**

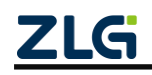

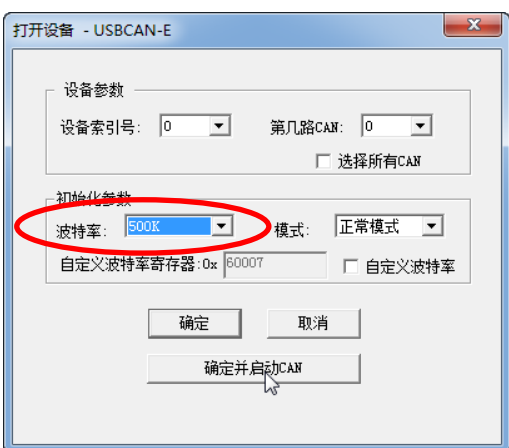

**Figure 3.10 Setting device parameters**

If the device is connected properly, there will be no prompt. If the connection is abnormal, an error message appears.

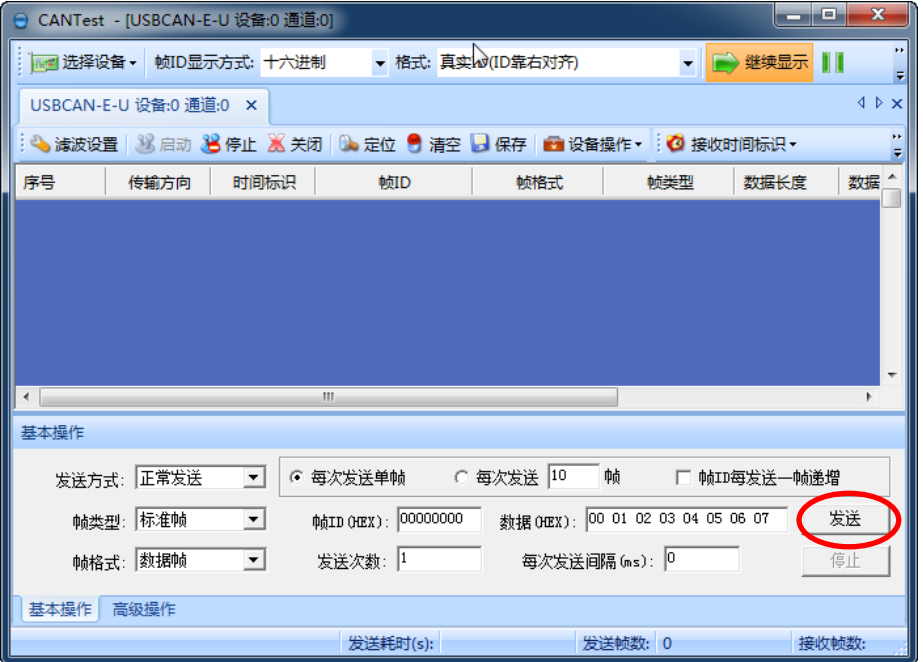

**Figure 3.11 Starting USBCAN-E-U successfully**

On the tab page of any CANtest software, click the "Send" button. You can then receive the data you just sent on the tab page of another CANtest software.

## <span id="page-19-0"></span>**3.5 Test Result**

Open all six CAN cards, as shown in Figure 3.12.

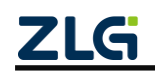

**User Manual**

| $  \circ$ $\cdot$<br>CANTest - [CANWIFI-TCP 设备:0 运道:0]                                                           | $-10$<br>□ CANTest - [CANET-TCP 设备:0 通道:0]                                                         | $ -$<br>□ CANTest - [USBCAN2 设备:0 通道:0]                                             |
|----------------------------------------------------------------------------------------------------|----------------------------------------------------------------------------------------------------|-------------------------------------------------------------------------------------|
| an 选择设备 · 帧ID显示方式: 十六进制<br>- 格式: 真实ID(ID意右对齐)<br>٠                                                               | <b>同盟选择设备 → 教ID显示方式: 十六进制</b><br>- 格式: 真实IDID放在对齐)                                                 | 過 选择设备 • 較ID显示方式: 十六进制<br>· 格式: 真实ID(ID靠右对齐)                                        |
| d b x<br>CANWIFI-TCP 设备:0 道道:0 ※                                                                                 | CANET-TCP 设备:0 透道:0 ×<br>$4.5-x$<br>USBCAN2 设备:0 通道:0 ×                                            | 4.8.3                                                                               |
| < ※ 波波震 36 mm 36 停止 36 关闭 Ba 定位 号 清空 Ba 保存 ■ 设备操作 · © 接收时间标识 ·                                                   | ● 海波设置 38 用动 36 停止 高 关闭 Ba 定位 号 清空 Ba 保存 ■ 设备操作 ·   ◎ 接收时间标识 ·                                     | 3 涂质设置 38 日功 36 序止 36 关闭 3m 定位 2 清空 3 保存 @ 设备操作 > 2 接收时间标识 >                        |
| 时期标识<br><b>MEID</b><br>aSWERT.<br><b>MANEE</b><br>数据长8:<br>序号<br>传输方向                                            | MID<br>原書<br><b>MS1535</b><br><b>WARD</b><br>数据长图<br>传输方向<br>时间标识<br>로독                            | 时间标识<br>MID<br>传输方向<br><b>Miner</b><br>大学型<br>数据长度                                  |
|                                                                                                    |                                                                                                    |                                                                                     |
| 基本操作                                                                                                    | 基本操作<br>基本操作                                                                                       |                                                                                     |
| C 每次实证 10 01<br>发送方式: 正常发送<br>● 每次发送单帧<br>□ 韓11相发送-402                                                           | 发送方式: 王常发送<br>C 每次发送 10 转<br>6 加次发送单路<br>□ NII海发送一代第<br>发送方式: 正常常途<br>$\overline{\phantom{a}}$     | C 每次发送 10<br>$\overline{\mathfrak{g}}$<br>□ 韓国電波送一00米<br>○ 每次发送单轴<br>$\overline{ }$ |
| 放运OHI): 00 01 02 03 04 05 05 07<br>NOSE: NOEN<br>$\overline{\phantom{a}}$                                        | 韓美型: 怀重制<br>精美型:标准站<br>##10 048X) : 00000000<br>数据 08th; 00 01 02 03 04 05 06 07<br>$\overline{ }$ | #N# 081): 00 01 02 03 04 05 06 07<br>\$410 (MHz) : COCOCCOO<br>$\blacksquare$       |
| 00%式 图模材<br>发送次数: 1<br>每次发送间隔(ns): 0<br>$\blacktriangledown$                                                     | <b>林格式: 武部站</b><br>桂格式: 武田時<br>发送次数:<br>每次发送问题(m): 0<br>$\blacksquare$                             | 每次发送问题(ms): <sup>1</sup><br>実施次数:<br>$\overline{\phantom{a}}$                       |
| 基本操作 高級操作                                                                                                    | 基本操作 医吸媒作<br>基本操作 高级操作                                                                             |                                                                                     |
| 发送耗时(s):<br>发送结款: 0                                                                                              | 发送耗时(s):<br>发送帧数: 0                                                                                | 发送转时(s):<br>发送转数: 0                                                                 |
|                                                                                                    |                                                                                                    |                                                                                     |
| $\begin{array}{c c c c c} \hline \textbf{} & \textbf{} & \textbf{} \end{array}$<br>CANTest - [USBCAN2 设备:1 通道:0] | $  \infty$<br>- CANTest - [CANET-TCP 设备:0 通道:0]                                                    | $  x$<br>○ CANTest - [USBCAN-E-U 设备の通道の]                                            |
| mm 法保设备 · 韓ID显示方式: 十六进制<br>· 横式: 真实ID(ID靠右对齐)<br>٠                                                               | ivel 选择设备 · 65D显示方式: 十六进制<br>● ● 型装置示<br>· 格式:真実ID(ID指有対齐)                                         | 1d 远岸设备 - 051D显示方式 十六进制<br>- 橋式: 真実ID(ID衛右対齐)<br>■■ 建筑显示                            |
| 4 P X<br>USBCAN2 设备:1 通道:0 ×                                                                                     | CANET-TCP 设备の通道の ×<br>$4.0-8$                                                                      | USBCAN-E-U 设备:0 通道:0 X<br>4.5.3                                                     |
| ● 米波设置 30 80 30 停止 30 关闭 30 30 位 号 清空 B 保存 图 设备操作 ·<br><b>O</b> <i><b>RICHTIBITION</b></i>                       | 3 体波设置 3 户功 3 停止 3 关闭 3 定位 2 清空 3 保存 6 设备设作 6 接收时间标识 -                                             | ● 滹波设置 3% 白功 38 停止 36 火闭 8m 走位 ● 清空 3d 保存 《 10 保备报作· 10】接收时间标识·                     |
| 时间标识<br>秋格式<br>始关型<br>数据长<br>≭ē<br>传输方向<br><b>MID</b>                                                            | 序号<br>682570<br>序号<br>传输方向<br>时间标识<br>朝橋式<br>数据长度<br><b>MTD</b>                                    | 传输方向<br>时间标识<br><b>ACID</b><br>朝橋式<br>63221<br>数据长期                                 |
|                                                                                                    |                                                                                                    |                                                                                     |
|                                                                                                    | $\left\vert \cdot\right\vert$<br>$n-$                                                              |                                                                                     |
| 基本操作                                                                                                    | 基本操作<br>基本操作                                                                                       |                                                                                     |
| C 每次发送 10<br>気温方式 正常友选<br>▼ 6 毎次发送单軸<br>60<br>□ 韓国概念法一位法                                                         | 发送方式: 正常发送<br>C 每次发送 0 0 m<br>□ 韓国每差法一時後<br>发送方式: 正常常甚<br>6 每次常进单轴<br>$\overline{z}$               | 每次灰压 10 00<br>○ 每次支送单帧<br>□ 韓国每次法一時區<br>$\overline{\phantom{a}}$                    |
| 数据0233:000 01 02 03 04 05 06 07<br><b>BAXD (MEX)</b> : COCOCOCO<br>韓类型: 标准制                                      | 08交型: 标准帧<br>数据000は): 00 01 02 03 04 05 06 07<br>000型: 标准材                                         | 数据 (MX): 00 01 02 03 04 05 06 07<br>(@13 ()(23): 00000000<br>$\cdot$                |
| 发送浓嫩:<br>每次发送问题(m): 0<br>林格式: 旅游站<br>$\overline{z}$                                                              | 00%式: 图描精<br>06格式: 取締材<br>岩流次数: 1<br>每次发送问题 (m): 0                                                 | 发送次数:<br>毎次定送问题 (ns): 0<br>$\cdot$                                                  |
| 基本操作 高級操作                                                                                                    | 基本操作 密認提作<br>基本操作 密設提作<br>发送耗时(s):<br>发送转数: 0                                                      |                                                                                     |

Figure 3.12 Starting the device

The first CAN bus sends data, the second, fifth, and sixth CAN buses receive data, and the third and fourth CAN buses do not receive data, which conforms to the configuration of the first CANSwitch-AN2S2. See Figure 3.13.

| $  x$<br>CANTest - [CANWIFI-TCP 设备:0 读道:0]                                                                        | $  x$<br>□ CANTest - [CANET-TCP 设备:0 通道:0]                                        | $\begin{array}{c c c c c} \hline \multicolumn{3}{c }{\mathbf{m}} & \multicolumn{3}{c }{\mathbf{x}} \\\hline \multicolumn{3}{c }{\mathbf{m}} & \multicolumn{3}{c }{\mathbf{x}} \\\hline \multicolumn{3}{c }{\mathbf{m}} & \multicolumn{3}{c }{\mathbf{x}} \\\hline \multicolumn{3}{c }{\mathbf{m}} & \multicolumn{3}{c }{\mathbf{x}} \\\hline \multicolumn{3}{c }{\mathbf{m}} & \multicolumn{3}{c }{\mathbf{x}} \\\hline \multicolumn{3}{c }{\mathbf{m}} & \multicolumn{$<br>□ CANTest - [USBCAN2 设备:0 读出:0] |
|----------------------------------------------------------------------------------------------------|-----------------------------------------------------------------------------------|----------------------------------------------------------------------------------------------------|
| - 格式: 真实ID(ID意右対齐)                                                                                                | <b>同國选择设备▼ 較ID显示方式: 十六进制</b><br>- 格式: 真实IDID放在对齐)                                 | <b>□■选择设备 → 帧ID显示方式: 十六进制</b><br>▼ 格式: 真实ID(ID党右对齐)                                                                                                    |
| CANWIFI-TCP 设备:0 通道:0 ※<br>45x                                                                                    | $4.5 \times$<br>CANET-TCP 设备:0 透谱:0 x                                             | USBCAN2 设备:0 通道:0 ×<br>$4.5-x$                                                                                                    |
| ● 涂质设置 38 用动 36 停止 26 关闭 Ba 定位 B 清空 Ba 保存 图 设备操作 3 请收时间标识 :                                                       | ● 線波设置 38 830 36 停止 36 关闭 9m 定位 10 清空 3 4 保存 ( B) 设备操作▼   ◎ 接收时间标识▼               | ● 涂液设置 38 830 36 停止 36 关闭 9m 定位 号 清空 → 保存 ■ 设备操作 · © 接收时间标识 ·                                                                                                    |
| 传输方向 BrightHD 600 600m 600m state matches matches                                                                 | 传输方向 时期报告<br><b>ASID</b><br><b>MERCY MASSEL SYSTEMS SYSTEMS</b><br>反晶             | 序卷<br>传输方向 时间标识<br><b>MID</b><br>制图式 板英型 数据长度 数据(HEX)                                                                                                    |
| 100000000<br>无 0x00000001 数据帧 标准帧 0x08<br>发送                                                                      | 无 0x00000001 欺骗帧 标准帧 0x08<br>01 01 01 01 01 01 01 01                              |                                                                                                    |
|                                                                                                    |                                                                                   |                                                                                                    |
|                                                                                                    | 基本操作                                                                              | 基本操作                                                                                                    |
| 基本場作                                                                                                    |                                                                                   | C 每次发送 10   轮<br>6 每次发送单轴<br>紫海九式: 王常东连<br>□ 時期海安法一発策<br>$\blacksquare$                                                                                                    |
| C 概次发送 10 01<br>□ 韓ロ超发送一般港<br>发送方式: 正常发送<br>○ 毎次发送单帧<br>$\blacksquare$                                            | ○ 每次发送 10 秒<br>○ 毎次发送单軸<br>□ 制TN型安选一件图<br>发送方式: 正常发送<br>$\cdot$                   |                                                                                                    |
| 数据ONE): 01 01 01 01 01 01 01 01<br>NEED: FREM                                                                     | 数据 0003): 02 02 02 02 02 02 02 02 02<br>桂素型: 标准站<br>##ID ONEX : COOCCOCO2         | 精美型:标准站<br>#10 (42): CODDDD3 ### (42): 03 03 03 03 03 03 03 03 03                                                                                                    |
| 00福式: 肉提鞋<br>发送次数:<br>每次发送问题 (ns): 0<br>$\overline{ }$                                                            | <b>NASH: 計据制</b><br>每次发送阅视(as): 0<br>发送大鼓:                                        | 每次发送问题(as): 1<br><b>封格式: 故國地</b><br>发送次数:<br>$\overline{\phantom{a}}$                                                                                                    |
| 基本操作 密级操作                                                                                                    | 基本循作 海拔操作                                                                         | 基本操作 高级操作                                                                                                    |
| 发送其时(sl:<br>发送转数: 1                                                                                               | 发送转时(sk<br>发送帧数: 0                                                                | 发送耗时(s):<br>发送制烈: 0                                                                                                    |
|                                                                                                    |                                                                                   |                                                                                                    |
| $  x$<br>- CANTest - (USBCAN2 设备:1 通道:0)                                                                          | $  \in$ $\infty$<br>CANTest - (CANET-TCP 设备:0 译库:0)                               | $  \times$<br>- CANTest - RJSBCAN-E-U 设备:0 通道:01                                                                                                    |
| ● 格式: 真实ID(ID靠右对齐)<br> 同 选择设备 → 韓ID显示方式: 十六进制                                                                     | livel 选择设备 · 較ID显示方式: 十六进制<br>- 横式: 真実ID(ID靠右对齐)<br>- 一 逆映显示                      | livel 法择设备 · 帧ID显示方式: 十六进制<br>- 橋式: 真实ID(ID靠在对齐)<br>■ ■ 健神日示                                                                                                    |
| $4.16 \times$<br>USBCAN2 设备:1 通道:0 X                                                                              | CANET-TCP 设备:0 源面:0 X<br>4.0.8                                                    | USBCAN-E-U 设备:0 週間:0 ×<br>$4.5 - x$                                                                                                    |
| 4、掉皮设置 [3] 用功 38 停止 26 关闭 [3a 定位 音 清空  2] 保存 (20 设备操作 ·   ◎ 接收时间标识 · ;                                            | 4、建波设置 3% 启动 30 件止 36 光绪 (3) 定位 2 法空 12 保存 (2) 设备操作 · (3) 接收时间标识 · 。              | <b>GANGE SED SAL KAS GAN SAR BAR BRANCH ORDINGS.</b>                                                                                                    |
| 传输方向 的间标识<br>帧格式 电关型 数据长度 数据(HEX)<br><b>NID</b>                                                                   | Min Most MAR WEKE WEIHER<br>(440 STRINGEL<br>库曼                                   | 序号<br>传输方向<br><b>BUDISIBLE</b><br>MID MINT MHRI RIEKS WEIHER                                                                                                    |
|                                                                                                    | 1000000000 接枚                                                                     | 01 01 01 01 01 01 01 01                                                                                                    |
|                                                                                                    |                                                                                   |                                                                                                    |
|                                                                                                    |                                                                                   |                                                                                                    |
| 基本条件                                                                                                    | 基本操作                                                                              | 基本模作                                                                                                    |
| 发送方式: 正常気法<br>▼ 6 毎次定運輸<br>○ 每次发送 10 输<br>□ 韓国海安達一発達                                                              | C 每次发送 20 单<br>□ 韓ID图发送-03流<br>发送方式: 王幸发送<br>G 每次发送单帧<br>໋                        | C 每次发送 10 00<br>6 毎次定送单轴<br>发送方式: 正常发送<br>□ 轴顶带发送一轴设<br>≖                                                                                                    |
| \$\$10 (MES) : COCOCODS #\$\$\$10.000 : ON DA DA DA DA DA DA DA DA<br><b>林类型: 标准和</b><br>$\overline{\phantom{a}}$ | ### 00000 : 05 05 05 05 05 05 05 05<br>000型: 标准帧<br><b>BALLI (HEX.): 00000005</b> | 0000円: 标准帧<br>фатп (них): 000000006 - \$94H (них): 06 06 06 06 06 06 06 16 05                                                                                                    |
| <b>特格式: 润滑地</b><br>定进次数:<br>每次发送间目(as): 0<br>$\overline{ }$                                                       | 每次发送问题(m): 0<br>发送次数: 1                                                           | 66格式: 印揚林<br>发送次数:<br>每次发送问题(m): 0                                                                                                    |
| 基本操作 高级操作<br>发送耗时(s):<br>发送畅热 0                                                                                   | 基本操作 高级操作<br>发送耗时(s):<br>发送帧数: 0                                                  | 基本操作 高级操作<br>发送耗时(s):<br>发送帧数: 0                                                                                                    |

Figure 3.13 First CAN bus sending data

The second CAN bus sends data, the third and fourth CAN buses receive data, and the first, fifth, and sixth CAN buses do not receive data, which conforms with the configuration of the first CANSwitch-AN2S2. See Figure 3.14.

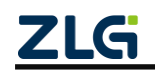

**User Manual**

| $-101$<br>CANTest - [CANWIFI-TCP 设备:0 运道:0]                                                    | <b>1990 - X -</b><br>→ CANTest - [CANET-TCP 设备:0 通道:0]                                            | $-0$<br>- CANTest - [USBCAN2 设备:0 通道:0]                                                    |
|------------------------------------------------------------------------------------------------|---------------------------------------------------------------------------------------------------|--------------------------------------------------------------------------------------------|
| - 格式: 真实ID(ID生右对齐)                                                                             | <b>「同 选择设备 - 秋ID最示方式: 十六进制</b><br>- 格式: 真实IDID能右对齐)                                               | □■选择设备 → 岐ID显示方式: 十六进制<br>▼ 格式: 真实ID/ID党右对齐)                                               |
| CANWIFLTOP (950-0-000) x<br>45x                                                                | CANET-TCP 设备:0 通道:0 x<br>$4.5 \times$                                                             | USBCAN2 设备:0 通道:0 ×<br>d N                                                                 |
| ◎ 埃波设置 3% 用动 30 停止 26 关闭 30 定位 20 清空 3d 保存 2m 设备操作 → 3D 接收时间标识 -                               | 36.日动 36 停止 高 关闭 Ba 定位 B 清空 Ba 保存 Ba 设备操作 · O 接收时间标识 ·<br>→ 波波设置                                  | ◎ 掉波设置 38 启动 38 停止 36 关闭 3m 走位 ● 清空 3m 保存 ■ 设备操作 → ◎ 接收时间标识 →                              |
| <b>RTAH(HEX)</b><br>原書<br>数据长度<br>传输方向<br>时间标识<br><b>MEIO</b><br><b>MARKET</b><br>秋の里          | 序等<br>传输方向 时间标识<br><b>MEID</b><br>标格式 板装型 数据长度 数据(HEX)                                            | 原書<br>时间标识<br>朝D 朝鮮式 新英型 数据长度 数据(HEX)<br>传输方向                                              |
| 01 01 01 01 01 01 01<br>00000000<br>strated.<br>100910<br>0 <sup>0.0</sup><br>実施<br>0-00000001 | 0x00000002 数据转 标准转 0x08<br>1000000001<br>02 02 02 02 02 02 02 02<br>发送<br>无                       | 02 02 02 02 02 02 0.<br>10000000<br>接收 13:42:17.672 0x00000002 数据帧 标准帧 0x08                |
|                                                                                                |                                                                                                   |                                                                                            |
| 基本操作                                                                                           | 基本操作                                                                                              | 基本操作                                                                                       |
| C 每次发送 10<br>发送方式: 正常发送<br>R <sub>1</sub><br>□ 韓ロ福发送一般性<br>6 每次发送单轮                            | ○ 每次发送 10 【 转<br>发送方式: 正常灰底<br>6 每次发送单帧<br>□ 時間電気法一般策<br>$\overline{\phantom{0}}$                 | 66<br>发进方式: 正常気法<br>$\blacktriangledown$<br>6 每次发送单轴<br>C 每次发送 10<br>□ 韓国海安法一般策            |
| SCHONER): 01 01 01 01 01 01 01 01<br>Nature: 标准鞋                                               | ##ID (NEX) : CECECCO2<br>数据 023): 02 02 02 02 02 02 02 02 02<br><b>转类型: 标准贴</b>                   | ##ID (NEX): COODDOOS<br>数据 020): 03 03 03 03 03 03 03 03 03<br>转页型:标准站<br>$\bullet$        |
| 00倍式: 数据标<br>发送次数:<br>每次发送问题(ns): 0<br>$\mathbf{v}$                                            | 封格式: 設備材<br>发送次数:<br>每次发送问题(as):                                                                  | <b>林格式: 软弱地</b><br>岩连次数: 1<br>每次常进图图(es): 0<br>$\bullet$                                   |
| 基本操作 医细媒作                                                                                      | 基本操作 海绵操作                                                                                         | 基本操作 高级操作                                                                                  |
| 发送转数: 1<br>发送耗时(s):                                                                            | 发送种样化量<br>发送转数: 1                                                                                 | 发送特款 0<br>发送耗时间                                                                            |
| $  x$<br>CANTest - [USBCAN2 设备:1 通道:0]                                                         | $  x$<br>CANTest - [CANET-TCP 设备の通道の]                                                             | $ -$<br>$\mathbf{x}$<br>- CANTest - [USBCAN-E-U 设备:0 通道:0]                                 |
| ▼ 格式: 真实ID(ID集右对齐)                                                                             | ● 最後講出示<br>ivel 洗涤设备 · 帕ID显示方式: 十六进制<br>- 格式: 真实ID(ID靠在对齐)                                        | - al 选择设备 - 帧ID显示方式: 十六进制<br>- 格式: 真实ID(ID靠右对齐)<br>■ ■ 老妹显示                                |
| $4.16 \times$<br>USBCAN2 设备:1 通道:0 ×                                                           | CANET-TCP 设备:0 通常:0 ×<br>40.8                                                                     | USBCAN-E-U 设备:0 通道:0 ×<br>$-20.126$                                                        |
| ◎ 線波设置   38 日动 38 停止 36 关闭   3m 定位 ■ 清空   3 保存   图 设备操作▼   图 接收时间标识▼                           | ● 建波设置 3% 启动 38 停止 36 关闭 0m 定位 6 清空 33 保存 12 设备操作 + 13 接收时间标识 +                                   | 4 法波设置 3% 启动 38 停止 36 天闭 (海 定位 15 法空 13 保存 16 设备操作 - 10 接收时间标识 -                           |
| <b>DAMNESTS</b><br>床幕                                                                          | 実帯<br>传输方向 时间标识<br><b>勉強式 敏美型 数据长度 数据(HEX)</b><br>MID                                             | 结格式 结果型 数据长度 数据(HEX)<br>库曼<br>传输方向<br><b>FIBRAR</b>                                        |
| 10000000 根佐<br>02 02 02 02 02 02 02 0<br>13:42:17.673 0x00000002 数据帧 标准帧 0x08                  | 0000000<br>12.77                                                                                  | 数据帧 标准帧 0x08<br>1207<br>01 01 01 01 01 01 0<br>0000000<br>13:40:52.71<br>0-00000001        |
|                                                                                                |                                                                                                   |                                                                                            |
|                                                                                                |                                                                                                   |                                                                                            |
|                                                                                                |                                                                                                   | $\leftarrow$                                                                               |
| 基本模作                                                                                           | 单本操作                                                                                              | 基本模作                                                                                       |
| C 每次投递 10<br>16<br>发送方式: 正常实验<br>图次发送单封<br>□ 48ID部方法→0所示<br>$\sigma$                           | C 每次投选 10 单<br>□ tèrn雨龙说--9500d<br>发送方法: 正常发送<br>G 每次发送单转<br>$\overline{\phantom{a}}$             | C 每次定送 10 00<br>发送方式: 正常常法<br>■ G 福永定法単純<br>□ 韓印福常法一時過                                     |
| ###100000 : 04 04 04 04 04 04 04 04<br>##rn ORES : COCOCOD4<br>桂类型: 标准制                        | 6421 0283); 00000005 ### 0883); 05 05 05 05 05 05 15 05<br>000gl: 标准帧<br>$\overline{\phantom{a}}$ | 6211 (HEC): 000000000 2248 (HEC): 06 06 06 06 06 08 08 08 05<br>0002年 标准帧<br>$\frac{1}{2}$ |
| <b>转格式: 数据帧</b><br>每次发送阅读(ss): 0<br>定进次数:<br>$\bullet$                                         | 00倍式: 数据技<br>发送次数: 3<br>每次发送问题(m3): 0                                                             | 06格式: 取締結<br>发送次数:<br>每次发送问题 (w): 0<br>$\cdot$                                             |
| 基本操作 高级操作<br>发送耗时(s):<br><b>SHORNEY: 0</b>                                                     | 基本操作 高级操作<br>发送帧数: 0<br>发送耗时(s):                                                                  | 本本操作 吉波場作<br>发送耗时(s):<br>发送帧数: 0                                                           |

Figure 3.14 Second CAN bus sending data

The third and fourth CAN buses send data, and all other CAN buses can receive data, which conforms with the configuration of the second CANSwitch-AN2S2. See Figure 3.15.

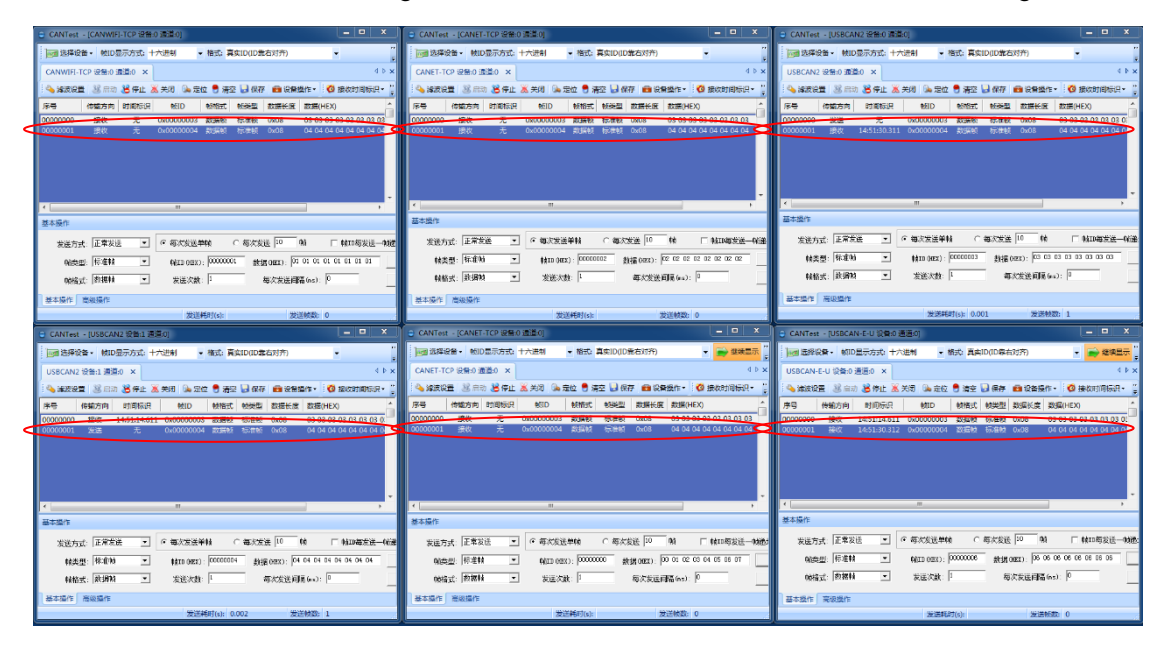

Figure 3.15 Third and fourth CAN buses sending data

The fifth and sixth CAN buses send data, respectively forwarding the first, second, and sixth CAN buses, and the first, second, and fifth CAN buses, which conforms with the configuration of the third CANSwitch-AN2S2. See Figure 3.16.

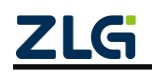

**User Manual**

| $-10$<br>CANTest - [CANWIFI-TCP 设备:0 运道:0]                                                                                                    | $-10$<br>□ CANTest - [CANET-TCP 设备:0 通道:0]                                                                                                    | - -<br>□ CANTest - [USBCAN2 设备:0 通道:0]                                                                                                    |
|----------------------------------------------------------------------------------------------------|----------------------------------------------------------------------------------------------------|----------------------------------------------------------------------------------------------------|
| 28 选择设备 - 帧ID显示方式: 十六进制<br>▼ 格式: 真实ID(ID意右对齐)<br>٠                                                                                               | <b>同國选择设备▼ 較ID显示方式: 十六进制</b><br>- 格式: 真实IDID放在对齐)                                                                                                    | <b>下画选择设备 → 帧ID显示方式: 十六进制</b><br>▼ 格式: 真实ID(ID党右对齐)<br>٠                                                                                                    |
| CANWIFI-TCP 设备:0 通道:0 ※<br>$d$ b $x$                                                                                                    | CANET-TCP 设备:0 透道:0 ×<br>$d \geq x$                                                                                                    | USBCAN2 设备:0 通道:0 ×                                                                                                    |
| < ※ 浅淡设置 3% 用动 3% 仔止 2% 关闭 3% 定位 <sup>8</sup> 清空 13 保存 @ 设备操作 > © 接收时间标识 >                                                                       | ◎ 線波设置 38.用动 38 停止 36 关闭 (2) 是位 ● 清空 □ 保存 ■ 设备操作▼   ◎ 接收时间标识▼                                                                                               | 4、涂液设置 38.日动 38.停止 36.关闭 (3)是位 号 清空 (3)保存 (2)保释操作 - (3)接收时间标识 -                                                                                                    |
| 序号<br>传输方向<br><b>Brigannia</b><br><b>武将(HFX)</b><br>DEID<br>研究型<br>数据长度<br><b><i>DESCRIPTION</i></b>                                             | 南昌<br>信頼未来<br><b>STIRESS</b><br>数据(HEX)<br><b>MEIN</b><br>\$5.5-23<br>数据长度                                                                                  | 南島<br>数据时间<br>德瑞宾东<br><b>Britannia</b><br>5510<br><b>DESTRE</b><br><b>British</b><br><b>STORAGE</b>                                                                                                    |
| 00000000<br>提供<br>Ox00000003 数据帐<br>03 03 03 03 03 03 03 03<br>无<br>10/10/07<br>0 <sub>2</sub> 0 <sub>R</sub><br>00000001                        | 03 03 03 03 03 03 03 03<br>00000000<br>振传<br>无<br>0x00000003 取業帳<br><b>12/815 0x08</b><br>ia na na na na na na na                                           | 03 03 03 03 03 03 0<br>00000000<br>无<br>0x00000003<br>发送<br>27.220<br>标准板<br>0x08<br>04 04 04 04 04 04 0<br>接收<br>14:56:30.398 0x00000004<br>0 <sub>2</sub> 0 <sub>8</sub><br>00000001<br><b>Systems</b><br>标准幅 |
| 特收<br>05 05 05 05 05 05 05<br>conno<br>0x00000005<br>标准板<br>0x08<br><b>System</b><br>06 06 06 06 06 06 06 06 06 00000003<br>OvOR                 | 特权<br>05 05 05 05 05 05 05 u<br>30000002<br>0x00000005<br>数据師<br>标准帧 0x08<br>06 06 06 06 06 06 06 06<br>000000006<br><b>EXHAUS</b> OVOR<br>30:07:45         |                                                                                                    |
| 00000003<br>0x00000006 数据帧<br>标准帧<br>接收                                                                                                    | 接收                                                                                                    |                                                                                                    |
|                                                                                                    |                                                                                                    |                                                                                                    |
|                                                                                                    |                                                                                                    |                                                                                                    |
| 基本操作                                                                                                    | $-0.011$<br>基本操作                                                                                                    | 基本操作                                                                                                    |
|                                                                                                    | 6 细胞发送单轴<br>té<br>□ 制印图定设一项图                                                                                                    | 发送方式: 王常宏选<br>6 每次发送单轴<br>C 每次安选 10<br>té.<br>□ 韩国海发送一张道<br>$\overline{\phantom{a}}$                                                                                                    |
| C 板次装送 10<br>Q<br>□ 韓口板发送一0旅<br>发送方式: 正常发送<br>○ 雨次发送单帧<br>$\overline{\phantom{a}}$                                                               | C 每次发送 10<br>发送方式: 正常发送<br>$\cdot$<br>對福 0000): 02 02 02 02 02 02 02 02 02                                                                                  | ##In (kpx) : CCCCCCO3<br>数据 020): 03 03 03 03 03 03 03 03<br>精美型:标准贴<br>$\scriptstyle\star$                                                                                                    |
| 数据0HH): 03 01 01 01 01 01 01 01<br>(NEE 02X): 00000000<br>NOU 标准材<br>$\overline{\phantom{a}}$                                                    | <b>林美型: 标准站</b><br>##In ()erx) : CCCCCCC2<br>$\overline{\phantom{a}}$                                                                                       | <b>N88式: 软钢材</b><br>每次发送可限(ma): 3<br>$\blacksquare$<br>发送次数:                                                                                                    |
| 00%式: 数据样<br>每次发送问题(hs): 0<br>发送次数: 1<br>$\overline{ }$                                                                                          | 轻格式: 数据帧<br>发送次数:<br>每次发送回服(ms): 3<br>$\blacksquare$                                                                                                    |                                                                                                    |
| 基本操作 高级操作                                                                                                    | 基本操作 高級操作                                                                                                    | 基本操作 高级操作                                                                                                    |
| 发送耗时(s):<br>发送结款: 0                                                                                                    | 发送耗时(s):<br>发送帧数: 0                                                                                                    | 发送耗时(s): 0.002<br>发送转置: 1                                                                                                    |
| $  x$<br>- CANTest - [USBCAN2 设备:1 通道:0]                                                                                                    | $  x$<br>- CANTest - [CANET-TCP 设备:0 通道:0]                                                                                                    | السابقة والمسا<br>- CANTest - [USBCAN-E-U 設备の通過の]                                                                                                    |
| 過速揮殺者 •   韓ID显示方式: 十六进制<br>· 格式: 真实ID(ID靠右对齐)                                                                                                    | live 选择设备 - 新D显示方式 十六进制<br>- 格式 真实ID(ID先右対齐)<br>● ● 健味皿示                                                                                                    | ivel 选择设备 - 帧ID显示方式: 十六进制<br>· 橋式:真実ID(ID靠有対齐)<br>▼ 一 建株显示                                                                                                    |
| $4.5 \times$<br>USBCAN2 设备:1 通道:0 ×                                                                                                    | CANET-TCP 设备の通道の ×<br>4P <sub>2</sub>                                                                                                    | USBCAN-E-U 设备:0 通道:0 ×                                                                                                    |
| ● 建胶设置 34 83 36 停止 高关闭 3m 定位 6 清空 3m 保存 6m 设备操作 ·<br><b>O 接收时间标识</b>                                                                             | ◎ 嫁波设置 3% 户功 38 停止 36 火河 ③ 走位 ● 演空 ↓ 保存 ■ 设备提作 · ◎ 接收时间标识 ·                                                                                                 | ● 体波设置 38 白功 38 停止 36 火河 3m 定位 6 清空 33 保存 21 设备操作 · 3 接收时间标识 ·                                                                                                    |
| 时间标识<br>数据(HEX)<br>家農<br>传输方向<br>MID<br>材格式 勉強型 数据长度<br>03 03 03 03 03 03 03 03 0<br>2297<br>14:56:27.949 0x00000003 数据帧 标准帧<br>0x08<br>00000000 | 序号<br>数据长度 数据(HEX)<br>传输方向 的同标号<br><b>DID</b><br>制格式<br>0322.92<br>00000000<br>03 03 03 03 03 03 03 03<br>接收<br>0:00000003<br>205507<br>50,000<br>0x08<br>无 | 序码<br>传输方向<br>时间乐识<br><b>MID</b><br>帕格式 帕世型 数据长度 数据(HEX)<br>数据时 标准时 0x08<br>00000000<br>等位<br>14:56:27.950 0x00000003<br>03 03 03 03 03 03 03 03                                                                |
| 04 04 04 04 04 04 04 0<br>地位性制<br>0 <sub>x</sub> 08<br>0000001<br>hunnnnna i<br><b>ENTERNS</b>                                                   | 04 04 04 04 04 04 04 04<br>00000001<br>時代<br>0x00000004<br>0x08                                                                                             | 数据帧 标准帧 0x08<br>04 04 04 04 04 04 04<br>14:55:30:400 0x00000004                                                                                                    |
|                                                                                                    | 0 <sub>x</sub> 0 <sub>x</sub><br>0:00000005<br><b>SUITE</b><br><sup>11</sup> managoos 接收<br>0x00000006 29EM<br><b>标准时 0x08</b>                              | 06 06 06 06 06 06 06 06<br>0x0000006 WWW 15095 0x08                                                                                                    |
|                                                                                                    |                                                                                                    |                                                                                                    |
|                                                                                                    |                                                                                                    |                                                                                                    |
| $-31 -$                                                                                                    |                                                                                                    |                                                                                                    |
| 基本格性                                                                                                    | 单本操作                                                                                                    | 基本操作                                                                                                    |
| 发送方式: 正常定进<br>C 每次定进 10<br>6 每次发送单轴<br>□ 制取都定进一样课<br>帧<br>$\mathbf{v}$                                                                           | C 将火发送 30 单<br>G 每次发送单帧<br>□ tétn南龙浜 → thift<br><b>发送方式: 正常发送</b><br>$\blacksquare$                                                                         | C 每次发送 10 01<br>发送方式: 正常发送<br>G 每次发送单位<br>□ 韓田原发送一時間:<br>≖                                                                                                    |
| 2016 0233: 04 04 04 04 04 04 04 04<br>韓美型: 标准站<br>\$210 OKS) : COCOCOD4<br>$\overline{\phantom{a}}$                                              | 就请000X) 05 05 05 05 05 05 05 05<br>000gg 标准帧                                                                                                    | 6000 0283); 00000000<br>SN 18 0821) 06 06 06 06 06 06 16 05<br>000型: 标准帧<br>$\overline{\phantom{a}}$                                                                                                    |
| 每次发送问题(m): 0<br>輔格式: 款提制<br>发送次数:<br>$\blacksquare$                                                                                              | 00格式: 数据材<br>发送次数: 1<br>極次发送日隔(m3): 0                                                                                                    | 08指式: 数据标<br>发送次数:<br>每次发送问题 (ns): 0<br>$\bullet$                                                                                                    |
|                                                                                                    | 基本操作 密波操作                                                                                                    | 基本操作 高级操作                                                                                                    |
| 基本操作 高级操作                                                                                                    |                                                                                                    |                                                                                                    |

Figure 3.16 Fifth and sixth CAN buses sending data

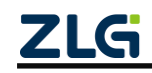

# <span id="page-23-0"></span>**4. Quick Use in Converter Mode (Converter Mode)**

## <span id="page-23-1"></span>**4.1 Device Configuration Method**

Turn the switch to Converter, and press the reset button to enter Converter mode. The device will beep twice if the configuration is successful.

#### <span id="page-23-2"></span>**4.1.1 Configuring the Device over the Serial Port**

CANSwitch-AN2S2 supports using the serial port to configure the device, as shown in Figure 4.1. The device can be configured as long as the dedicated RS232 configuration port is connected to the PC.

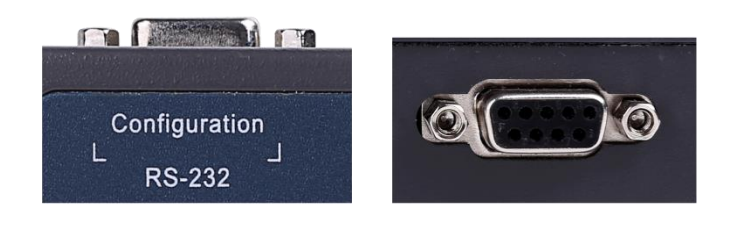

Figure 4.1 Dedicated configuration port

#### <span id="page-23-3"></span>**4.1.2 Configuring the Device over the network port**

CANSwitch-AN2S2 supports configuration using the LAN port. As shown in Figure 4.2, just connect one of the network ports to the PC.

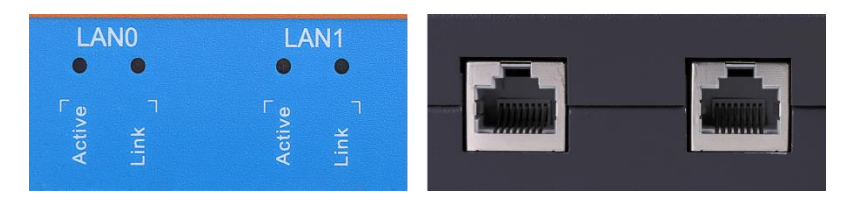

Figure 4.2 LAN port

## <span id="page-23-4"></span>**4.2 IP Address Operation**

#### <span id="page-23-5"></span>**4.2.1 Default IP Address**

The default IP address of CANSwitch-AN2S2 high-performance dual-channel CAN to Ethernet switch device is: 192.168.0.178.

#### <span id="page-23-6"></span>**4.2.2 Obtaining the Device IP address**

When you forget the IP address of the device or the device uses the DHCP protocol to obtain the IP address automatically, the current IP address of the device can be obtained by using the ZNetCom software. The CANSwitch-AN2S2 device supports two IP address acquisition methods: "static acquisition" and "dynamic acquisition". "Static acquisition" indicates that the device uses the "IP address", "subnet mask" and "gateway" specified by the user; "Dynamic acquisition" indicates that the device obtains the IP address, subnet mask, and gateway information from the DHCP server on the network over DHCP.

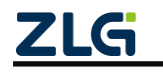

The ZNetCom software is the configuration software of CANSwitch-AN2S2 device running on Windows. No matter what the current IP address of the CANSwitch-AN2S2 device is, you can obtain the current IP address of the CANSwitch-AN2S2 device by using ZNetCom software and configure it. The procedure for obtaining CANSwitch-AN2S2 device IP address using ZnetCom software is as follows:

- 1. Connect the device to a 9-36 V DC power supply. Use a crossover cable to connect the device's LAN port to the PC's network port.
- 2. Install ZNetCom (version 2.95 or later). For the installation method of ZNetCom software, see 5.1 Installation and Configuration Software.
- 3. Double-click to run the ZNetCom software (if the system is later than Windows 7, right-click it and run as administrator). The interface shown in Figure 4.3 appears.

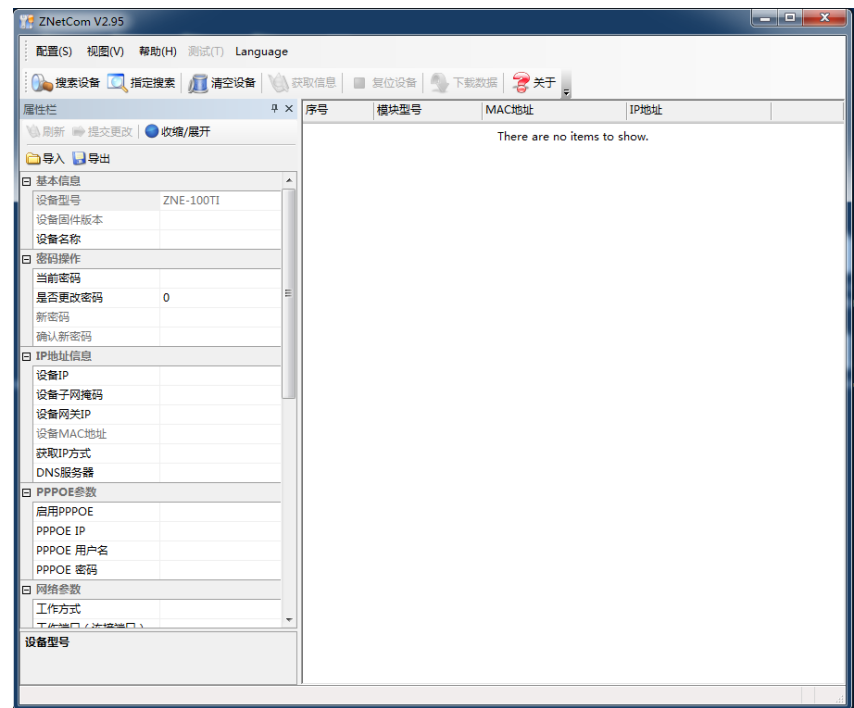

**Figure 4.1 ZNetCom running interface**

- 4. Turn off the firewall and antivirus software of the PC.
- 5. Click **the 搜索设备**. The interface shown in Figure 4.4 appears, and you can learn the IP address of the device.

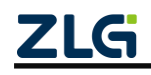

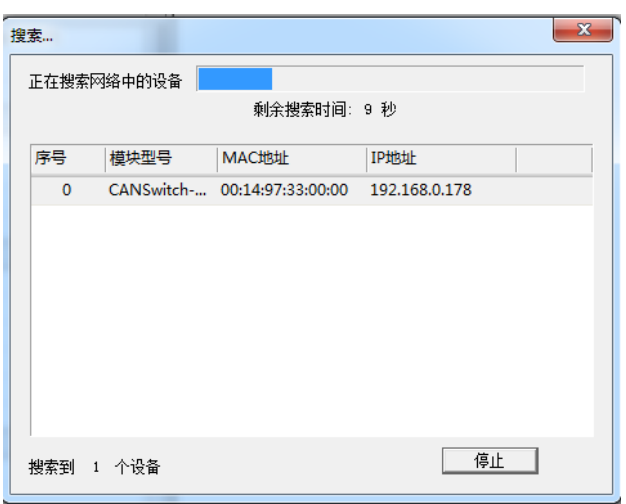

**Figure 3.4 Searching for devices by using the ZNetCom software**

#### <span id="page-25-0"></span>**4.2.3 PC and Device Network Segment Detection**

Before using the PC to communicate with the CANSwitch-AN2S2 device, ensure that there is an Ethernet card in the PC, and the PC and the CANSwitch-AN2S2 device must be on the same network segment.

The CANE device is set with a default IP address (192.168.0.178) and network mask (255.255.255.0) when it leaves the factory. Check whether the device is on the same network segment as the user's PC according to the process shown in Figure 4.5. If you are on the same network segment, you do not need to read the following content about the PC network settings. If different, the following PC network settings are very important for you.

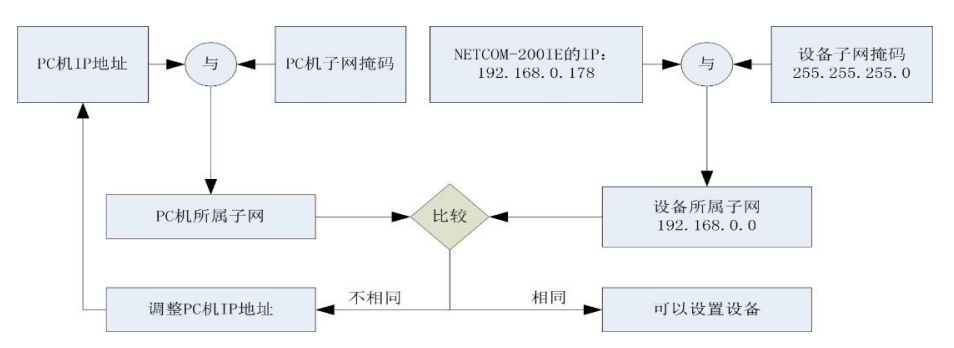

**Figure 4.5 Checking whether the IP address of the CANSwitch-AN2S2 device and the PC are on the same network segment**

The following describes how to make the user's PC and CANSwitch-AN2S2 device be on the same network segment.

If you are using Windows 2000/XP/7, there are two ways. One is to add the local IP address, and the other is to modify the local IP address.

#### <span id="page-25-1"></span>**4.2.4 Adding the IP Address (Windows7 Used as an Example)**

It is assumed that the IP address of the user's PC is 192.168.7.91, and the IP address of the CANSwitch-AN2S2 device is the default IP address 192.168.0.178.

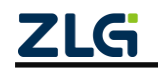

In the operating system, right-click the Start button  $\rightarrow$  Control Panel  $\rightarrow$  Network and Sharing Center  $\rightarrow$  to modify the advanced sharing settings. The Network Connections window is displayed. Select the local connection icon (Note: The connection is a CANSwitch-AN2S2 device network connection. If you have multiple network cards, there may be multiple local connections), right-click the local connection  $\rightarrow$  properties. The window shown in Figure 4.6 appears.

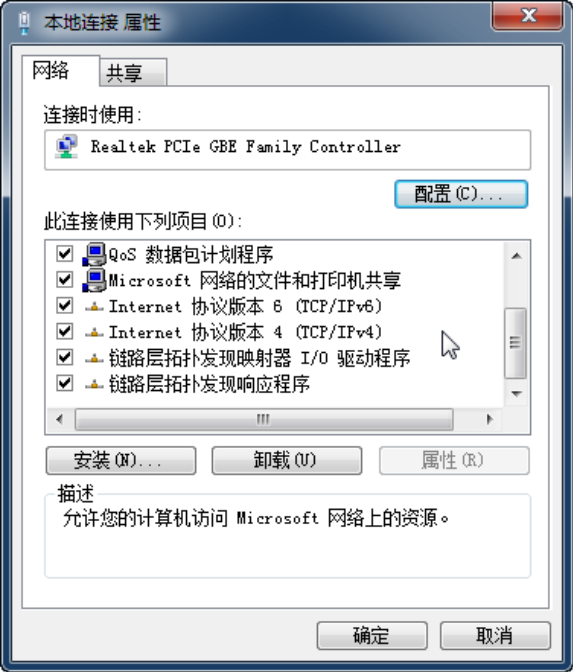

**Figure 4.6 Local connection properties 1**

Select "Internet Protocol Version 4 (TCP/Ipv4)" and click "Properties", as shown in Figure 4.7.

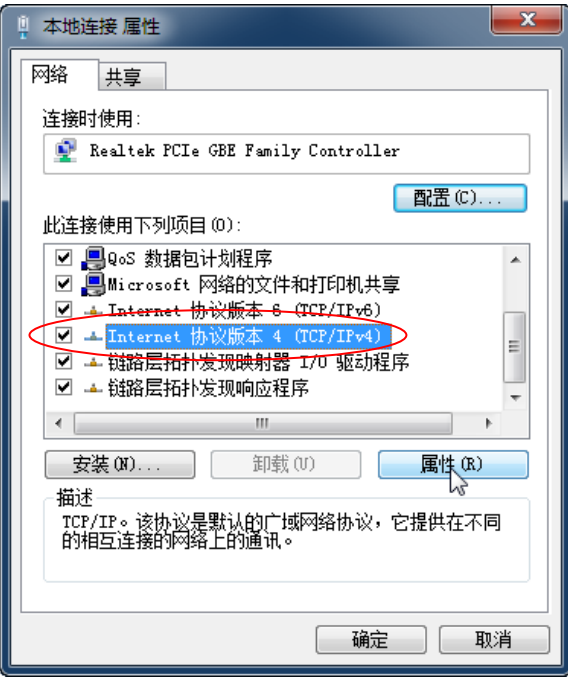

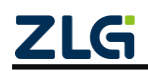

©2021 Guangzhou ZLG Microelectronics Technology Corp.,Ltd.

Figure 4.7Local connection properties 2

The "General" page displays the current IP address, subnet mask and default gateway and other information. Click "Advanced", as shown in Figure 4.8.

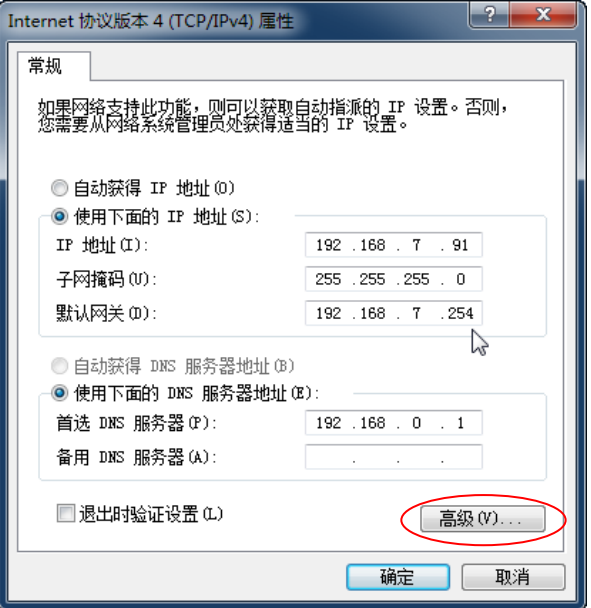

**Figure 4.8 TCP/Ipv4 Properties**

Click the "Add" button, as shown in Figure 4.9.

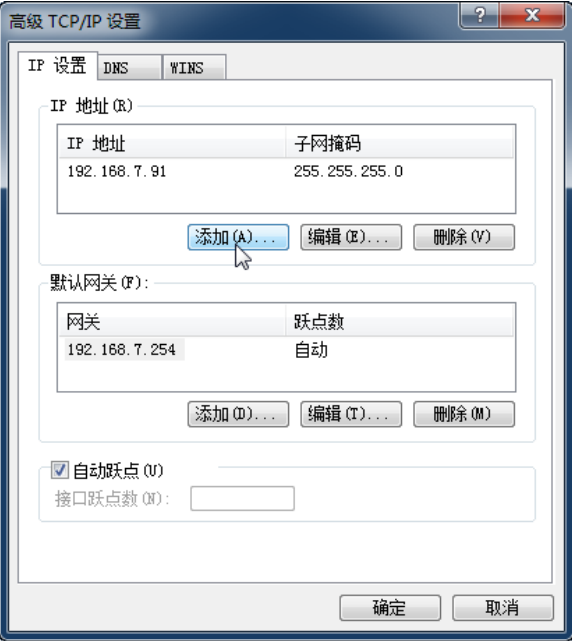

**Figure 4.9 TCP/IP settings**

Enter the IP address and subnet mask in this window. The IP address should be on the same network segment as CANSwitch-AN2S2, as shown in Figure 4.10.

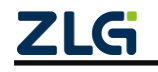

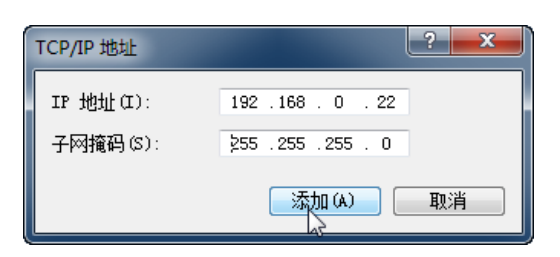

**Figure 4.10 Adding an IP address**

Enter the content, and click the Add button. Press OK. Now you can communicate with the CANSwitch-AN2S2 device.

#### <span id="page-28-0"></span>**4.2.5 Modifying the Local IP Address**

Enter the operating system, click the Start button  $\rightarrow$  Control Panel  $\rightarrow$  Network and sharing center to modify the advanced sharing settings, select the "Local Connection" corresponding to the network card connected to the CANSwitch-AN2S2 device, right-click and choose "Properties". In the displayed dialog box, select "Internet Protocol Version 4 (TCP/Ipv4)" and click "Properties". The page shown in Figure 4.11 is displayed. Select [Use the following IP address], and enter the IP address 192.168.0.22, the subnet mask 255.255.255.0, and the default gateway 192.168.0.1 (the DNS part can be left blank). Click "OK" on this page, and wait until the system is configured.

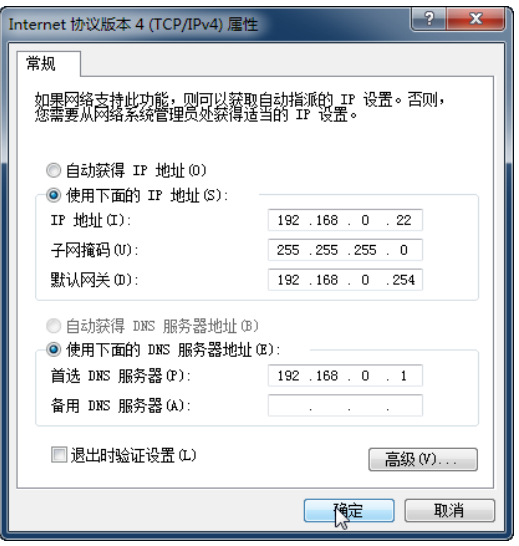

**Figure 4.11 TCP/IP Properties window**

Now you can communicate with the CANSwitch-AN2S2 device.

#### <span id="page-28-1"></span>**4.3 TCP Server Mode**

#### <span id="page-28-2"></span>**4.3.1 System Block Diagram**

In TCP Server mode, CANSwitch-AN2S2 will not actively connect with other devices. It always waits for the connection of the client (TCP Client), and can perform two-way data communication after establishing a TCP connection with the client. Figure 4.12 shows the process of establishing communication.

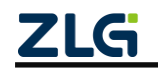

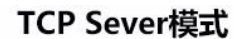

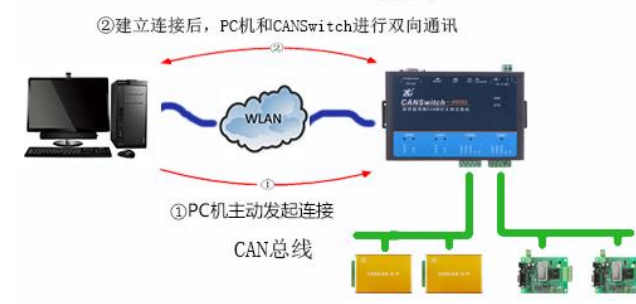

Figure 4.12 Communication in TCP Sever mode

Tip: In this mode, the client connects to the CANSwitch-AN2S2 device over the "working port (see Table 5.2)" corresponding to the CAN port.

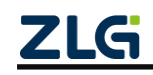

#### <span id="page-30-0"></span>**4.3.2 Configuring the CANSwitch-AN2S2 Device**

Figure 4.13 shows the configuration in TCP Server mode.

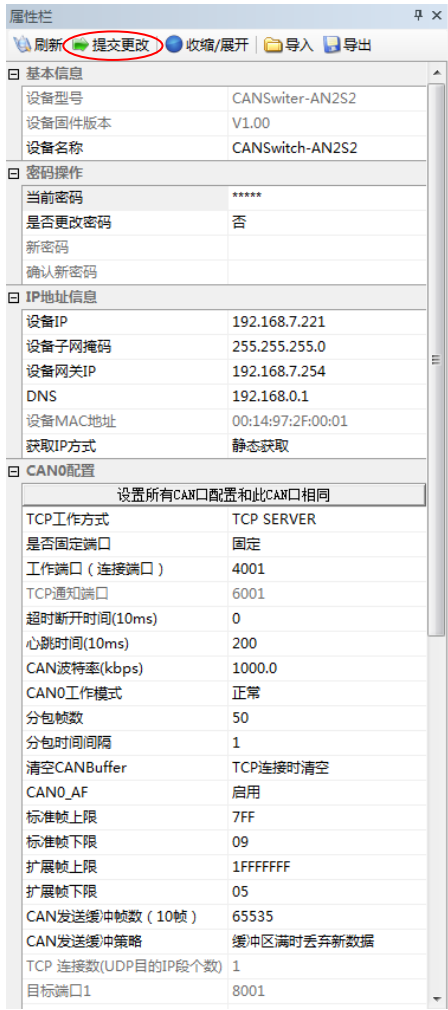

Be sure to submit the configuration modifications

The default password is 88888

The IP address configuration should be correct, and the PC and the device should be on the same network segment

Selecting TCP Server mode

The baud rate should be 1000K, which should be consistent with the CAN device connected to the CAN0 port.

Filtering is set, only the frame ID sent from the CAN port to the Ethernet is filtered, and the frame ID sent from the Ethernet to the CAN port is not filtered.

Figure 4.13 Configuration in TCP Sever mode

#### <span id="page-30-1"></span>**4.3.3 TCP&UDP Software Operation**

Install the TCP&UDP test software, as shown in Figure 4.14.

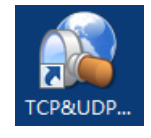

Figure 4.14 TCP&UDP test software

Double-click to run the TCP&UDP software, and click to create a connection, as shown in Figure 4.15.

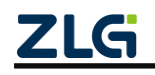

# **CANSwitch-AN2S2**

High-Performance Dual-CAN to Ethernet Switch User Manual

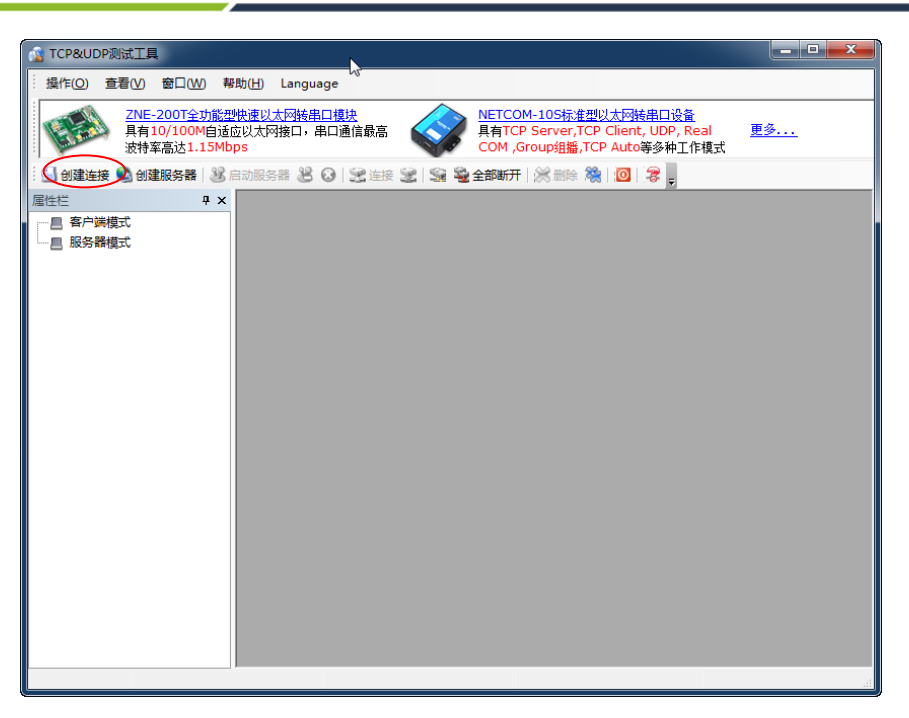

Figure 4.15 Open the TCP&UDP test tool

Select TCP mode in Type, enter the IP address and the working port number of CANSwitch-AN2S2, and click Create. See Figure 4.16.

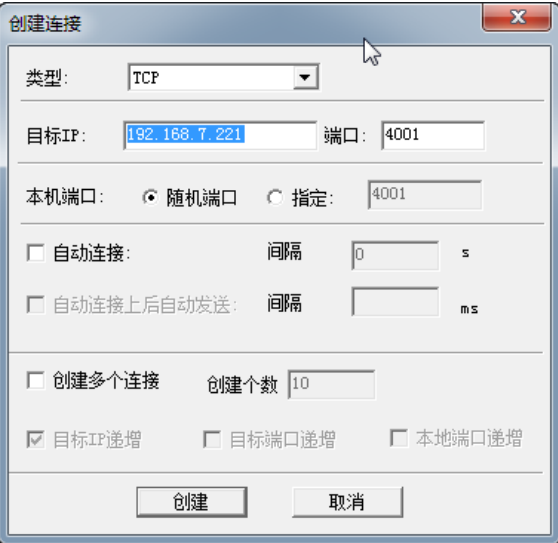

Figure 4.16 Creating a connection

Click Connect to connect the CANSwitch-AN2S2 device. See Figure 4.17.

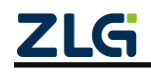

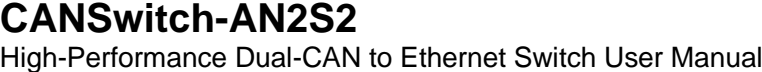

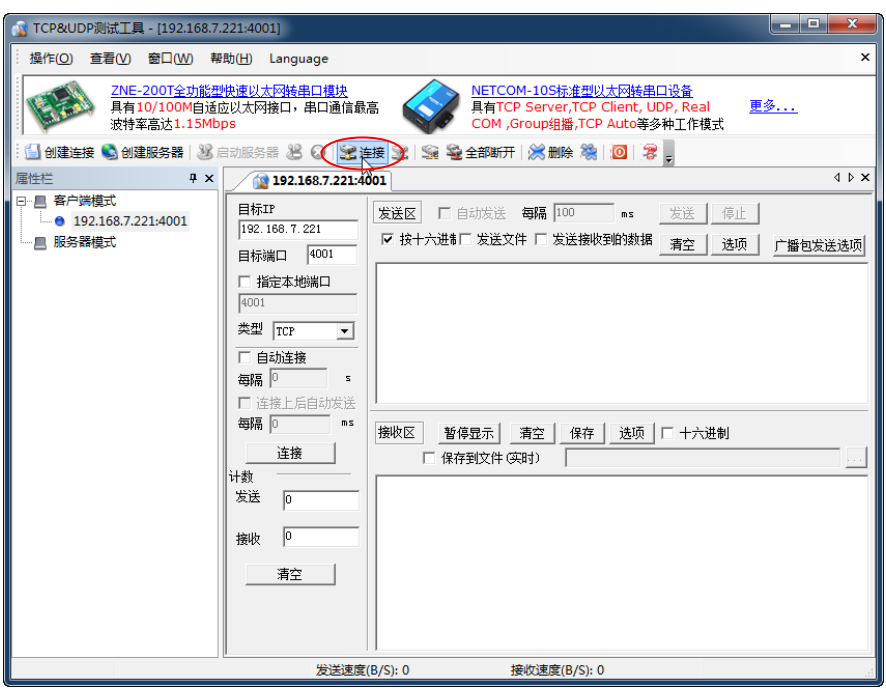

Figure 4.17 Opening connection

When the triangle below the client mode turns green, the connection is successful. See Figure 4.18.

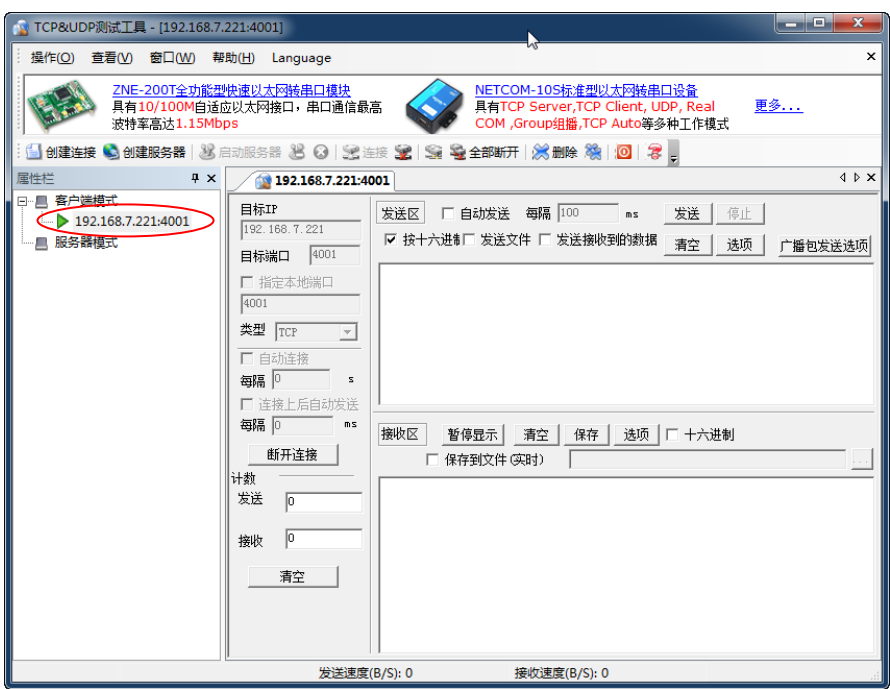

Figure 4.18 Connection created

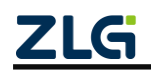

# **CANSwitch-AN2S2**

High-Performance Dual-CAN to Ethernet Switch User Manual

#### <span id="page-33-0"></span>**4.3.4 CANTest Software Operation**

Double-click the CANTest software icon to run the software, as shown in Figure 4.19.

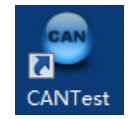

Figure 4.19 CANTest software

Choose the correct device. Select USBCAN-E-U here, as shown in Figure 4.20.

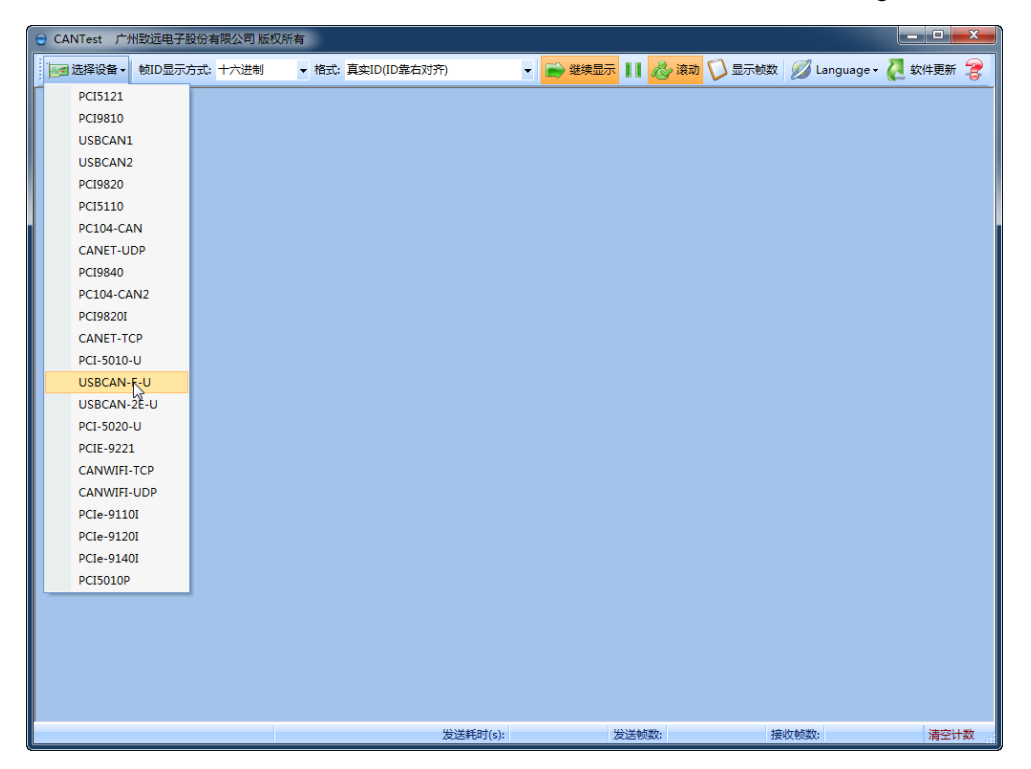

Figure 4.20 Selecting a device

Select the correct baud rate, click OK, and start the CAN, as shown in Figure 4.21.

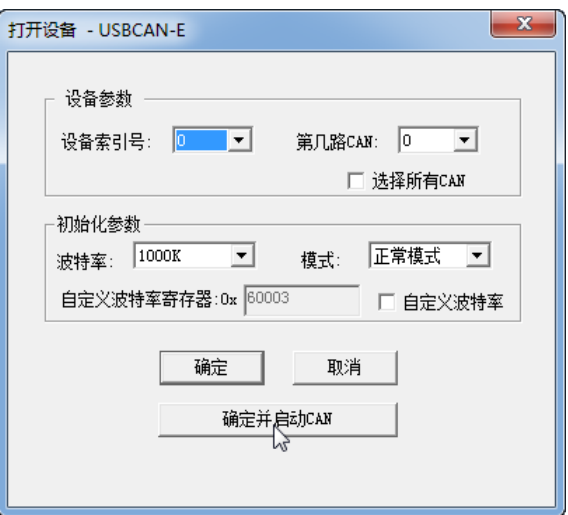

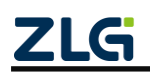

Figure 4.21 Starting the device

©2021 Guangzhou ZLG Microelectronics Technology Corp.,Ltd.

After starting the device properly, the page appear, as shown in Figure 4.22.

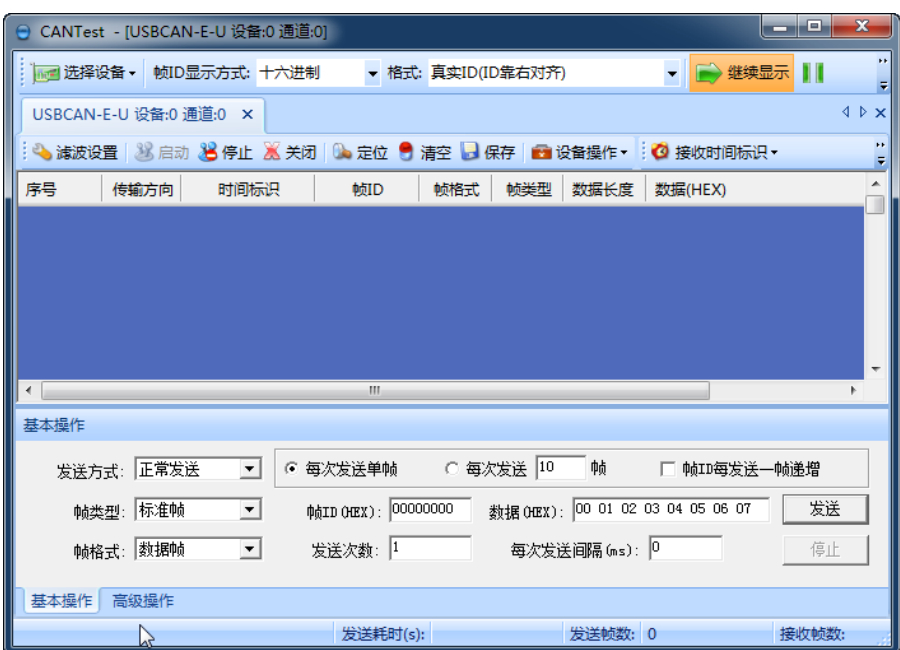

Figure 4.22 Device started

For details about how to use the CANTest software, see the *ZLG Electronics CAN Test Software and Interface Function User Manual*.

#### <span id="page-34-0"></span>**4.3.5 Test Result**

Send a CAN frame whose ID is 00000000 and data is 0001020304050607 by using the CANTest software over USBCAN. Since we set frame ID filtering, this frame should not happen to the receiving device, as shown in Figure 4.23.

|                | CANTest - [USBCAN-E-U 设备:0 通道:0] |                     |                                                            |                |            |                   |                                   | الهارد   | $\mathbf{x}$ |
|----------------|----------------------------------|---------------------|------------------------------------------------------------|----------------|------------|-------------------|-----------------------------------|----------|--------------|
|                |                                  |                     | ■ 选择设备 ▼   帧ID显示方式: 十六进制     ▼ 格式: 真实ID(ID靠右对齐)            |                |            |                   |                                   | ▼ → 继续显示 | ×<br>ш       |
|                | USBCAN-E-U 设备:0 通道:0 X           |                     |                                                            |                |            |                   |                                   |          | 4 D X        |
|                |                                  |                     | ● 演波设置 ③ 启动 30 停止 30 关闭 ◎ 定位 ● 清空 ■ 保存 ■ 设备操作 → ◎ 接收时间标识 • |                |            |                   |                                   |          |              |
| 序号             | 传输方向                             | 时间标识                | 帧ID                                                        | 帧格式            | 帧类型        | 数据长度              | 数据(HEX)                           |          |              |
| 00000000       | 发送                               | 无                   | 0x00000000                                                 | 数据帧            | 标准帧        | 0x08              | 00 01 02 03 04 05 06 07           |          |              |
|                |                                  |                     |                                                            |                |            |                   |                                   |          |              |
|                |                                  |                     |                                                            |                |            |                   |                                   |          |              |
|                |                                  |                     |                                                            |                |            |                   |                                   |          |              |
|                |                                  |                     |                                                            |                |            |                   |                                   |          |              |
| $\overline{a}$ |                                  |                     | m.                                                         |                |            |                   |                                   |          |              |
| 基本操作           |                                  |                     |                                                            |                |            |                   |                                   |          |              |
|                | 发送方式: 正常发送                       | $\vert \cdot \vert$ | ☞ 每次发送单帧                                                   |                | ○ 每次发送  10 | 帧                 | □ 帧ID每发送一帧递增                      |          |              |
|                | 帧类型:标准帧                          | $\vert \cdot \vert$ |                                                            |                |            |                   | 数据 00EX): 00 01 02 03 04 05 06 07 |          | 发送           |
|                | <b>帖格式: 数据帧</b>                  | $\vert$             | 发送次数: 1                                                    |                |            | □  每次发送间隔 (ms): 0 |                                   |          | 停止           |
| 基本操作           | 高级操作                             |                     |                                                            |                |            |                   |                                   |          |              |
|                |                                  |                     |                                                            | 发送耗时(s): 0.001 |            | 发送帧数: 1           |                                   |          |              |

Figure 4.23 USBCAN send data 1

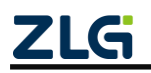

©2021 Guangzhou ZLG Microelectronics Technology Corp.,Ltd.

Use the TCP&UDP test tool to receive data. Because the frame ID filter is set and ID00000000 is no longer in the receiving range, no data is received, as shown in Figure 4.24.

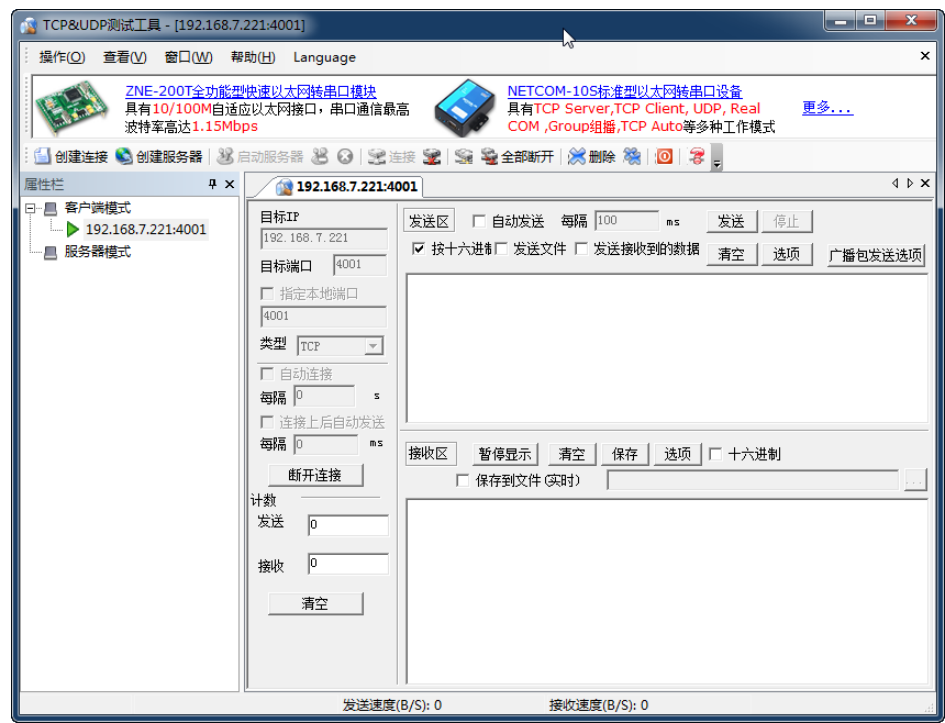

Figure 4.24 PC receives data 1

The CAN frame with ID 00000009 and data 0001020304050607 is sent, and the ID is within the receiving range. The peer device can receive data correctly, as shown in Figure 4.25.

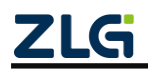
High-Performance Dual-CAN to Ethernet Switch User Manual

| CANTest - [USBCAN-E-U 设备:0 通道:0] |             |                     |                                                            |                |            |                  |                                                    | الهاددا  | $\mathbf{x}$                          |  |
|----------------------------------|-------------|---------------------|------------------------------------------------------------|----------------|------------|------------------|----------------------------------------------------|----------|---------------------------------------|--|
|                                  |             |                     | ■ 选择设备 ▼   帧ID显示方式: 十六进制     ▼ 格式: 真实ID(ID靠右对齐)            |                |            |                  |                                                    | ▼ → 继续显示 |                                       |  |
| USBCAN-E-U 设备:0 通道:0 X           |             |                     |                                                            |                |            |                  |                                                    |          | $\triangle$ $\triangleright$ $\times$ |  |
|                                  |             |                     | ● 滹波设置 ② 启动 ③ 停止 ■ 关闭   ◎ 定位 ● 清空 ■ 保存 ■ 设备操作 : ◎ 接收时间标识 • |                |            |                  |                                                    |          |                                       |  |
| 序号                               | 传输方向        | 时间标识                | 帧ID                                                        | 帧格式            | 帧类型        | 数据长度             | 数据(HEX)                                            |          |                                       |  |
| 00000000<br>00000001             | 发送<br>发送了一无 | 无                   | 0x00000000<br>0x00000009                                   | 数据帧<br>数据帧     | 标准帧<br>标准帧 | 0x08<br>0x08     | 00 01 02 03 04 05 06 07<br>00 01 02 03 04 05 06 07 |          |                                       |  |
| ∢                                |             |                     | ш                                                          |                |            |                  |                                                    |          |                                       |  |
| 基本操作                             |             |                     |                                                            |                |            |                  |                                                    |          |                                       |  |
| 发送方式: 正常发送                       |             | $\vert \cdot \vert$ | ☞ 每次发送单帧   ○ 每次发送 20                                       |                |            | 帧                | □ 帧ID每发送一帧递增                                       |          |                                       |  |
|                                  | 帧类型: 标准帧    | $\overline{ }$      | ФФІ ДО ОСЕХ): 000000009                                    |                |            |                  | 数据 0HZX): 00 01 02 03 04 05 06 07                  |          | 发送                                    |  |
|                                  | 帧格式: 数据帧    | $\vert \cdot \vert$ | 发送次数: 1                                                    |                |            | □ 每次发送间隔(ms): │º |                                                    |          | 停止                                    |  |
| 基本操作                             | 高级操作        |                     |                                                            |                |            |                  |                                                    |          |                                       |  |
|                                  |             |                     |                                                            | 发送耗时(s): 0.001 |            | 发送帧数: 2          |                                                    |          |                                       |  |

Figure 4.25 USBCAN send data 2

The device has received the data, as shown in Figure 4.26. For the format of the received data, see Appendix A.

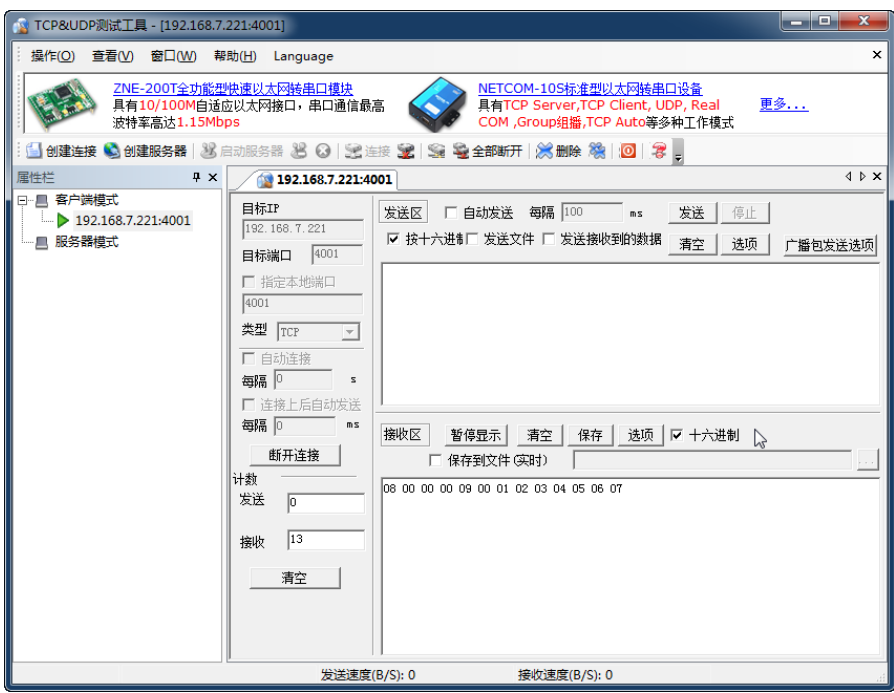

Figure 4.26 PC receiving data 2

Use the TCP&UDP test tool to send CAN frames, as shown in Figure 4.26. For the data format, see Appendix A.

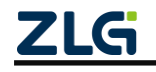

**User Manual**

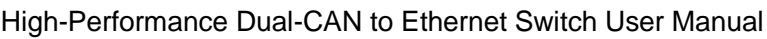

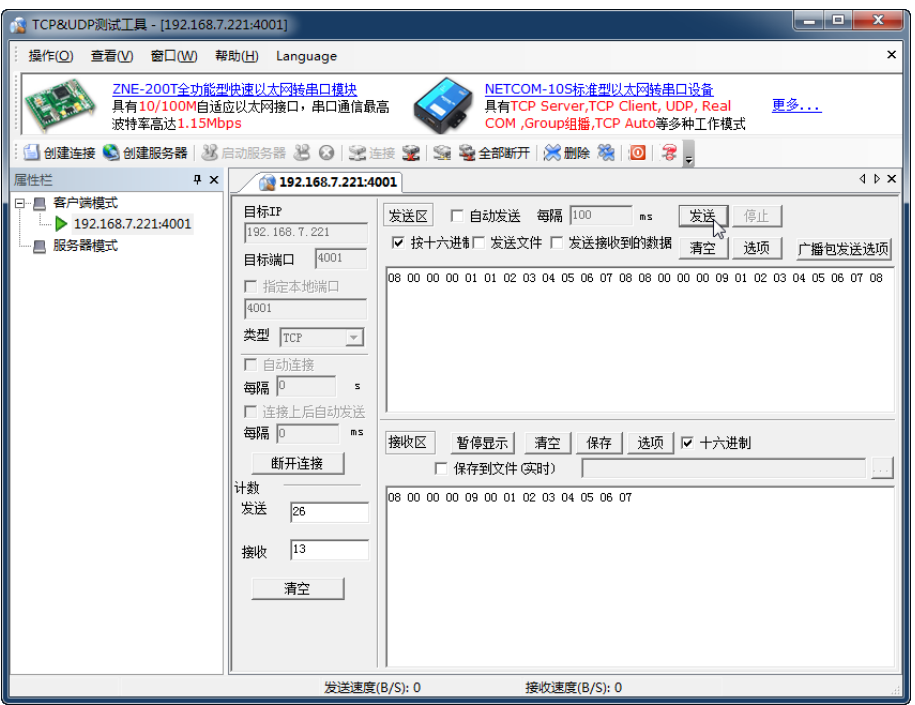

Figure 4.27 PC sending data 1

Because the preset frame ID filter only filters the frame ID sent from the CAN port to the Ethernet, and the frame ID sent from the Ethernet to the CAN port is not filtered, both frames of data USBCAN can be received properly as shown in Figure 4.28.

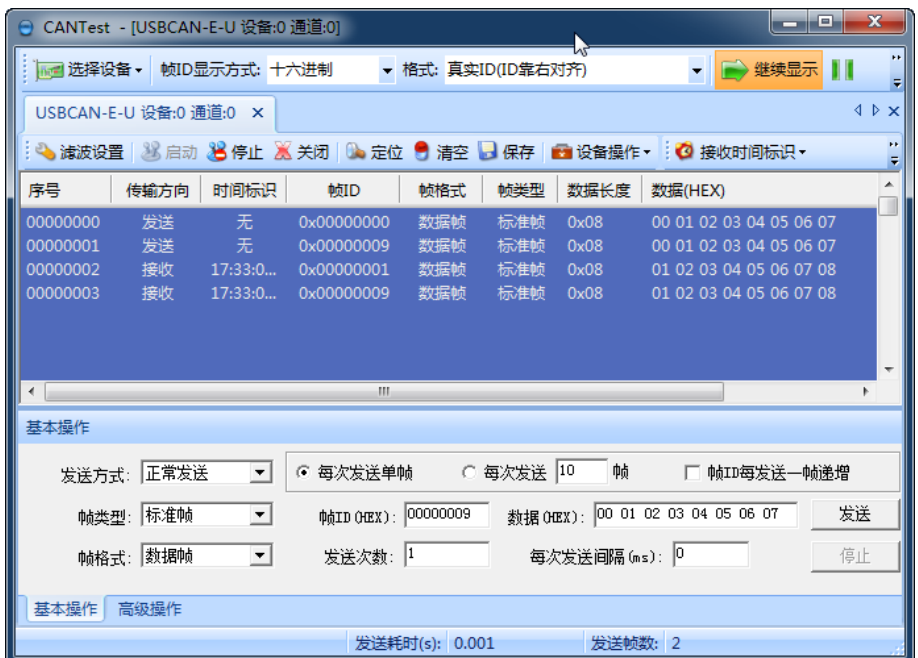

Figure 4.28 USBCAN receive data 1

### **4.4 TCP Client Mode**

### **4.4.1 System Block Diagram**

In TCP Client mode, CANSwitch-AN2S2 actively connects to the preset TCP server.

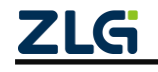

If the connection fails, the client continuously tries to establish a connection with the TCP server based on the preset connection conditions. After establishing a TCP connection with the TCP server, two-way data communication can be carried out. Figure 4.29 shows the communication establishment process.

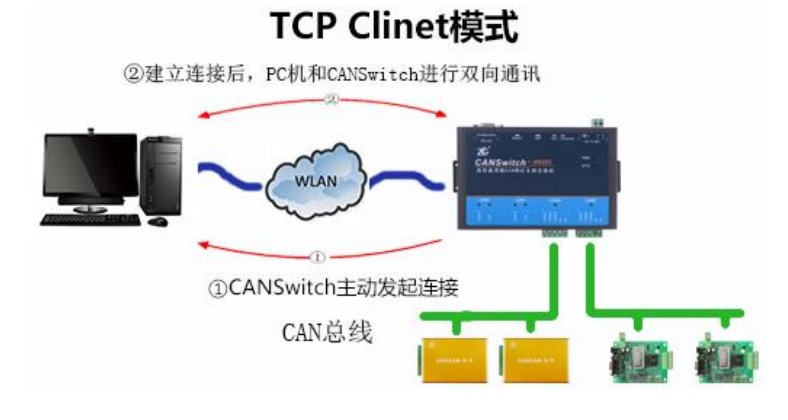

Figure 4.29 Communication in TCP Client mode

 $\bigcirc$ Tip: In this mode, the TCP server IP address is determined by "Destination IP (see Table 5.2)"; the TCP server port is determined by "Destination Port (see Table 5.2)". There are six groups of valid "Destination Port" and "Destination IP". The device will connect to the TCP server specified by the six groups of parameters in turn based on the preset number of connections until the connection is successful.

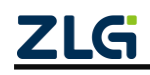

### **4.4.2 Configuring the CANSwitch-AN2S2 Device**

Figure 4.30 shows the configuration in TCP CLIENT mode.

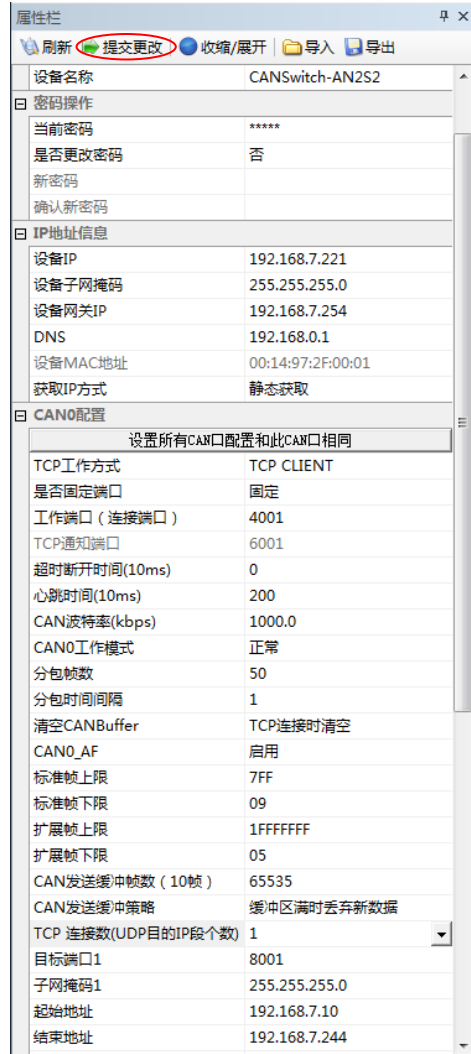

Be sure to submit the configuration modifications

The default password is 88888

The IP address configuration should be correct, and the PC and the device should be on the same network segment

Select TCP Client method

The baud rate should be 1000K, which should be consistent with the CAN device connected to the CAN0 port.

Filtering is set, only the frame ID sent from the CAN port to the Ethernet is filtered, and the frame ID sent from the Ethernet to the CAN port is not filtered.

Enter the server-side destination port number, subnet mask, and IP address. If there is only one server, set the start address and end address to the same IP address.

Figure 4.30 Configuration in TCP Clarinet mode

### **4.4.3 TCP&UDP Software Operation**

Install the TCP&UDP test software, as shown in Figure 4.31.

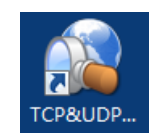

Figure 4.31 TCP&UDP test software

Double-click the TCP&UDP software and click Create Server. If there are multiple network cards and you need to specify the server IP address, enter the server working port and click OK. See Figure 4.32.

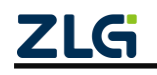

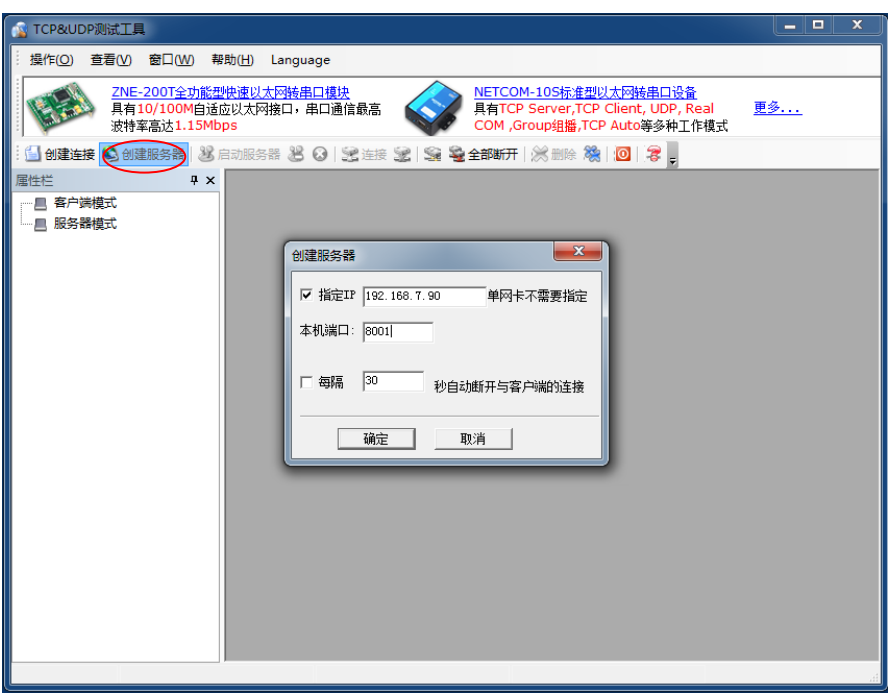

Figure 4.32 Creating a connection

Click Start Server to start the service. See Figure 4.33.

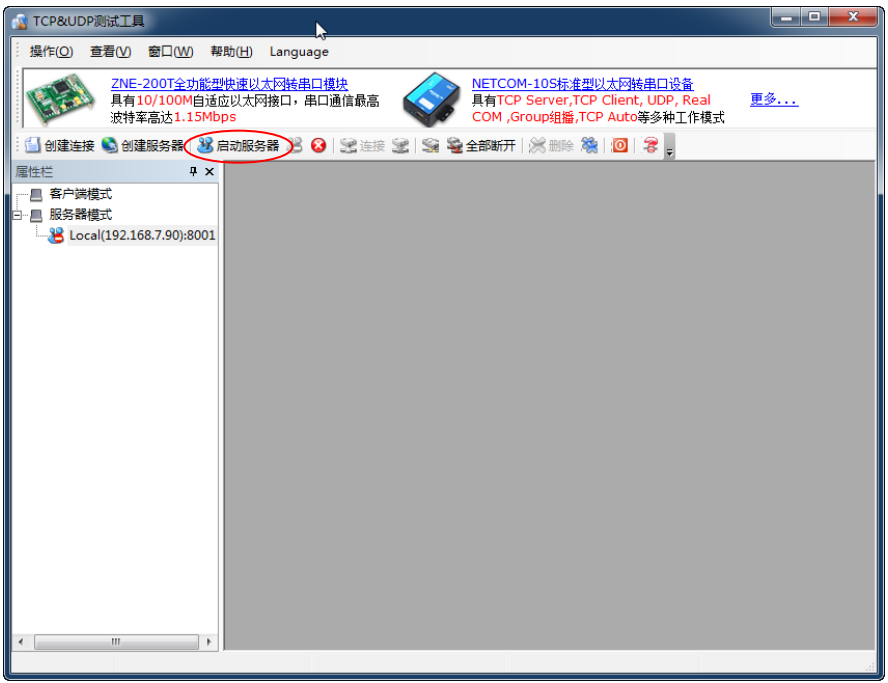

#### Figure 4.33 Opening a connection

When the triangle under the server mode turns green, the server is created successfully. See Figure 4.34.

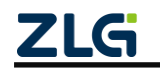

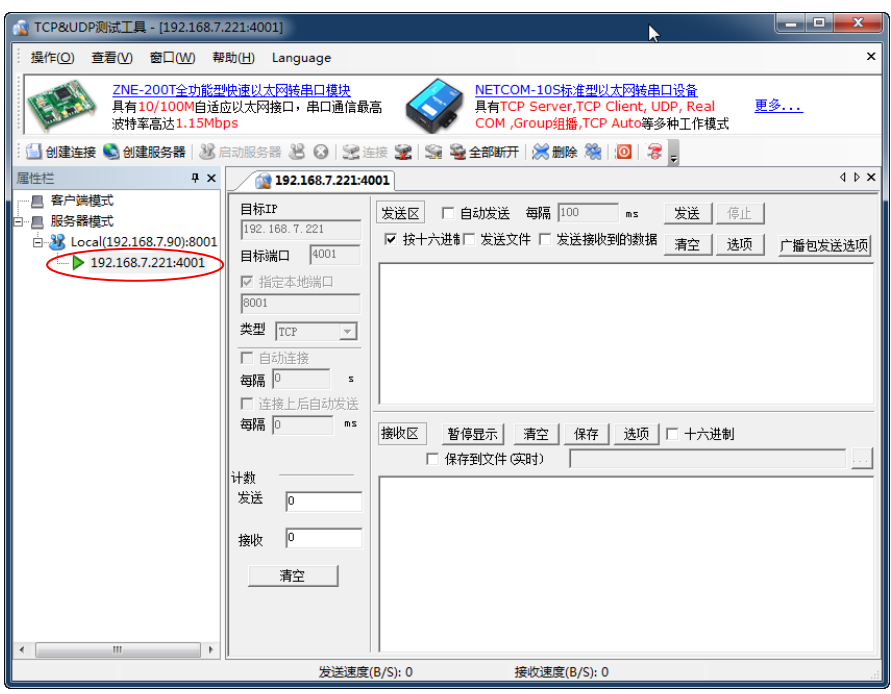

Figure 4.34 Connection created

### **4.4.4 CANTest Software Operation**

Double-click the CANTest software icon to run the software, as shown in Figure 4.35.

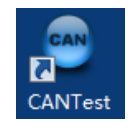

Figure 4.35 CANTest software

Choose the correct device. Select USBCAN-E-U here, as shown in Figure 4.36.

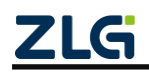

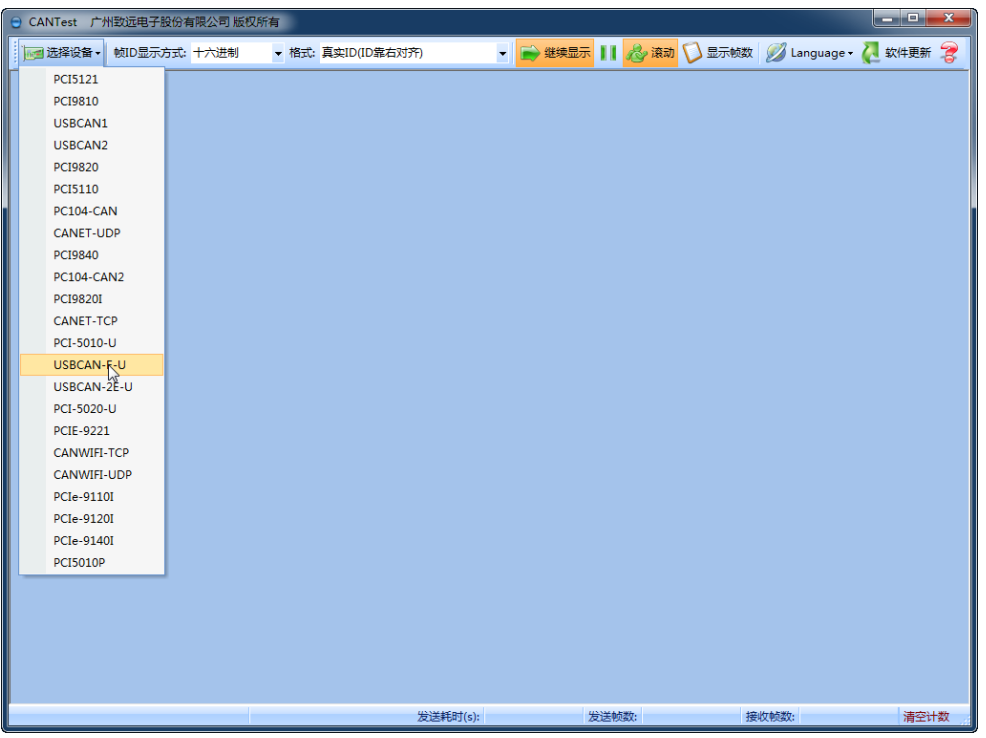

Figure 4.36 Selecting a device

Select the correct baud rate, click OK, and start the CAN, as shown in Figure 4.37.

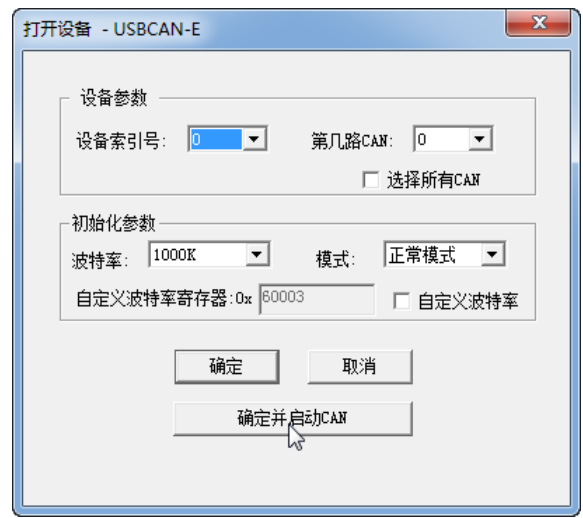

Figure 4.37 Starting the device

After starting the device properly, the page appear, as shown in Figure 4.38.

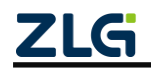

High-Performance Dual-CAN to Ethernet Switch User Manual

|                      |                        | CANTest - [USBCAN-E-U 设备:0 通道:0]                           |                                                       |                    |         |                            | ن کار دی | $\mathbf{x}$                  |
|----------------------|------------------------|------------------------------------------------------------|-------------------------------------------------------|--------------------|---------|----------------------------|----------|-------------------------------|
|                      |                        | 选择设备 →   帧ID显示方式: 十六进制                                     |                                                       | ▼ 格式: 真实ID(ID靠右对齐) |         |                            | ▼ → 继续显示 | Ψ                             |
|                      | USBCAN-E-U 设备:0 通道:0 X |                                                            |                                                       |                    |         |                            |          | $4$ $\triangleright$ $\times$ |
|                      |                        | ● 滹波设置 33 启动 33 停止 34 关闭 13 定位 3 清空 3 保存 2 设备操作▼ 2 接收时间标识▼ |                                                       |                    |         |                            |          |                               |
| 序号                   |                        | 传输方向 时间标识                                                  | 帧ID                                                   |                    |         | 帧格式   帧类型   数据长度   数据(HEX) |          |                               |
|                      |                        |                                                            |                                                       |                    |         |                            |          |                               |
| $\blacktriangleleft$ |                        |                                                            | m.                                                    |                    |         |                            |          |                               |
| 基本操作                 |                        |                                                            |                                                       |                    |         |                            |          |                               |
|                      | 发送方式: 正常发送             | $\vert \cdot \vert$                                        | ● 每次发送单帧   ○ 每次发送 <mark>10   帧    □ 帧ID每发送一帧递增</mark> |                    |         |                            |          |                               |
|                      | <b>帖类型:标准帧</b>         | ᅬ                                                          | 軌ID (HEX): 000000000 数据(HEX): 00 01 02 03 04 05 06 07 |                    |         |                            |          | 发送                            |
|                      | 帧格式: 数据帧               | $\vert \cdot \vert$                                        | 发送次数: 1         每次发送间隔 (ms): 0                        |                    |         |                            |          | 停止                            |
|                      | 基本操作 高级操作              |                                                            |                                                       |                    |         |                            |          |                               |
|                      |                        |                                                            | 发送耗时(s):                                              |                    | 发送帧数: 0 |                            | 接收帧数:    |                               |

Figure 4.38 Device started

For details about how to use the CANTest software, see the *ZLG Electronics CAN Test Software and Interface Function User Manual*.

### **4.4.5 Test Result**

Send a CAN frame whose ID is 00000000 and data is 0001020304050607 by using the CANTest software over USBCAN. Since we set frame ID filtering, this frame should not happen to the receiving device, as shown in Figure 4.39.

|                        | CANTest - [USBCAN-E-U 设备:0 通道:0]                                                     |                                                       |                    |         |                         | $\mathbf{x}$<br><u>to the Br</u> |
|------------------------|--------------------------------------------------------------------------------------|-------------------------------------------------------|--------------------|---------|-------------------------|----------------------------------|
|                        | …■ 选择设备 •  帧ID显示方式: 十六进制                                                             |                                                       | ▼ 格式: 真实ID(ID靠右对齐) |         | ▼ ● 继续显示                | ×<br>÷                           |
| USBCAN-E-U 设备:0 通道:0 × |                                                                                      |                                                       |                    |         |                         | 4 D X                            |
|                        | : ◆ 演波设置 │ ③ 启动 , <mark>→ 停止 │ ※</mark> 关闭 │ ◎ 定位 ● 清空 │ 日保存 │ ■ 设备操作 ・ : ◎ 接收时间标识 ・ |                                                       |                    |         |                         |                                  |
| 序号<br>传输方向             | 时间标识                                                                                 | 帧ID                                                   | 帧格式<br>帧类型         | 数据长度    | 数据(HEX)                 |                                  |
| 00000000<br>发送         | 无                                                                                    | 0x00000001                                            | 标准帧<br>数据帧         | 0x08    | 00 01 02 03 04 05 06 07 |                                  |
|                        |                                                                                      |                                                       |                    |         |                         |                                  |
|                        |                                                                                      |                                                       |                    |         |                         |                                  |
|                        |                                                                                      |                                                       |                    |         |                         |                                  |
|                        |                                                                                      |                                                       |                    |         |                         |                                  |
| $\leftarrow$           |                                                                                      | m.                                                    |                    |         |                         |                                  |
| 基本操作                   |                                                                                      |                                                       |                    |         |                         |                                  |
| 发送方式: 正常发送             | $\vert$                                                                              | ☞ 每次发送单帧   ○ 每次发送 <mark>10  </mark> 帧                 |                    |         | □ 帧ID每发送一帧递增            |                                  |
| 帧类型: 标准帧               | $\vert$                                                                              | 帧ID (HEX): 000000001 数据(HEX): 00 01 02 03 04 05 06 07 |                    |         |                         | 发送                               |
| 帖格式: 数据帧               | $\vert \cdot \vert$                                                                  | 发送次数: 1                                               |                    |         |                         | 停止                               |
| 基本操作 高级操作              |                                                                                      |                                                       |                    |         |                         |                                  |
|                        |                                                                                      |                                                       |                    |         |                         |                                  |
|                        |                                                                                      | 发送耗时(s): 0.001                                        |                    | 发送帧数: 1 |                         | 接收帧数:                            |

Figure 4.39 USBCAN send data 1

Use the TCP&UDP test tool to receive data. Because the frame ID filter is set and

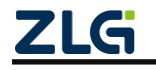

ID00000000 is no longer in the receiving range, no data is received, as shown in Figure 4.40.

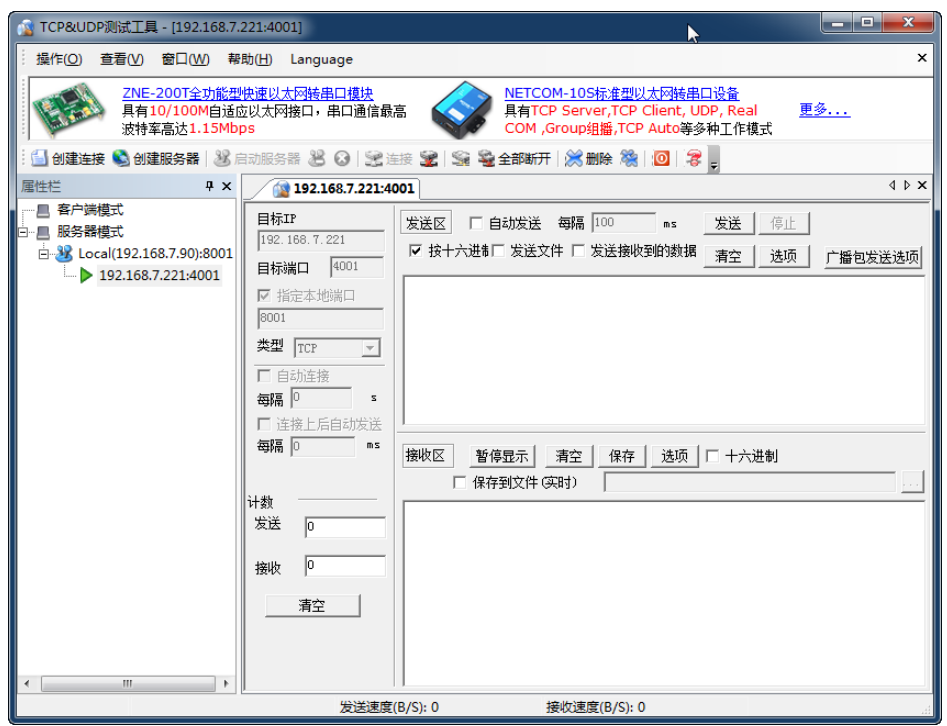

Figure 4.40 PC receives data 1

The CAN frame with ID 00000011 and data 0001020304050607 is sent, and the ID is within the receiving range. The peer device can receive data correctly, as shown in Figure 4.41.

|                          | CANTest - [USBCAN-E-U 设备:0 通道:0]  |                                                                |                                                    |                | <b>P</b><br>- 1                                    | $\mathbf{x}$ |
|--------------------------|-----------------------------------|----------------------------------------------------------------|----------------------------------------------------|----------------|----------------------------------------------------|--------------|
|                          | ⊪■ 选择设备 ▼ │ 帧ID显示方式: 十六进制         |                                                                | ▼ 格式: 真实ID(ID靠右对齐)                                 |                | ▼ → 继续显示                                           | н            |
|                          | USBCAN-E-U 设备:0 通道:0 X            |                                                                |                                                    |                |                                                    | 4 D X        |
|                          |                                   | : ● 演波设置 ③ 启动 30 停止 26 关闭   ◎ 定位 ● 清空 ■ 保存 ■ 设备操作▼ : ◎ 接收时间标识▼ |                                                    |                |                                                    |              |
| 序号                       | 传输方向<br>时间标识                      | 帧ID                                                            | 帧格式<br>帧类型                                         | 数据长度           | 数据(HEX)                                            |              |
| 00000000<br>00000001     | 无<br>发送<br>无<br>发送                | 0x00000000<br>0x00000011                                       | 数据帧<br>标准帧<br>数据帧<br>标准帧                           | 0x08<br>0x08   | 00 01 02 03 04 05 06 07<br>00 01 02 03 04 05 06 07 |              |
|                          |                                   |                                                                |                                                    |                |                                                    |              |
| $\overline{\phantom{a}}$ |                                   | m.                                                             |                                                    |                |                                                    |              |
| 基本操作                     |                                   |                                                                |                                                    |                |                                                    |              |
|                          | $\vert \cdot \vert$<br>发送方式: 正常发送 |                                                                | ● 每次发送单帧   ○ 每次发送 10                               | 帧              | □ 帧ID每发送一帧递增                                       |              |
|                          | 帧类型:标准帧<br>$\vert \cdot \vert$    |                                                                | 帕加00EX): 000000011 数据0EX): 00 01 02 03 04 05 06 07 |                |                                                    | 发送           |
|                          | $\vert \cdot \vert$<br>帧格式: 数据帧   | 发送次数: 1                                                        |                                                    | 每次发送间隔(ms): │º |                                                    | 停止           |
| 基本操作                     | 高级操作                              |                                                                |                                                    |                |                                                    |              |
|                          |                                   | 发送耗时(s): 0.001                                                 |                                                    | 发送帧数: 2        | 接收帧数:                                              |              |

Figure 4.41 USBCAN sending data 2

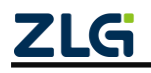

The device has received the data, as shown in Figure 4.42. For the format of the received data, see Appendix A.

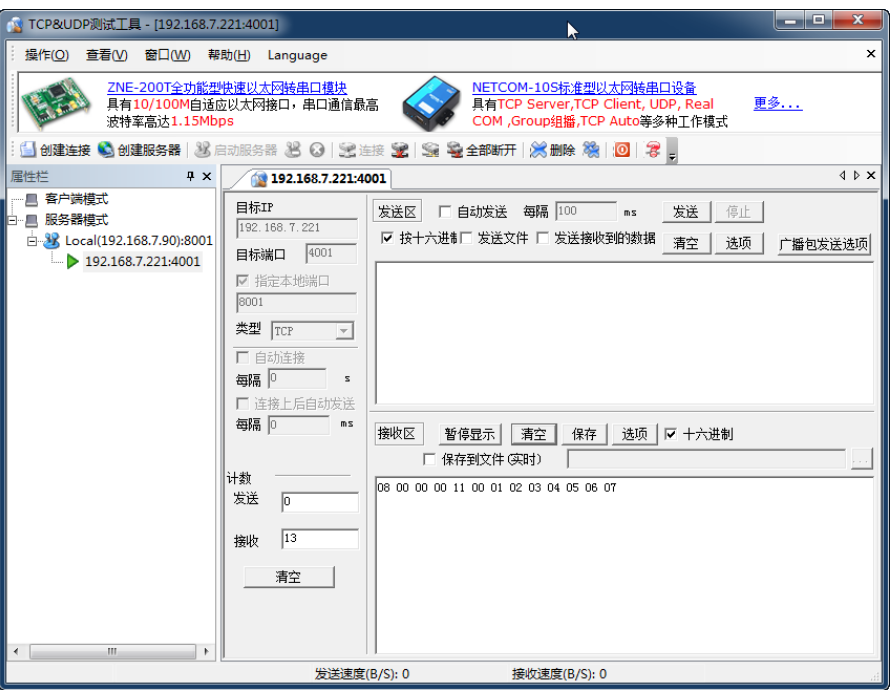

Figure 4.42 PC receiving data 2

Use the TCP&UDP test tool to send CAN frames, as shown in Figure 4.43. For the data format, see Appendix A.

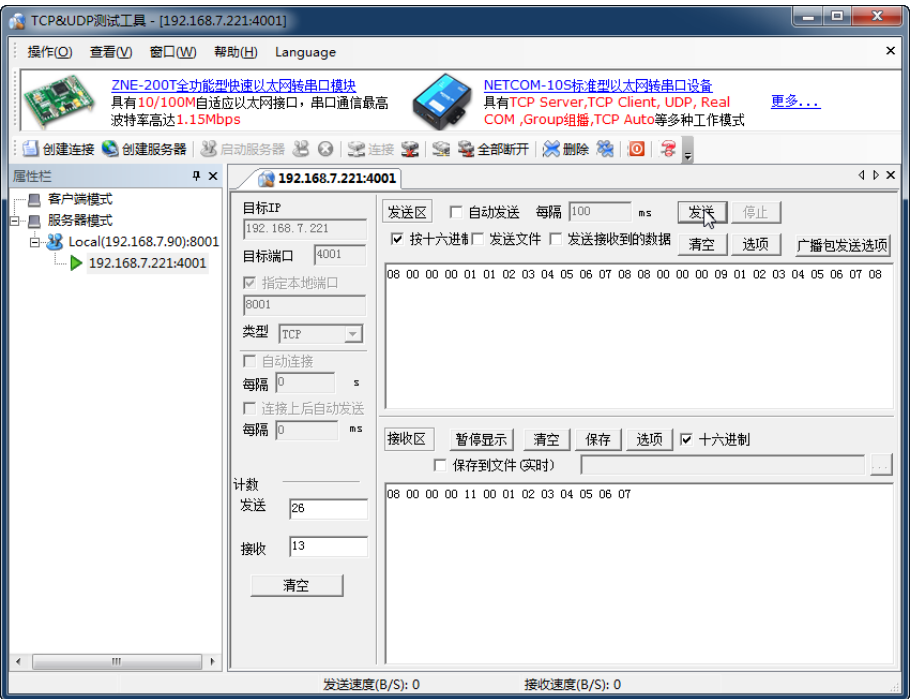

Figure 4.43 PC sending data 1

Because the preset frame ID filter only filters the frame ID sent from the CAN port to the Ethernet, and the frame ID sent from the Ethernet to the CAN port is not filtered, both

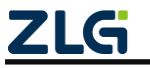

frames of data USBCAN can be received properly as shown in Figure 4.44.

|          |                        | CANTest - [USBCAN-E-U 设备:0 通道:0] |                        |                    |            |               |                                                                        | اله است | $\mathbf{x}$                                |
|----------|------------------------|----------------------------------|------------------------|--------------------|------------|---------------|------------------------------------------------------------------------|---------|---------------------------------------------|
|          |                        | □■ 选择设备 ▼  帧ID显示方式: 十六进制         |                        | ▼ 格式: 真实ID(ID靠右对齐) |            |               | ▼ → 继续显示                                                               |         | .,<br>$\overline{\phantom{a}}$              |
|          | USBCAN-E-U 设备:0 通道:0 X |                                  |                        |                    |            |               |                                                                        |         | $\left  \downarrow \uparrow \times \right $ |
|          |                        |                                  |                        |                    |            |               | : ◆ 濾波设置   23 启动 33 停止 34 关闭   02 定位 ● 清空   日保存   12 设备操作▼ : ◎ 接收时间标识▼ |         |                                             |
| 序号       | 传输方向                   | 时间标识                             | 帧ID                    | 帧格式                | 帧类型        | 数据长度          | 数据(HEX)                                                                |         |                                             |
| 00000000 | 发送                     | 无                                | 0x00000000             | 数据帧                | 标准帧        | 0x08          | 00 01 02 03 04 05 06 07                                                |         |                                             |
| 00000001 | 发送                     | 无                                | 0x00000011             | 数据帧                | 标准帧        | 0x08          | 00 01 02 03 04 05 06 07                                                |         |                                             |
| 00000002 | 接收                     | 20:29:26.562                     | 0x00000001             | 数据帧                | 标准帧        | 0x08          | 01 02 03 04 05 06 07 08                                                |         |                                             |
| 00000003 | 接收                     | 20:29:26.562                     | 0x00000009             | 数据帧                | 标准帧        | 0x08          | 01 02 03 04 05 06 07 08                                                |         |                                             |
|          |                        |                                  | Ш                      |                    |            |               |                                                                        |         |                                             |
| 基本操作     |                        |                                  |                        |                    |            |               |                                                                        |         |                                             |
|          | 发送方式: 正常发送             | $\vert \cdot \vert$              | ☞ 每次发送单帧               |                    | ○ 每次发送  10 | 帧             | □ 帧ID每发送一帧递增                                                           |         |                                             |
|          | 帧类型: 标准帧               | $\mathbf{r}$                     | фдір (нех.): 000000011 |                    |            |               | 数据 0HX): 00 01 02 03 04 05 06 07                                       | 发送      |                                             |
|          | 帧格式: 数据帧               | ▾                                | 发送次数:  1               |                    |            | 每次发送间隔(ms): 0 |                                                                        | 停止      |                                             |
| 基本操作     | 高级操作                   |                                  |                        |                    |            |               |                                                                        |         |                                             |
|          |                        |                                  | 发送耗时(s): 0.001         |                    |            | 发送帧数: 2       |                                                                        | 接收帧数:   |                                             |

Figure 4.44 USBCAN receive data 1

### **4.5 UDP Mode**

#### **4.5.1 System Block Diagram**

In UDP mode, the UDP protocol is used for data communication. UDP is a non-connection-based communication method. It cannot guarantee that the data packets sent to the target host will be received correctly. Therefore, in the scenarios with high reliability requirements, the upper-layer communication protocol must be used to ensure that the data is correct; however, because UDP is a simple communication method, it will not increase too much additional communication volume, and can provide a higher communication speed than the TCP method to ensure the real-time transmission of data packets. In fact, when the network environment is simple and the network communication load is not too large, the UDP working method is not error prone. The devices working in this mode are equal, and there is no server and client. Figure 4.45 shows the communication process.

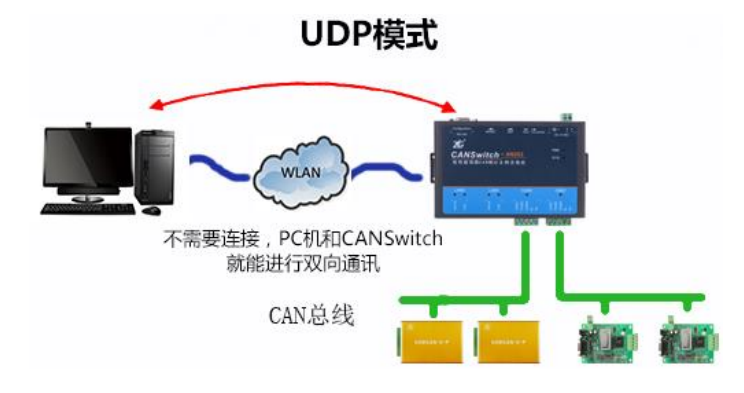

Figure 4.45 UDP mode communication

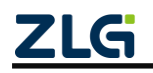

 $\mathbb{Q}$ Tip: In this mode,CANSwitch-AN2S2 uses "working port (see Table 5.2)" to receive UDP packets sent by user equipment; the data received by the CAN port of the CANSwitch-AN2S2 device will be sent to the "destination port (see Table 5.2)" of six groups of valid "destination IP (see Table 5.2)".

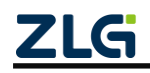

### **4.5.2 Configuring the CANSwitch-AN2S2 Device**

Figure 4.46 shows the configuration in UDP mode.

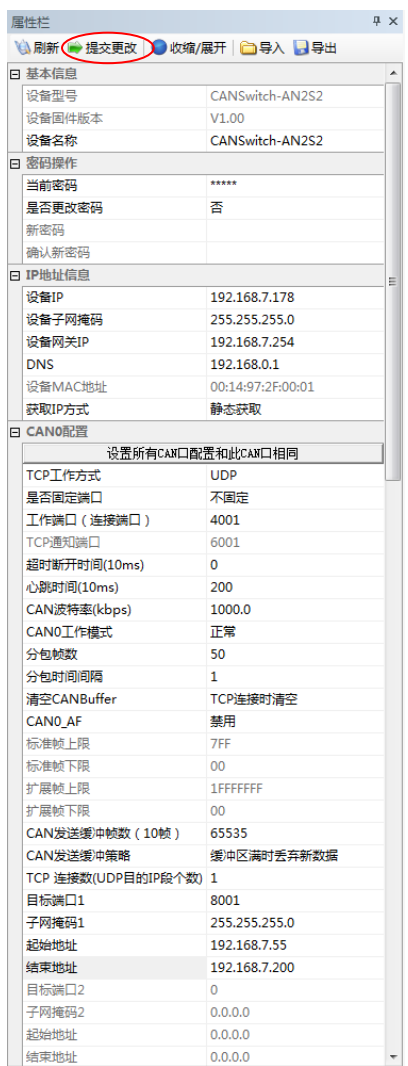

Be sure to submit the configuration modifications

The default password is 88888

The IP address configuration should be correct, and the PC and the device should be on the same network segment

Select UDP method

The baud rate should be 1000K, which should be consistent with the CAN device connected to the CAN0 port.

Filtering is set, only the frame ID sent from the CAN port to the Ethernet is filtered, and the frame ID sent from the Ethernet to the CAN port is not filtered.

Figure 4.46 Configuration in UDP mode

### **4.5.3 TCP&UDP Software Operation**

Install the TCP&UDP test software, as shown in Figure 4.47.

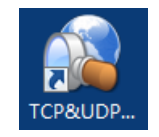

Figure 4.47 TCP&UDP test software

Double-click to run the TCP&UDP software, and click to create a connection, as shown in Figure 4.48.

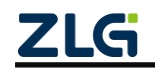

High-Performance Dual-CAN to Ethernet Switch User Manual

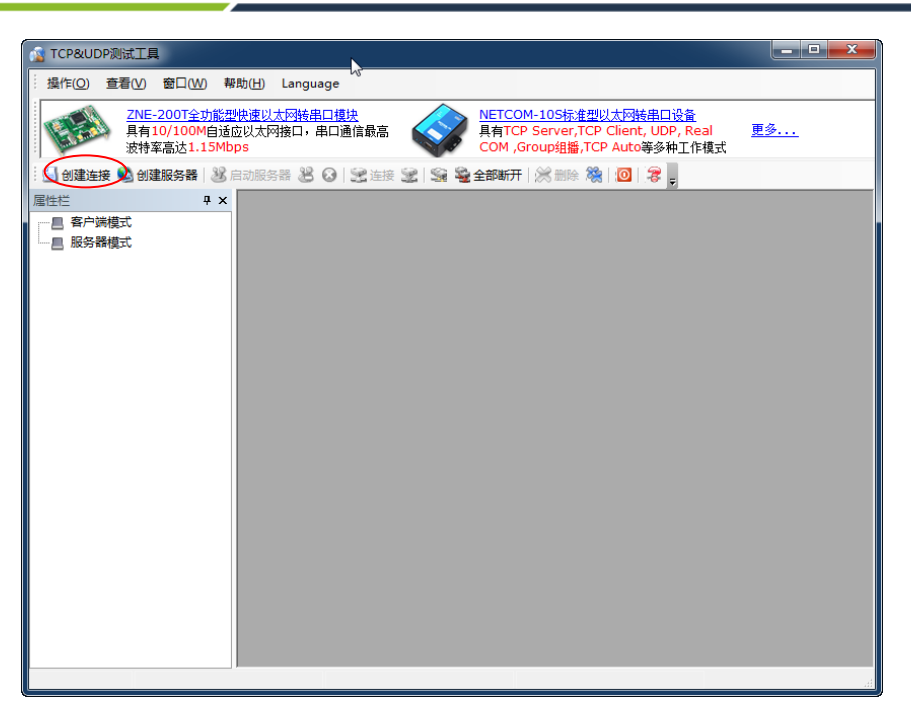

Figure 4.48 Running the TCP&UDP test tool

Select UDP mode in Type, enter the IP address and the working port number of CANSwitch-AN2S2, and local port, and click Create. See Figure 4.49.

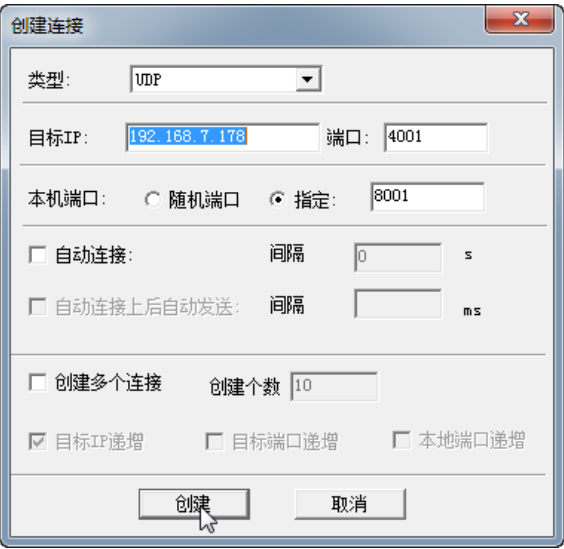

Figure 4.49 Creating a connection

Click Connect to connect the CANSwitch-AN2S2 device. See Figure 4.50.

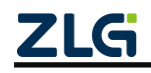

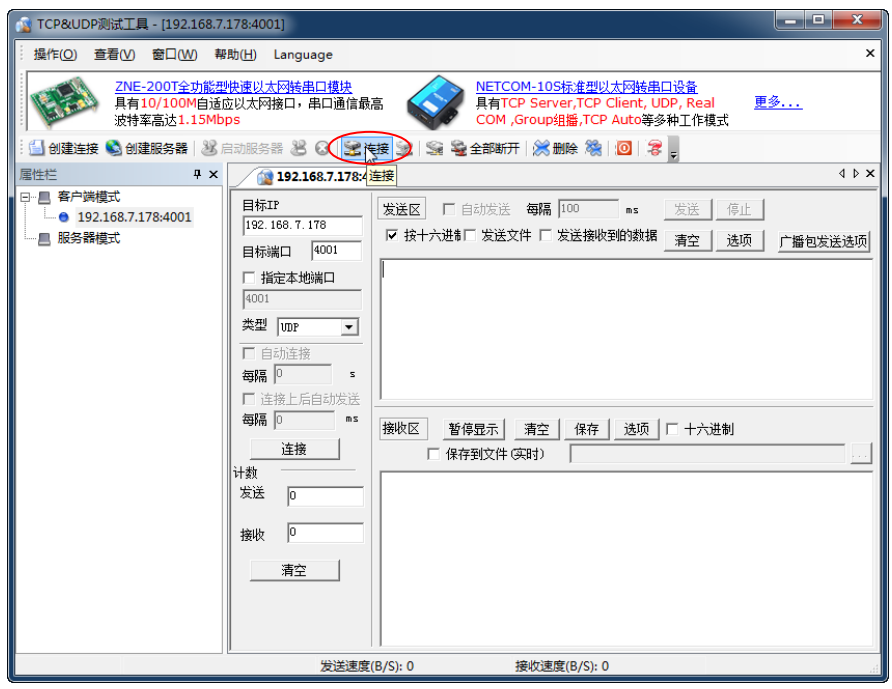

Figure 4.50 Opening a connection

When the triangle below the client mode turns green, the connection is successful. See Figure 4.51.

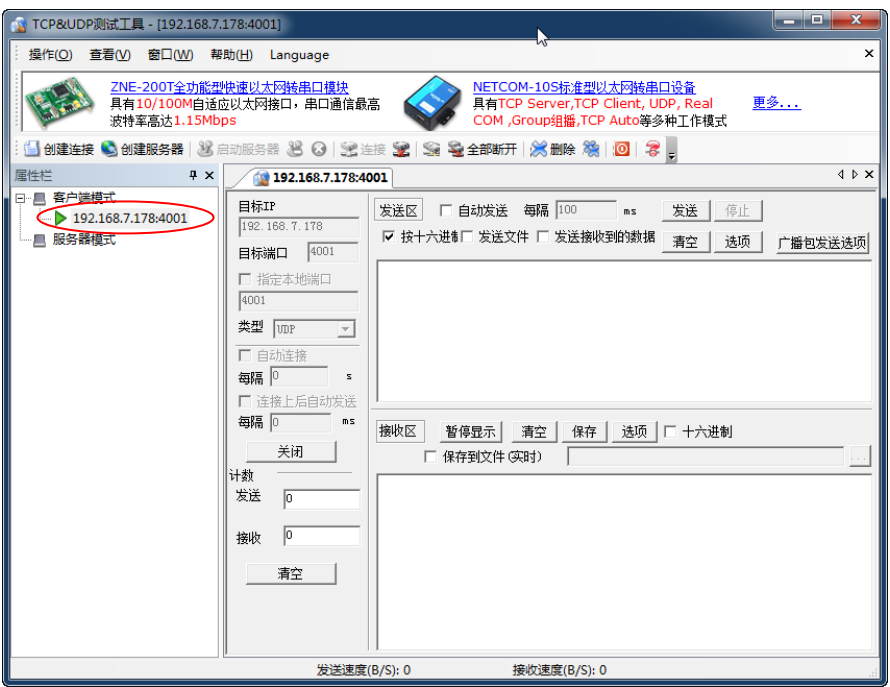

Figure 4.51 Connection created

#### **4.5.4 CANTest Software Operation**

**CANSwitch-AN2S2**

Double-click the CANTest software icon to run the software, as shown in Figure 4.52.

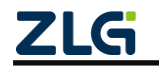

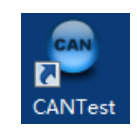

Figure 4.52 CANTest software

Choose the correct device. Select USBCAN-E-U here, as shown in Figure 4.53.

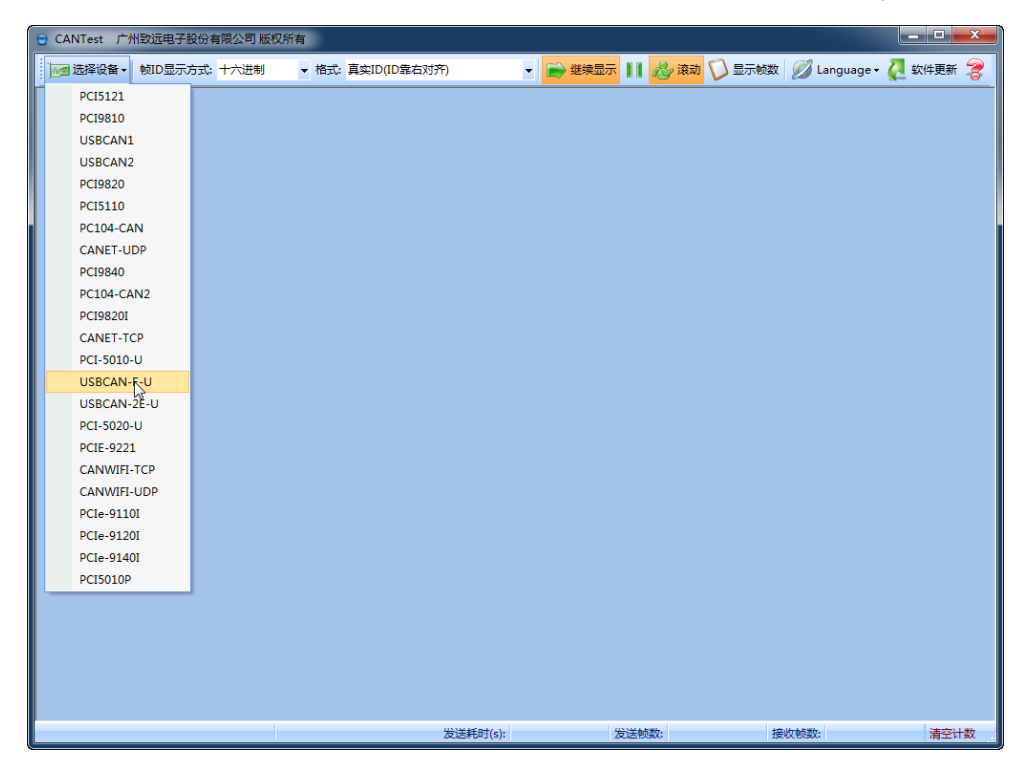

Figure 4.53 Selecting a device

Select the correct baud rate, click OK, and start the CAN, as shown in Figure 4.54.

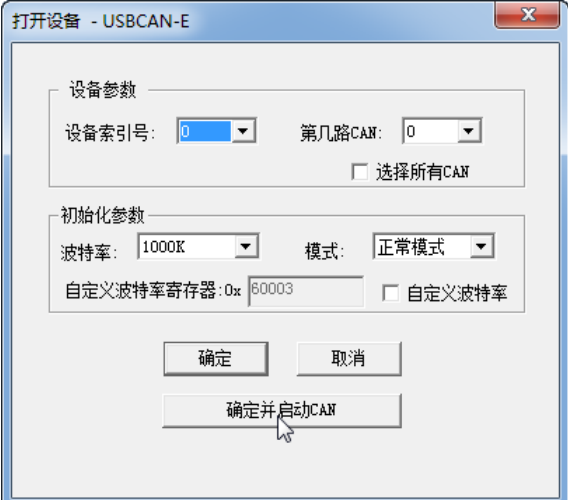

Figure 4.54 Starting the device

After starting the device properly, the page appear, as shown in Figure 4.55.

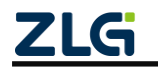

High-Performance Dual-CAN to Ethernet Switch User Manual

|      |                        | CANTest - [USBCAN-E-U 设备:0 通道:0]  |                                                           |                    |     |         |         | o.<br>-  | $\mathbf{x}$                  |
|------|------------------------|-----------------------------------|-----------------------------------------------------------|--------------------|-----|---------|---------|----------|-------------------------------|
|      |                        | ⊪■ 选择设备 ▼ │ 帧ID显示方式: 十六进制         |                                                           | ▼ 格式: 真实ID(ID靠右对齐) |     |         |         | ▼ ● 继续显示 | ÷                             |
|      | USBCAN-E-U 设备:0 通道:0 X |                                   |                                                           |                    |     |         |         |          | $4$ $\triangleright$ $\times$ |
|      |                        |                                   | ● 滹波设置 ② 启动 33 停止 34 关闭 13 定位 ● 清空 ■ 保存 ■ 设备操作▼ 2 接收时间标识▼ |                    |     |         |         |          |                               |
| 序号   | 传输方向                   | 时间标识                              | 帧ID                                                       | 帧格式                | 帧类型 | 数据长度    | 数据(HEX) |          |                               |
|      |                        |                                   |                                                           |                    |     |         |         |          |                               |
|      |                        |                                   |                                                           |                    |     |         |         |          |                               |
|      |                        |                                   |                                                           |                    |     |         |         |          |                               |
|      |                        |                                   |                                                           |                    |     |         |         |          |                               |
| ∢    |                        |                                   | m.                                                        |                    |     |         |         |          |                               |
| 基本操作 |                        |                                   |                                                           |                    |     |         |         |          |                               |
|      | 发送方式: 正常发送             | $\vert \cdot \vert$               | ◎ 每次发送单帧    ○ 每次发送 <mark>10    帧     □ 帧ID每发送一帧递增</mark>  |                    |     |         |         |          |                               |
|      | <b>帖类型:标准帧</b>         | $\vert \cdot \vert$               | 帕加00EX): 000000000 数据00EX): 00 01 02 03 04 05 06 07       |                    |     |         |         | 发送       |                               |
|      | 帧格式: 数据帧               | $\vert \textbf{\texttt{v}} \vert$ | 发送次数: 1         每次发送间隔 (ms): 0                            |                    |     |         |         |          | 停止                            |
|      | 基本操作 高级操作              |                                   |                                                           |                    |     |         |         |          |                               |
|      |                        |                                   | 发送耗时(s):                                                  |                    |     | 发送帧数: 0 |         | 接收帧数:    |                               |

Figure 4.55 Device started

For details about how to use the CANTest software, see the *ZLG Electronics CAN Test Software and Interface Function User Manual*.

### **4.5.5 Test Result**

Send a CAN frame whose ID is 00000000 and data is 0001020304050607 by using the CANTest software over USBCAN, as shown in Figure 4.56.

|          | CANTest - [USBCAN-E-U 设备:0 通道:0]  |                                                                   |                                                       |         |                         | $\mathbf{x}$<br>أكرادها               |
|----------|-----------------------------------|-------------------------------------------------------------------|-------------------------------------------------------|---------|-------------------------|---------------------------------------|
|          |                                   | …   选择设备 ▼   帧ID显示方式: 十六进制     ▼ 格式: 真实ID(ID靠右对齐)                 |                                                       |         | ▼ ● 继续显示                | ₹                                     |
|          | USBCAN-E-U 设备:0 通道:0 X            |                                                                   |                                                       |         |                         | $\triangle$ $\triangleright$ $\times$ |
|          |                                   | : ◆ 滹波设置│ 33 启动 33 停止 34 关闭│ 04 定位 ● 清空 ■ 保存│ ■ 设备操作▼ : ◎ 接收时间标识▼ |                                                       |         |                         |                                       |
| 序号       | 传输方向                              | 时间标识<br>帧ID                                                       | 帧格式   帧类型   数据长度   数据(HEX)                            |         |                         |                                       |
| 00000000 | 发送                                | 无<br>0x00000000                                                   | 数据帧<br>标准帧                                            | 0x08    | 00 01 02 03 04 05 06 07 |                                       |
|          |                                   |                                                                   |                                                       |         |                         |                                       |
|          |                                   |                                                                   |                                                       |         |                         |                                       |
|          |                                   |                                                                   |                                                       |         |                         |                                       |
|          |                                   |                                                                   |                                                       |         |                         |                                       |
| ∢        |                                   | m.                                                                |                                                       |         |                         |                                       |
| 基本操作     |                                   |                                                                   |                                                       |         |                         |                                       |
|          | 发送方式: 正常发送<br>$\vert \cdot \vert$ |                                                                   | ● 每次发送单帧   ○ 每次发送 <mark>10   </mark> 帧                |         | □ 帧ID每发送一帧递增            |                                       |
|          | 帧类型:标准帧<br>$\vert \cdot \vert$    |                                                                   | 軌ID 00EX): 000000000 参据00EX): 00 01 02 03 04 05 06 07 |         |                         | 发送                                    |
|          | 帧格式: 数据帧<br>$\vert \cdot \vert$   |                                                                   | 发送次数: 1         每次发送间隔 (ms): 0                        |         |                         | 停止                                    |
| 基本操作     | 高级操作                              |                                                                   |                                                       |         |                         |                                       |
|          |                                   |                                                                   | 发送耗时(s): 0.001                                        | 发送帧数: 1 |                         | 接收帧数:                                 |

Figure 4.56 USBCAN sending data 1

Use the TCP&UDP test tool to receive data, as shown in Figure 4.57.

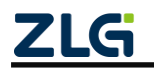

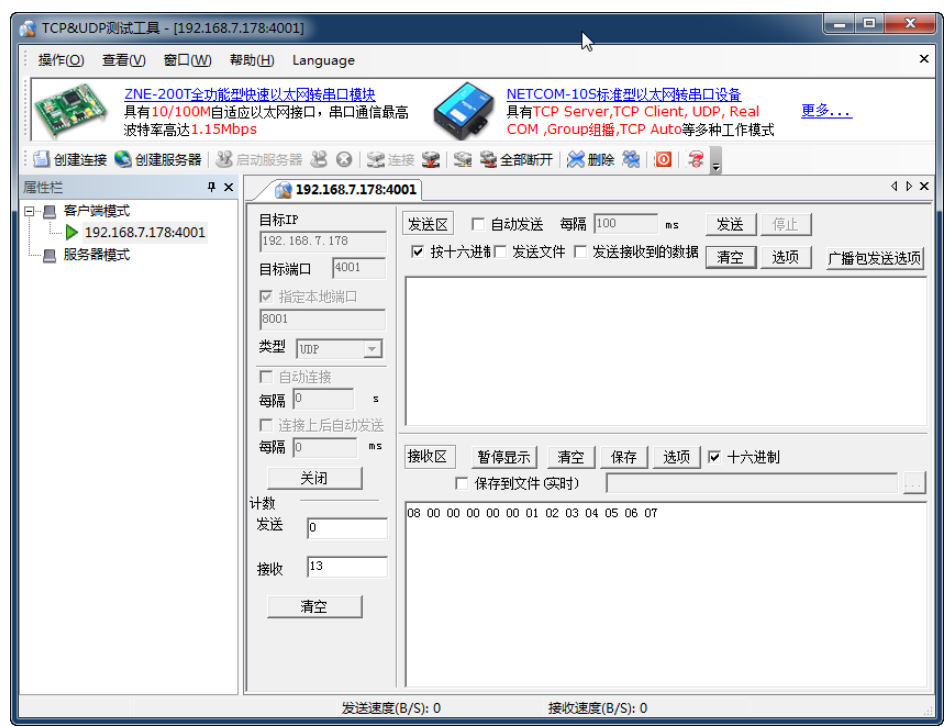

Figure 4.57 PC receiving data 1

Send the CAN frame whose ID is 00000022 and data is 0001020304050607. The peer device can receive the data correctly, as shown in Figure 4.58.

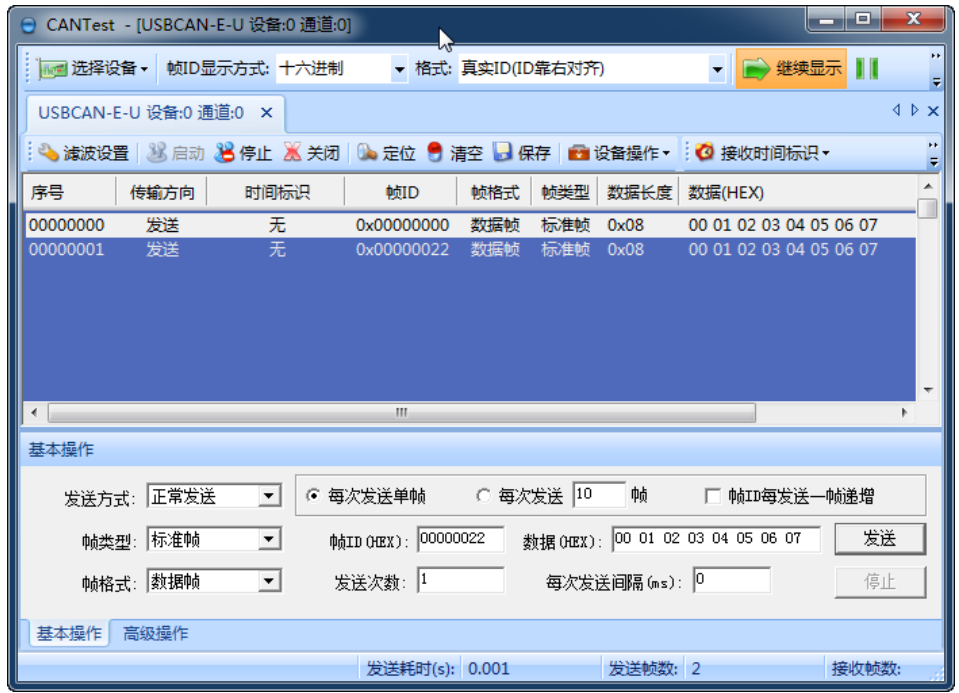

Figure 4.58 USBCAN sending data 2

The device has received the data, as shown in Figure 4.59. For the format of the received data, see Appendix A.

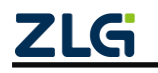

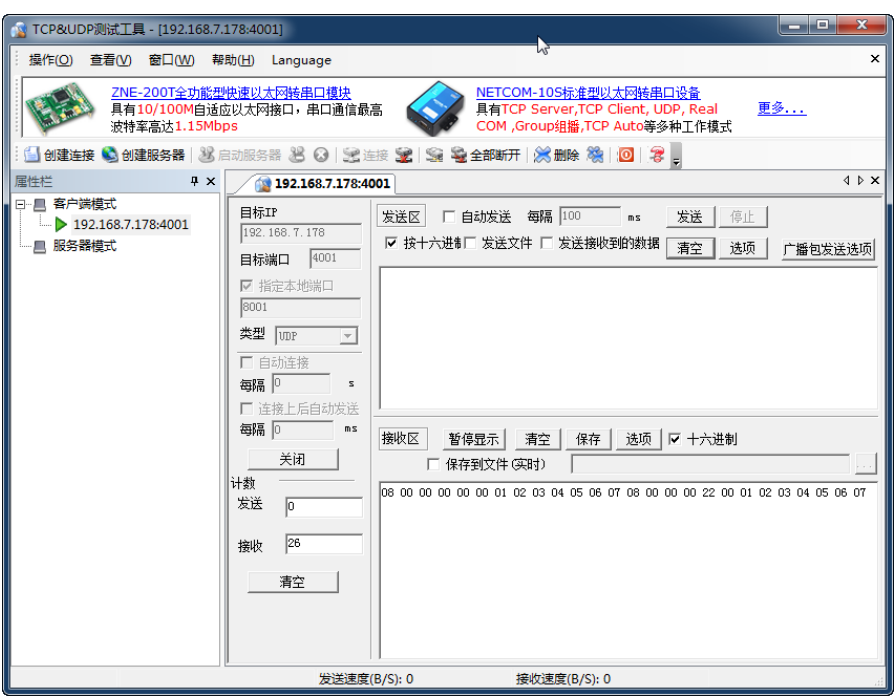

Figure 4.59 PC receiving data 2

Use the TCP&UDP test tool to send CAN frames, as shown in Figure 4.60. For the data format, see Appendix A.

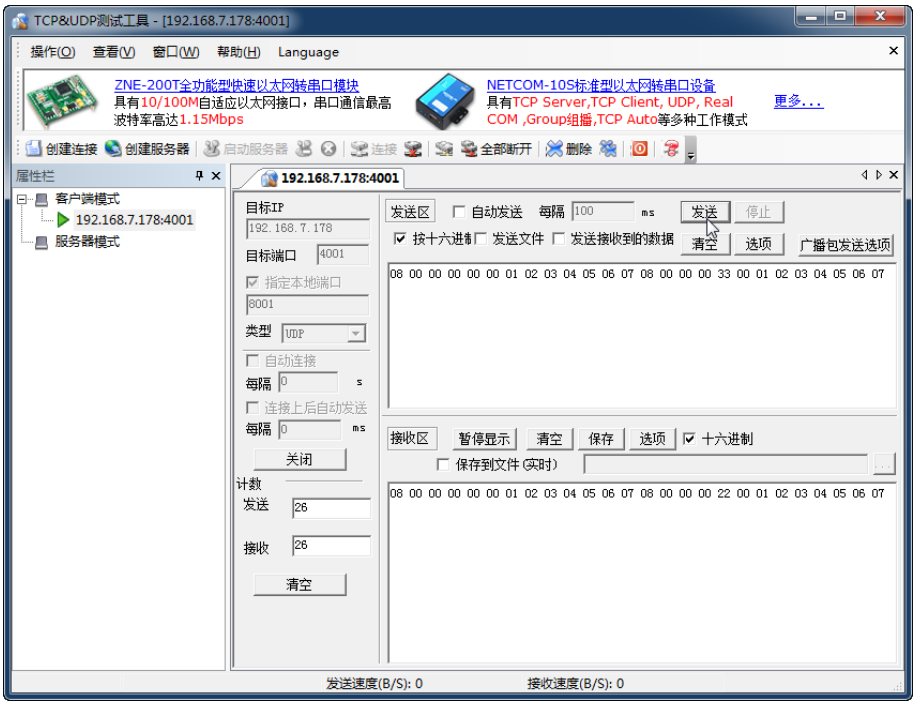

Figure 4.60 PC sending data 1

Since there is no preset frame ID filtering, both frames of data USBCAN can be received properly, as shown in Figure 4.61.

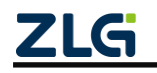

High-Performance Dual-CAN to Ethernet Switch User Manual

|                        |            | CANTest - [USBCAN-E-U 设备:0 通道:0] |                                                                                   |                    |     |         |                         | and an | $\mathbf{x}$                          |
|------------------------|------------|----------------------------------|-----------------------------------------------------------------------------------|--------------------|-----|---------|-------------------------|--------|---------------------------------------|
|                        |            | …   选择设备 →   帧ID显示方式: 十六进制       |                                                                                   | ▼ 格式: 真实ID(ID靠右对齐) |     |         | ▼ → 继续显示                |        |                                       |
| USBCAN-E-U 设备:0 通道:0 X |            |                                  |                                                                                   |                    |     |         |                         |        | $\triangle$ $\triangleright$ $\times$ |
|                        |            |                                  | ◆ 濾波设置   33 启动 33 停止 36 关闭   0. 定位 ● 清空 <mark>→ 保本   ●</mark> 设备操作 • : ◎ 接收时间标识 • |                    |     |         |                         |        |                                       |
| 序号                     | 传输方向       | 时间标识                             | 帧ID                                                                               | 帧格式                | 保存  | 数据长度    | 数据(HEX)                 |        |                                       |
| 00000000               | 发送         | 无                                | 0x00000000                                                                        | 数据帧                | 标准帧 | 0x08    | 00 01 02 03 04 05 06 07 |        |                                       |
| 00000001               | 发送         | 无                                | 0x00000022                                                                        | 数据帧                | 标准帧 | 0x08    | 00 01 02 03 04 05 06 07 |        |                                       |
| 00000002               | 接收         | 20:33:34.878                     | 0x00000000                                                                        | 数据帧                | 标准帧 | 0x08    | 00 01 02 03 04 05 06 07 |        |                                       |
| 00000003               | 接收         | 20:33:34.878                     | 0x00000033                                                                        | 数据帧                | 标准帧 | 0x08    | 00 01 02 03 04 05 06 07 |        |                                       |
|                        |            |                                  | Ш                                                                                 |                    |     |         |                         |        |                                       |
| 基本操作                   |            |                                  |                                                                                   |                    |     |         |                         |        |                                       |
|                        | 发送方式: 正常发送 | $\vert \cdot \vert$              | ☞ 每次发送单帖                                                                          | ○ 每次发送 10          |     | 帧       | □ 帧ID每发送一帧递增            |        |                                       |
|                        | 帖类型:标准帧    | $\vert \cdot \vert$              | 軌ID (HEX): 000000022 数据(HEX): 00 01 02 03 04 05 06 07                             |                    |     |         |                         |        | 发送                                    |
|                        | 帖格式: 数据帧   | $\vert \cdot \vert$              | 发送次数: 1                                                                           |                    |     |         |                         |        | 停止                                    |
| 基本操作                   | 高级操作       |                                  |                                                                                   |                    |     |         |                         |        |                                       |
|                        |            |                                  | 发送耗时(s): 0.001                                                                    |                    |     | 发送帧数: 2 |                         | 接收帧数:  |                                       |

Figure 4.61 USBCAN receiving data 1

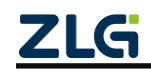

## **5. ZNetCom Software Configuration**

The ZNetCom software is dedicated configuration software for CANSwitch-AN2S2 device running on Windows. You can obtain the IP address of the CANSwitch-AN2S2 device, view and change the device configuration parameters, and upgrade the device firmware by using the ZNetCom software.

### **5.1 Installing the Configuration Software**

Insert the CD-ROM into the CD-ROM drive and open the CD-ROM (you can also download the latest ZnetCom software at [http://www.zlg.cn/canbus/download.php\)](http://www.zlg.cn/canbus/download.php). Double-click the ZNetCom2.95\_Setup.exe file, as shown in Figure 5.1 (if the system is Windows 7 or later, right-click and run as administrator) to start installation.

ZNetCom2.95\_Setup.exe Figure 5.1 Installation file The welcome window as shown in Figure 5.2 appears. Click [Next] to continue. C ZNetCom Utility 2.95 安装 这个向导将指引你完成"ZNetCom Utility 2.95"的安<br>淀进理。 建议先关闭其他所<br>更新指定的系统文1 单击 [下一步 OK)] 继续。 下一步(N) > 取消(C)

Figure 5.2 Welcome interface

The window shown in Figure 5.3 is displayed, asking for the installation path (the default path is C:\Program Files\ZNetCom Utility). To change the installation path, click the [Browse] button.

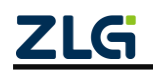

High-Performance Dual-CAN to Ethernet Switch User Manual

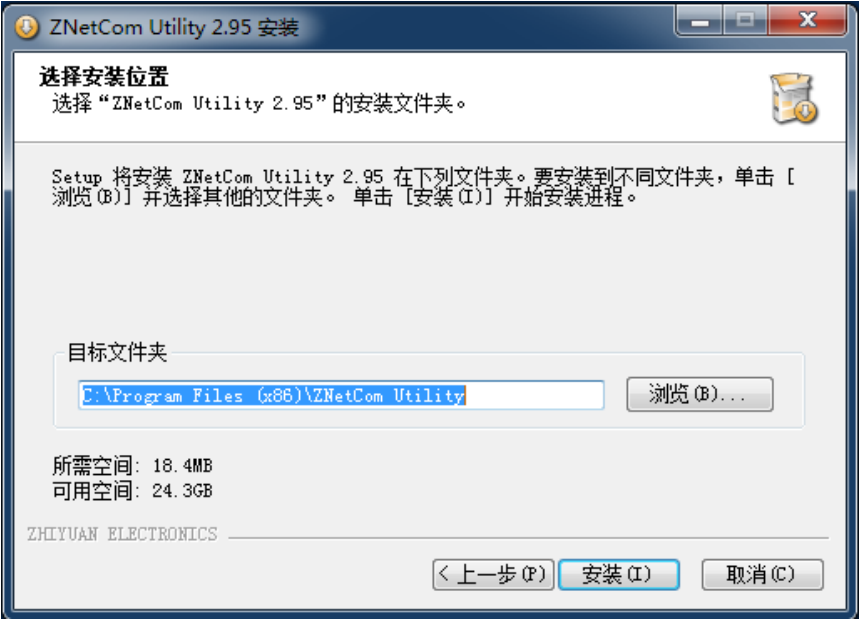

Figure 5.3 Selecting an installation path

Click [Install] to copy the files to the installation path. If the dialog box shown in Figure 5.4 appears, select Yes.

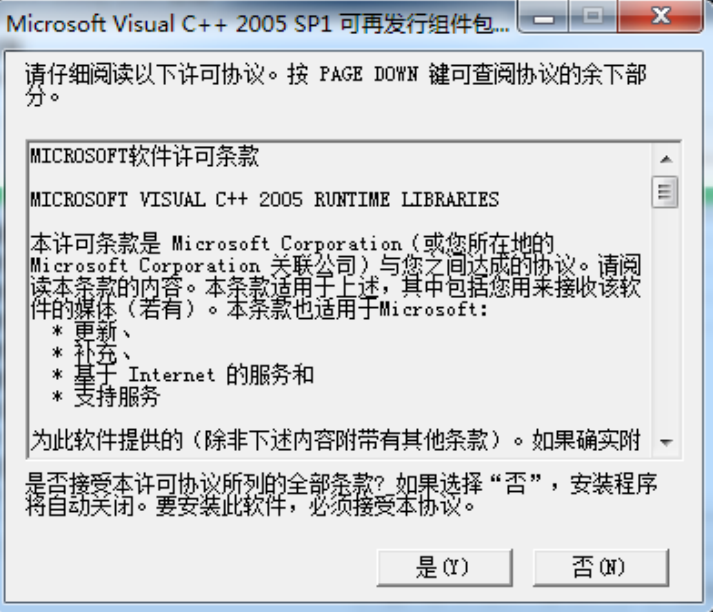

Figure 5.4 Installing the runtime library

After the installation is complete, the window for successful installation as shown in Figure 5.5 will appear. Click [Finish] to exit the installation software.

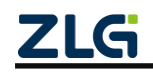

High-Performance Dual-CAN to Ethernet Switch User Manual

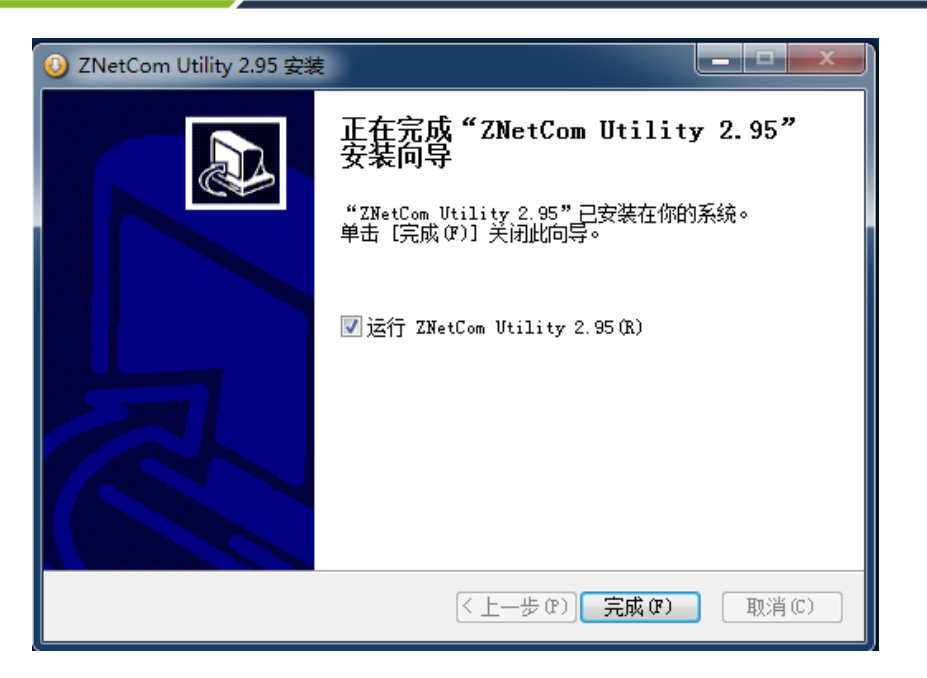

Figure 5.5 Installation completed

The configuration software is installed.

## **5.2 Obtaining Device Configurations**

Before obtaining the configuration information, check whether the RS232 configuration serial port has been connected to the computer or the CANSwitch-AN2S2 device and the PC network card have been connected with a network cable.

Run the ZNetCom software (if the system is later than Windows 7, right-click it and run as administrator). The interface shown in Figure 5.6 appears.

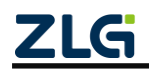

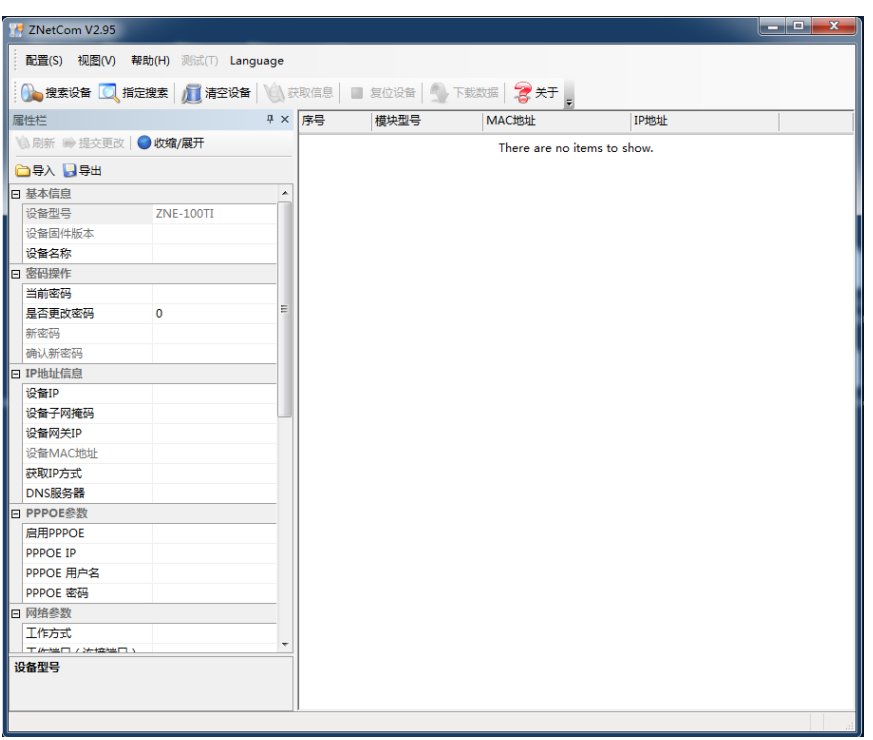

Figure 5.6 ZNetCom running interface

Click  $\frac{1}{\sqrt{2\pi}}$   $\frac{1}{\sqrt{2\pi}}$  in the toolbar. A dialog box appears for communication link selection.

CANSwitch-AN2S2 allows you to configure the device over Ethernet or serial ports . Which method you choose depends on how you connect the device to the PC. If you use the LAN port to connect to the PC, choose Ethernet; if you use the RS232 configuration serial port to connect to the PC, choose the serial port. If you choose the serial port, you should select the correct port number. See Figure 5.7.

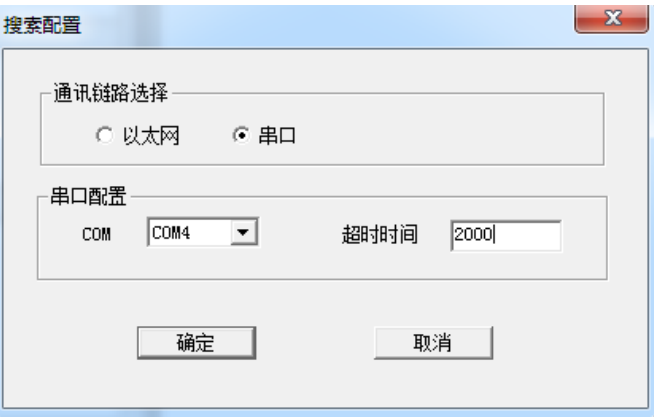

Figure 5.7 Searching configuration

Click OK. The ZNetCom configuration software starts to search for the CANSwitch-AN2S2 device connected to the PC, as shown in Figure 5.8. In the search window, we can see the searched device, and the corresponding MAC address and IP address. The search window closes automatically after 10 seconds. You can also click the [Stop] button to close it.

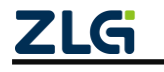

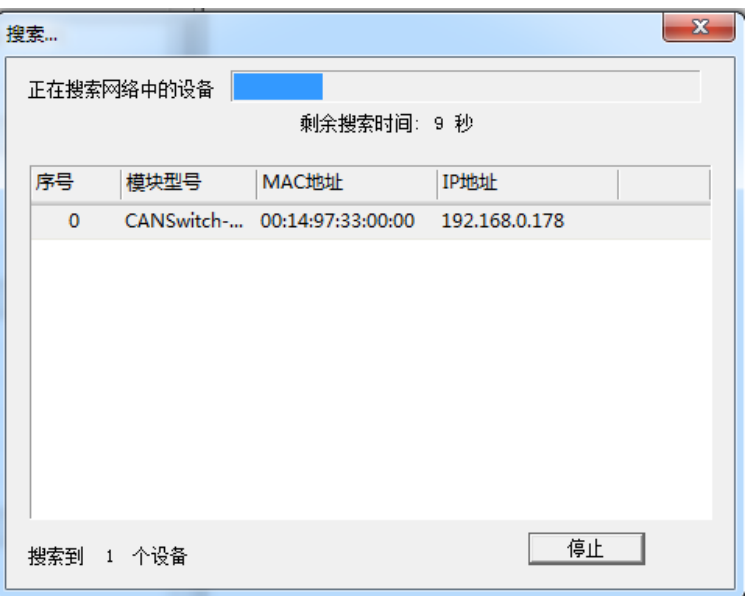

Figure 5.8 Searching for devices by using the ZNetCom software

After the search is completed, the searched devices appear in the device list of the ZNetCom software, as shown in Figure 5.9.

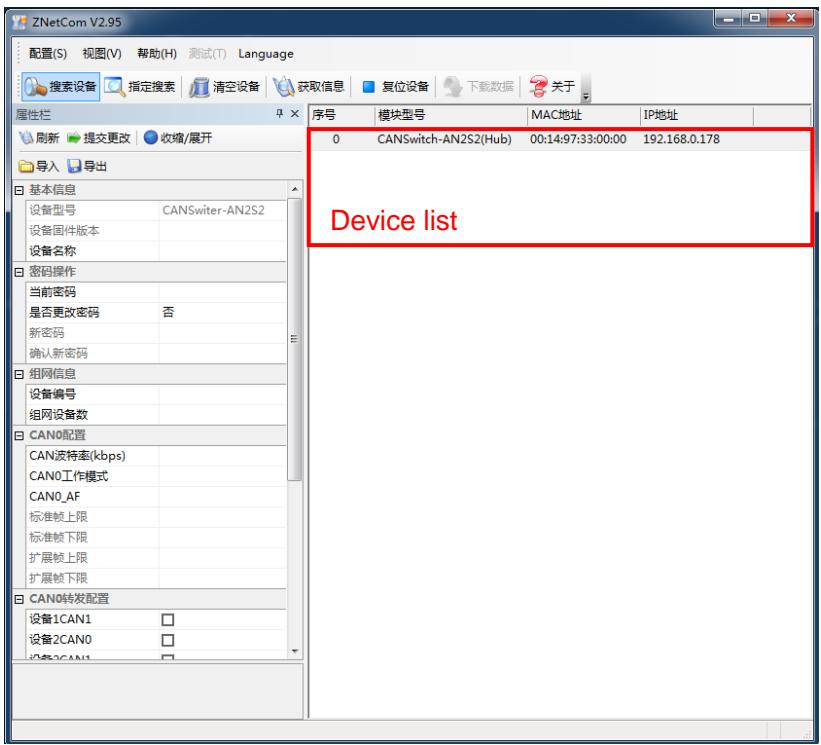

**Figure 5.9 Obtaining CANSwitch-AN2S2 device configuration properties**

Double-click the device item in the device list; or after selecting the device item, click in the toolbar or in the property bar. The "Get Device Information" dialog box appears, as shown in Figure 5.10.

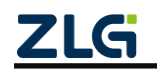

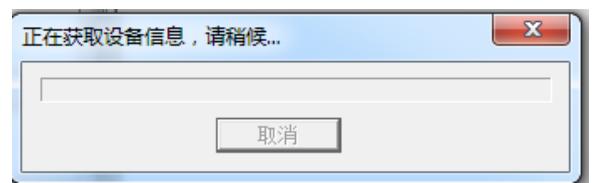

**Figure 5.10 Obtaining configuration data**

When the "Get Device Information" dialog box disappears, you can see the CANSwitch-AN2S2 device configurations as shown in Figure 5.11 and Figure 5.12 from the property column.

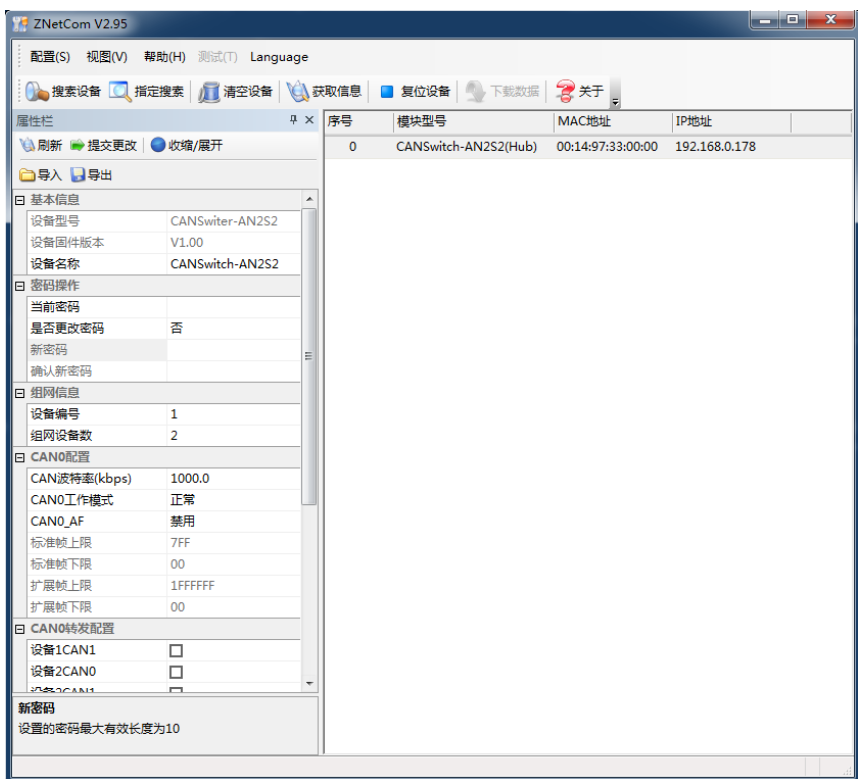

**Figure 5.11 CANSwitch-AN2S2 device configuration hub (Hub) mode**

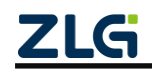

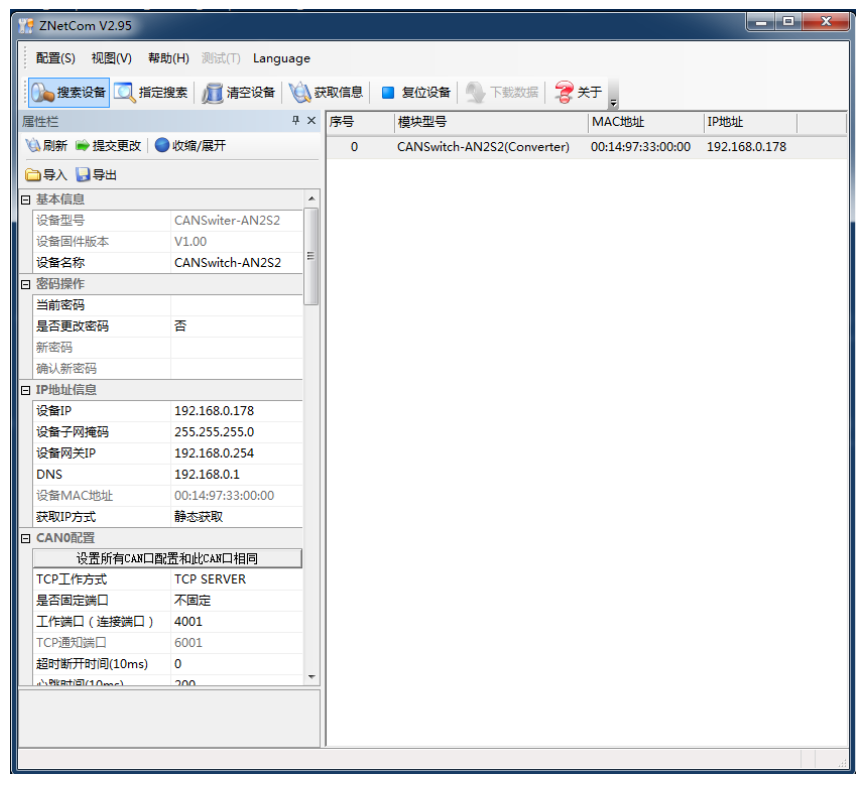

Figure 5.12 CANSwitch-AN2S2 device configuration information converter (Converter) mode

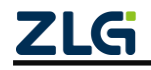

### **5.3 Modifying Device Configurations**

When you modify the CANSwitch-AN2S2 device configurations by using the ZNetCom software, the device configuration password (the default value is "88888") is required. After you modify the device configurations in the property column, enter the device configuration password in the current password, click to complete the device configuration modification. See Figure 5.13.

| ◎ 刷新 ● 提交更改   ● 收缩/展开      |                   |   |
|----------------------------|-------------------|---|
| 合导入 日导出                    |                   |   |
| 日 基本信息                     |                   |   |
| 设备型号                       | CANSwiter-AN2S2   |   |
| 设备固件版本                     | V1.00             |   |
| 设备名称                       | CANSwitch-AN2S2   | Ξ |
| 日 索码操作                     |                   |   |
| 当前密码                       | *****             |   |
| 是否更改密码                     | 좀                 |   |
| 新密码                        |                   |   |
| 确认新密码                      |                   |   |
| 日 IP地址信息                   |                   |   |
| 设备IP                       | 192.168.0.178     |   |
| 设备子网掩码                     | 255.255.255.0     |   |
| 设备网关IP                     | 192.168.0.254     |   |
| <b>DNS</b>                 | 192.168.0.1       |   |
| 设备MAC地址                    | 00:14:97:33:00:00 |   |
| 获取IP方式                     | 静态获取              |   |
| 日 CANO配置                   |                   |   |
| 设置所有CAN口配置和此CAN口相同         |                   |   |
| TCPT作方式                    | <b>TCP SERVER</b> |   |
| 是否固定端口                     | 不固定               |   |
| 工作端口(连接端口)                 | 4001              |   |
| TCP通知端口                    | 6001              |   |
| 超时断开时间(10ms)               | o                 |   |
| <b>AN PIER HIGHT OWNER</b> | 200               |   |

**Figure 5.13 Modifying CANSwitch-AN2S2 device configuration** 

**properties**

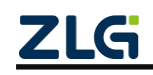

High-Performance Dual-CAN to Ethernet Switch User Manual

### **5.4 Configuring Parameters**

### **5.4.1 Configuration in Hub Mode (Hub Mode)**

Table 5.1 describes the default settings in the CANSwitch-AN2S2 device hub mode.

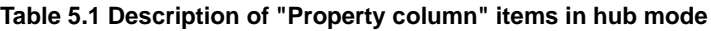

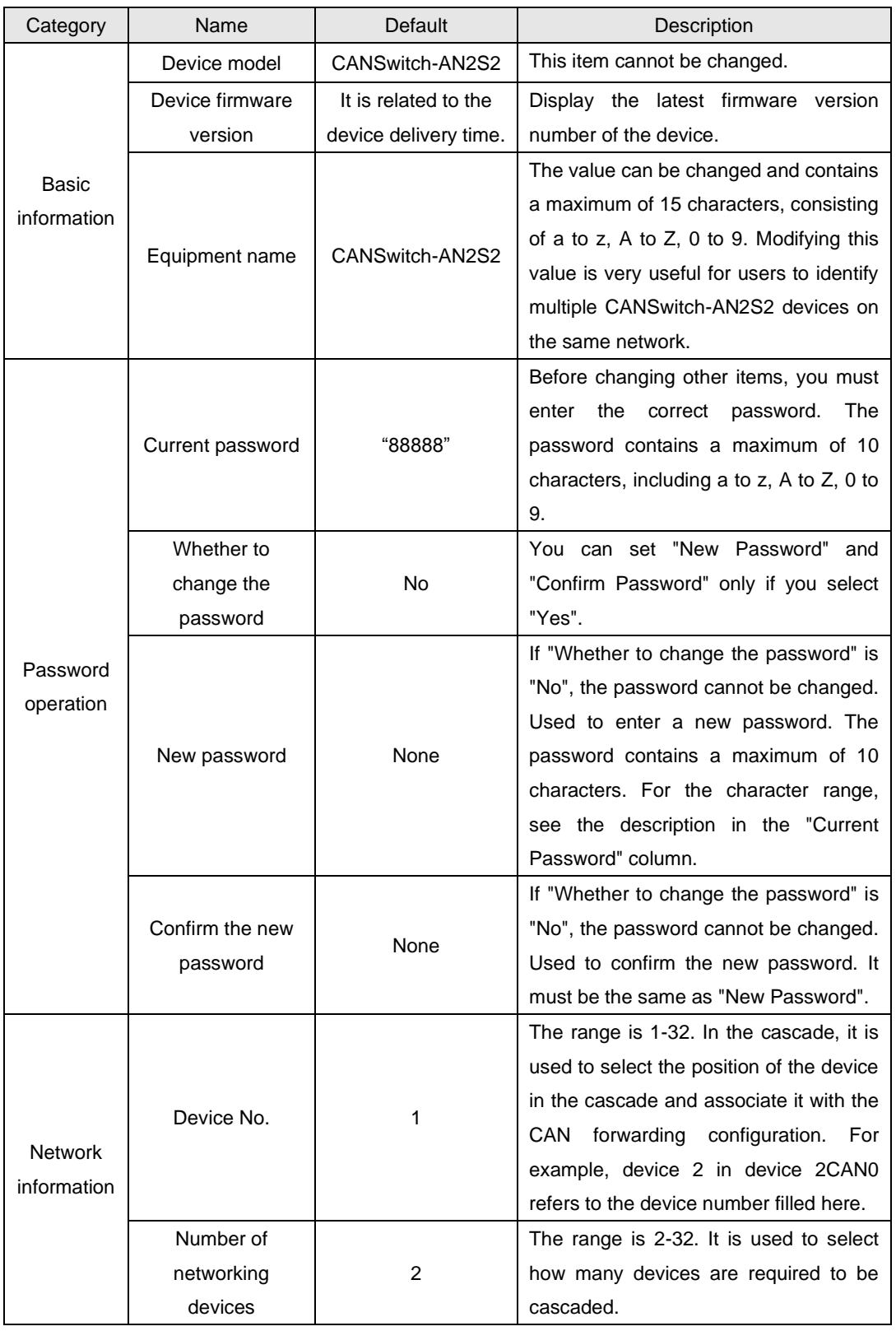

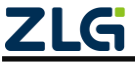

High-Performance Dual-CAN to Ethernet Switch User Manual

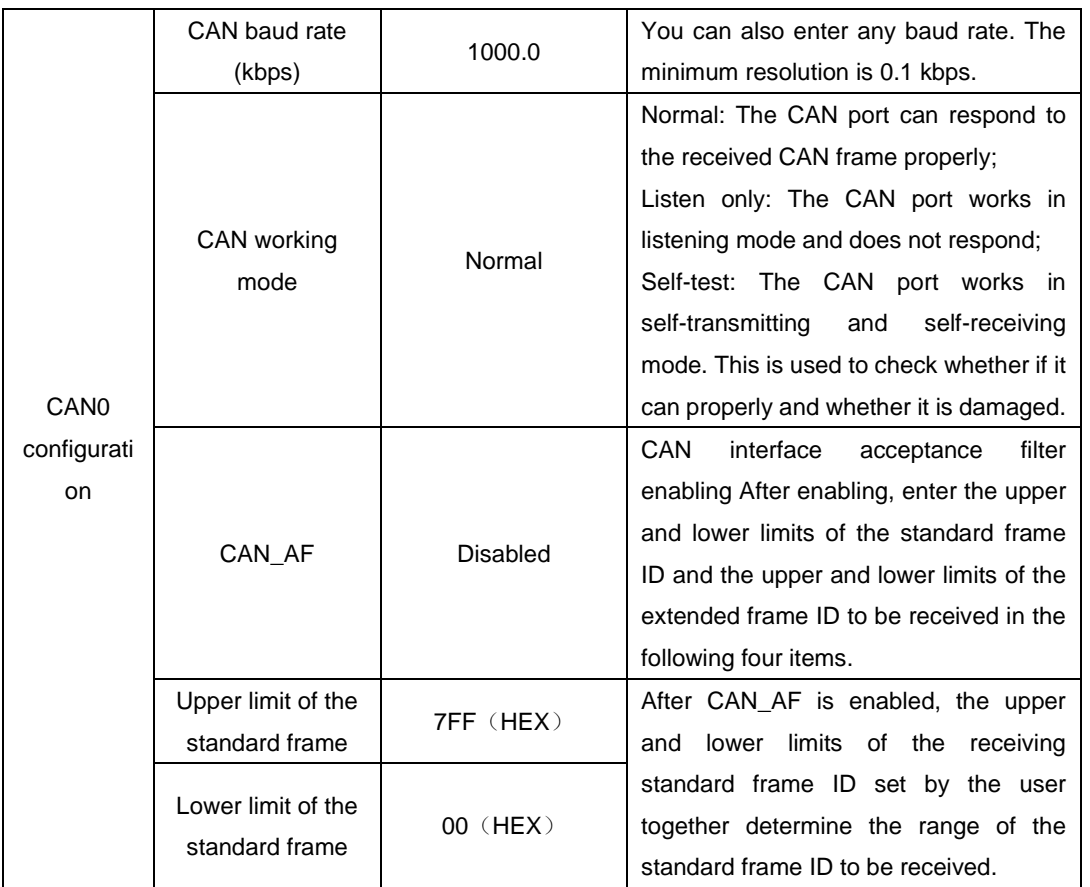

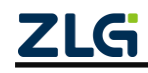

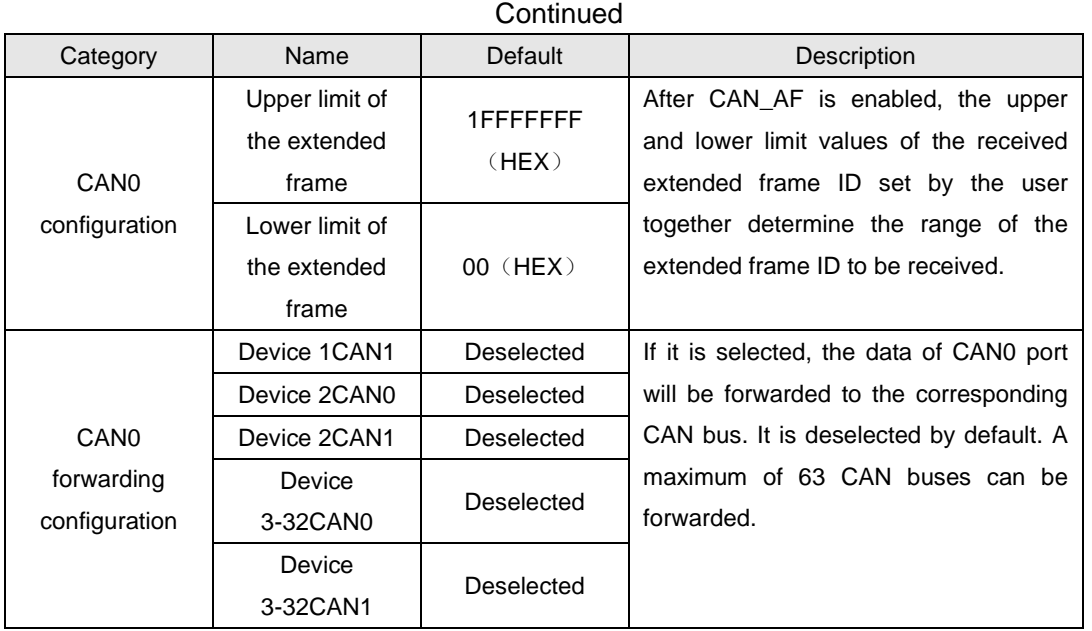

Except for the working port, destination port and destination IP address, the default parameter values of CAN1 are exactly the same; the meaning of each parameter is the same as that of each parameter of CAN0.

### **5.4.2 Configuration in Converter Mode (Converter Mode)**

Table 5.2 describes the device configuration in converter mode.

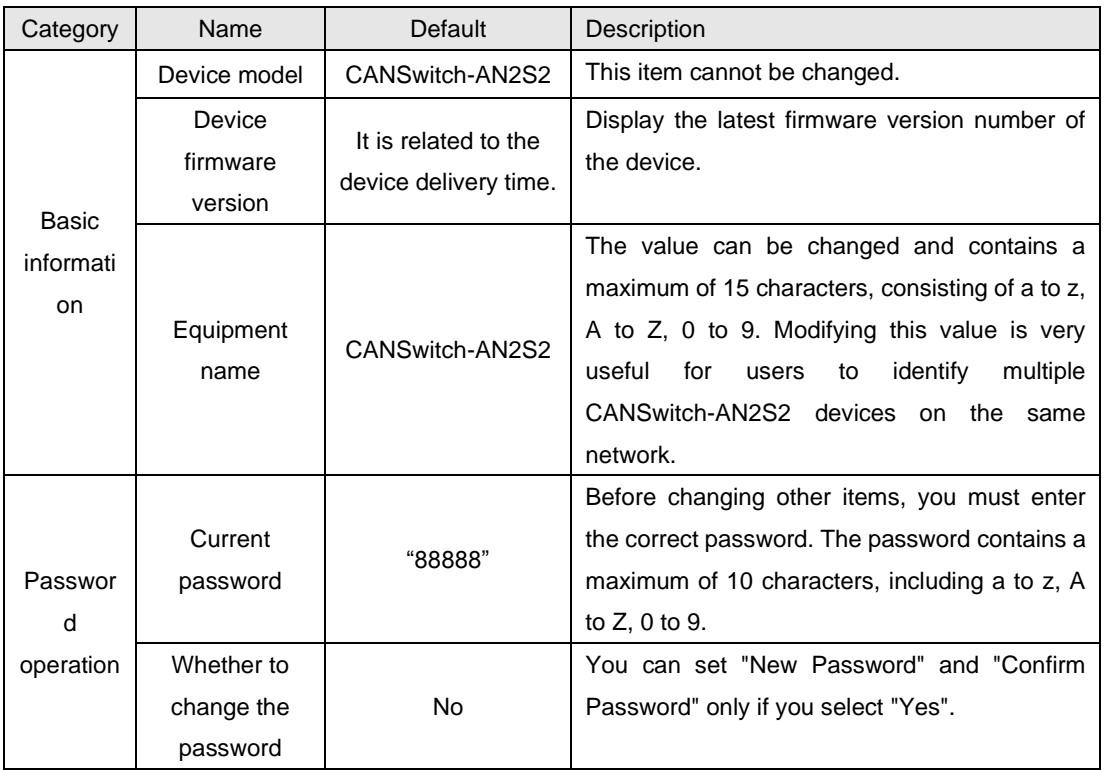

Table 5.2 Description of "Properties column" items in Converter mode

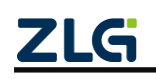

## **CANSwitch-AN2S2** High-Performance Dual-CAN to Ethernet Switch User Manual

**User Manual**

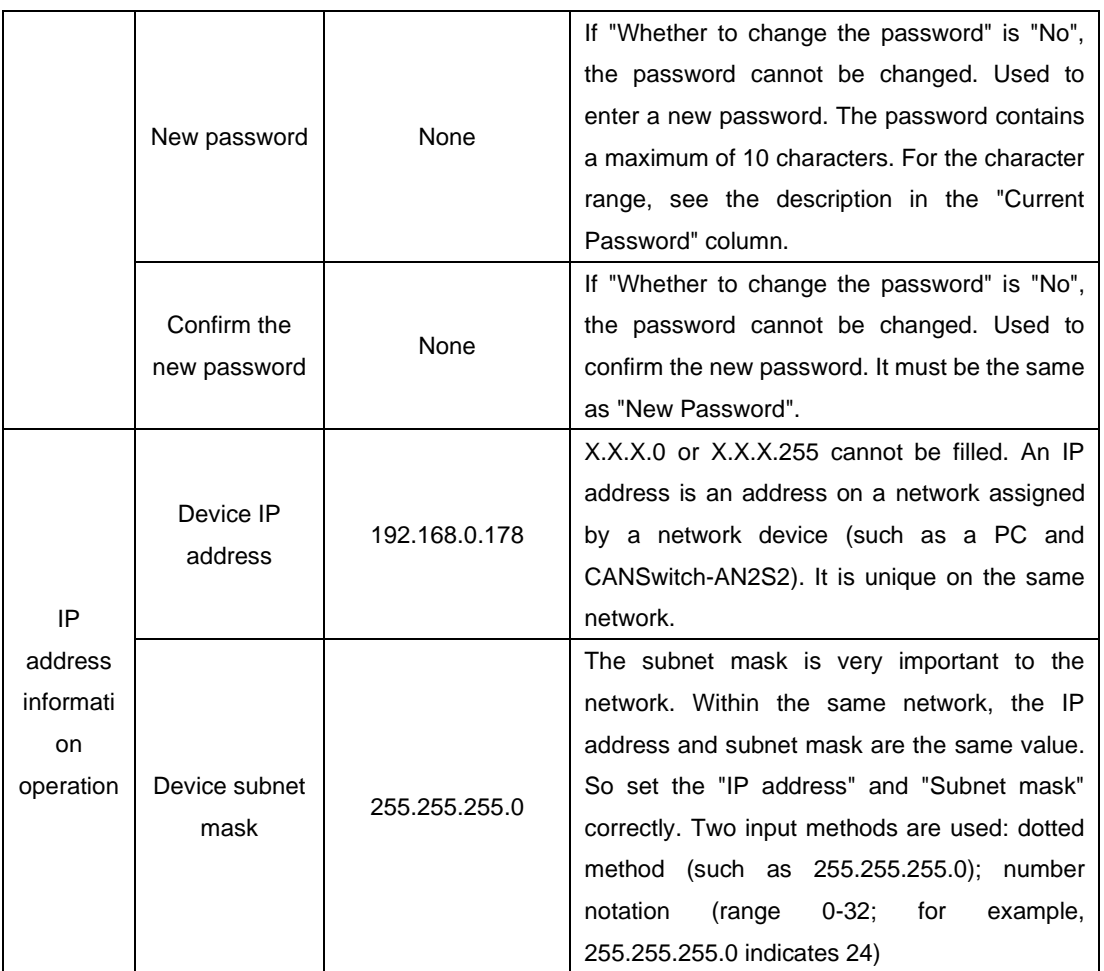

High-Performance Dual-CAN to Ethernet Switch User Manual

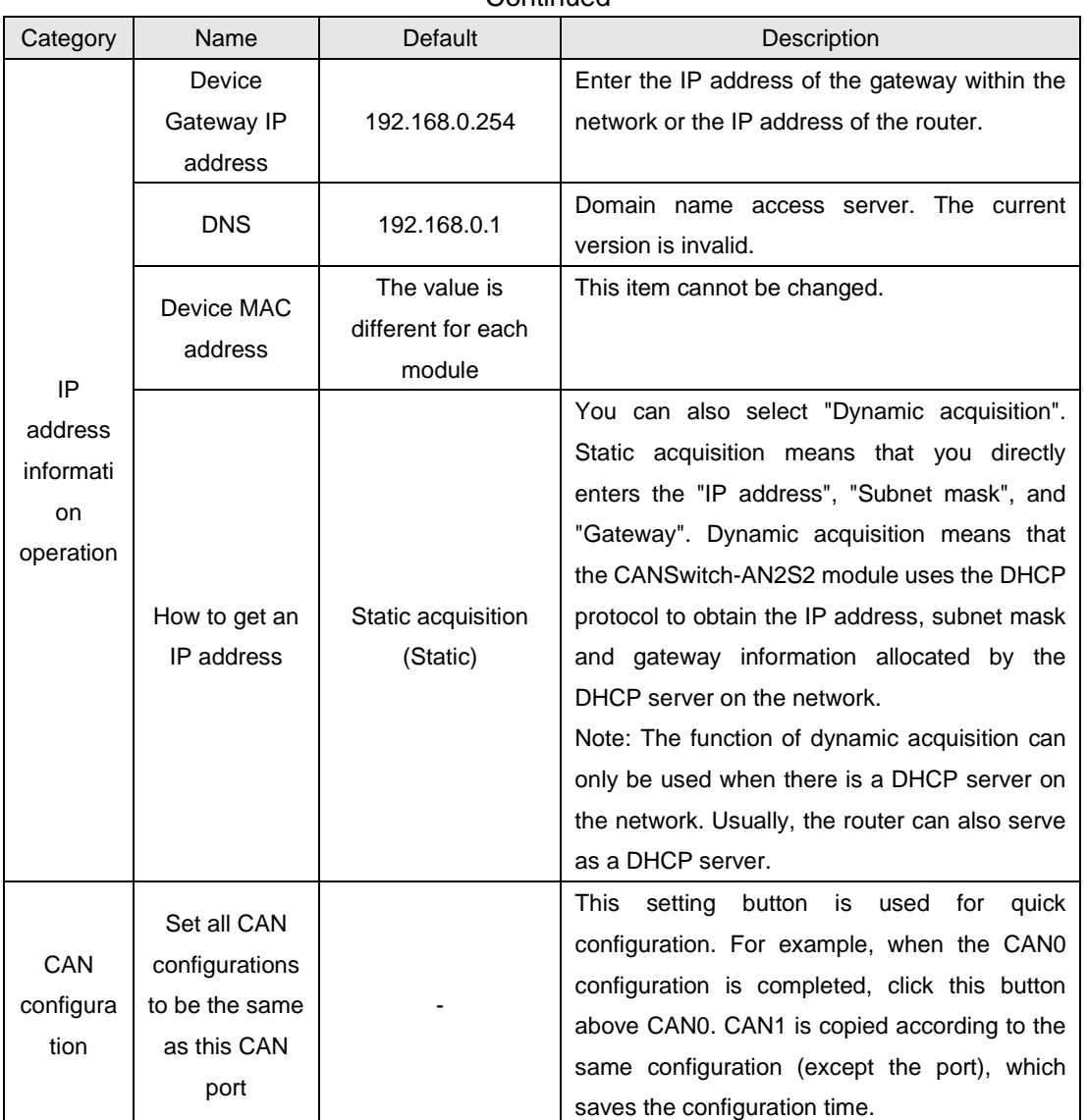

**Continued** 

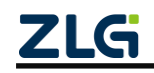

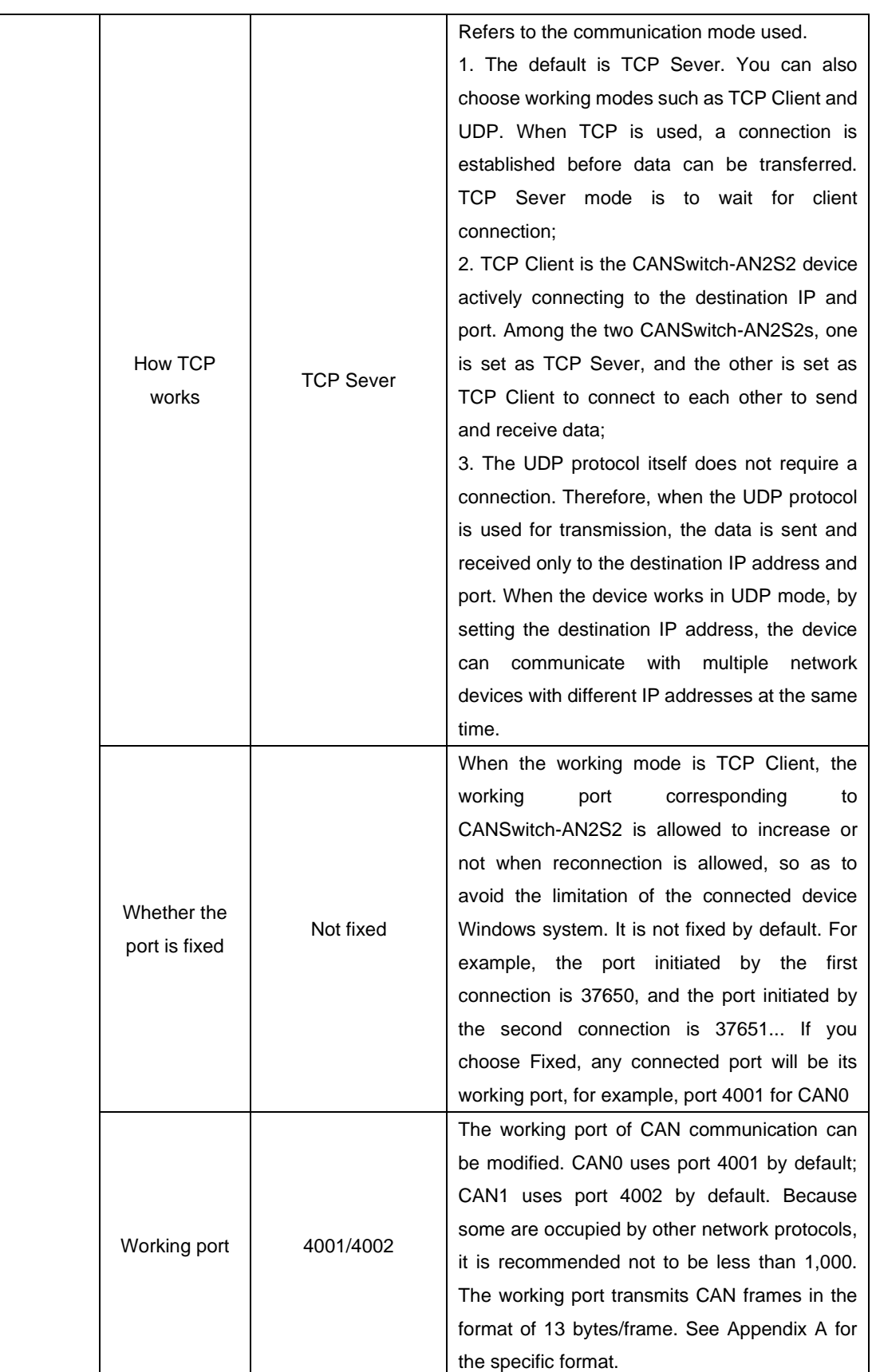

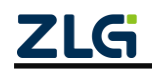

High-Performance Dual-CAN to Ethernet Switch User Manual

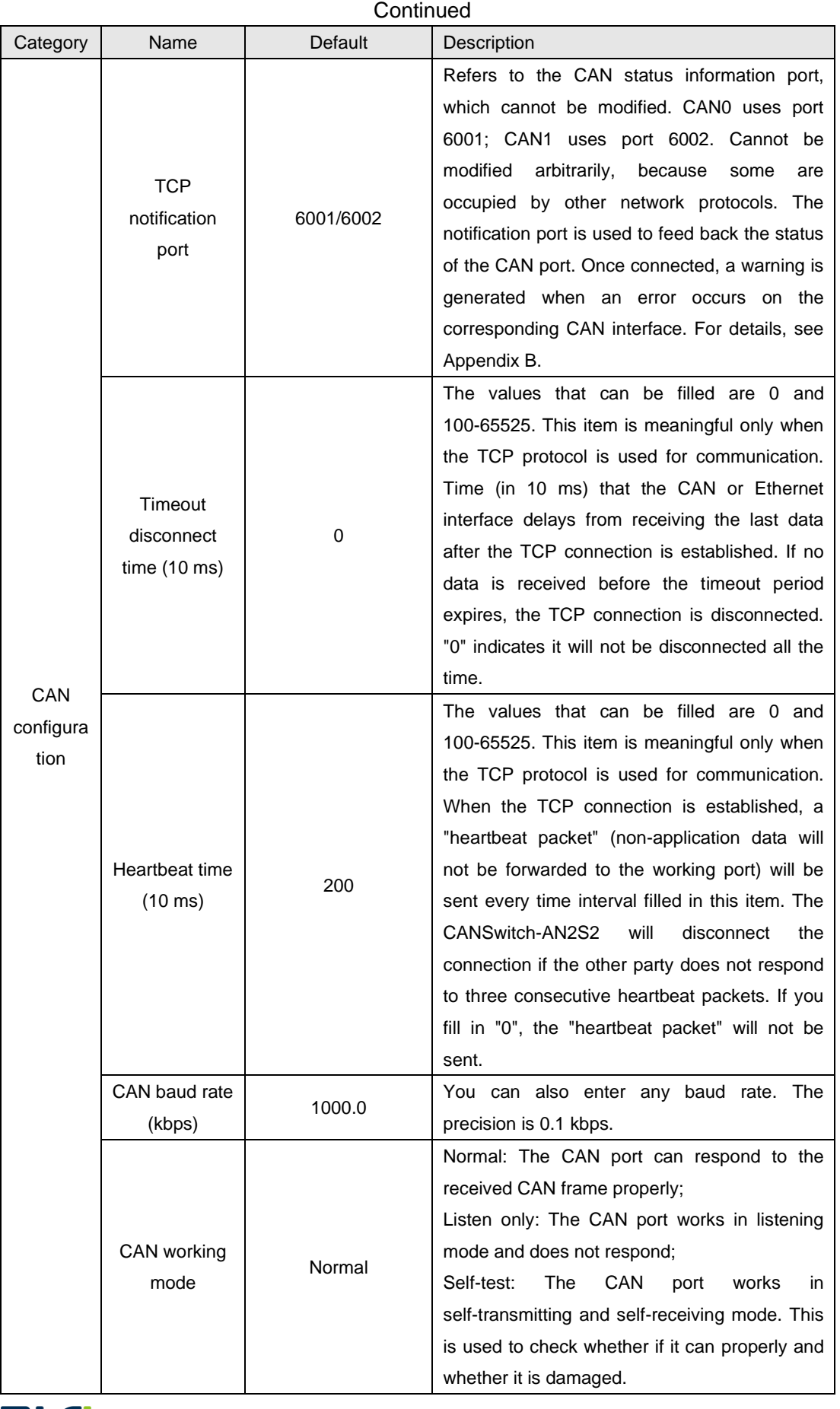

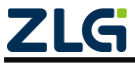

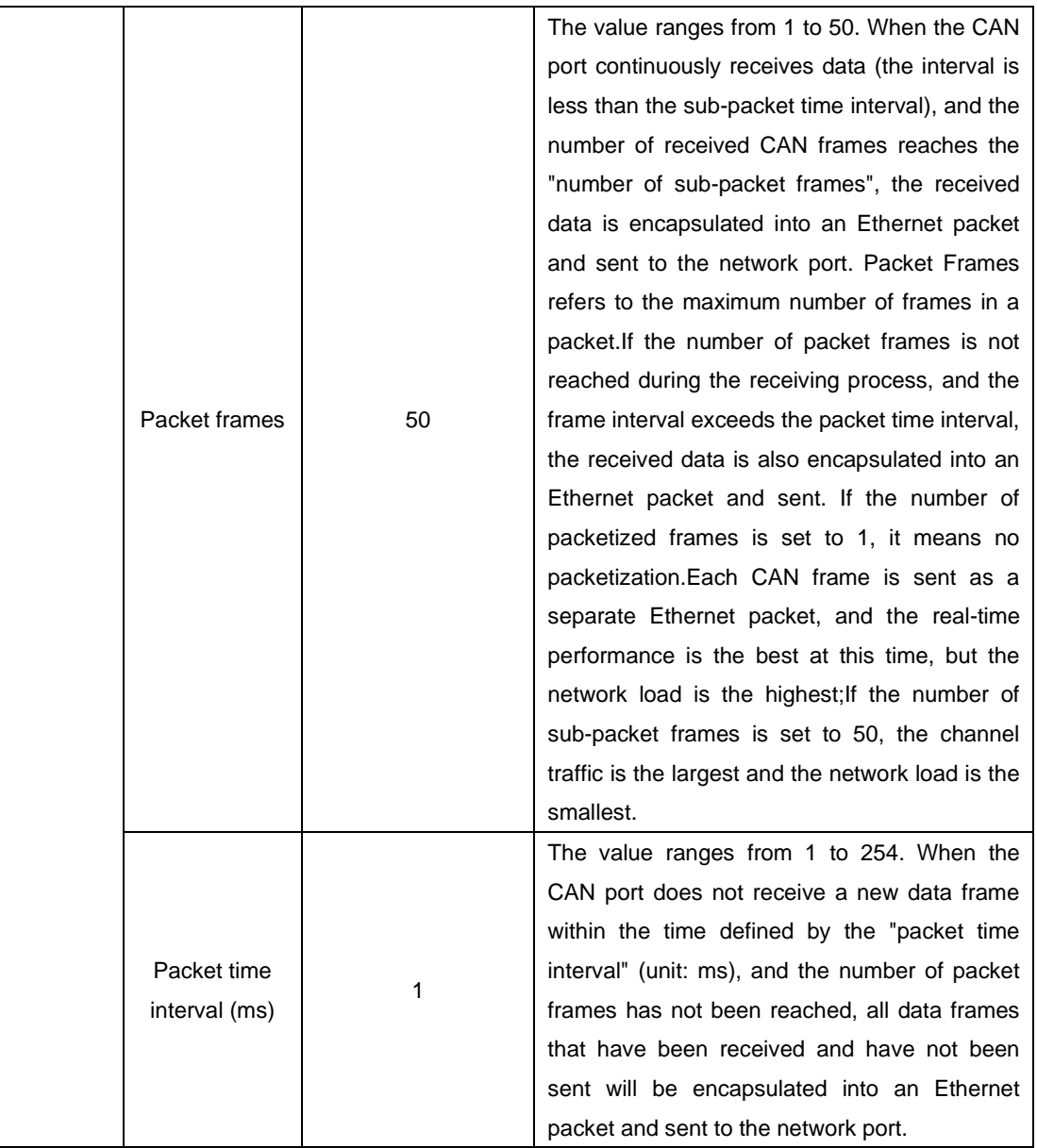

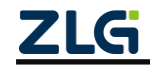
### **CANSwitch-AN2S2** High-Performance Dual-CAN to Ethernet Switch User Manual

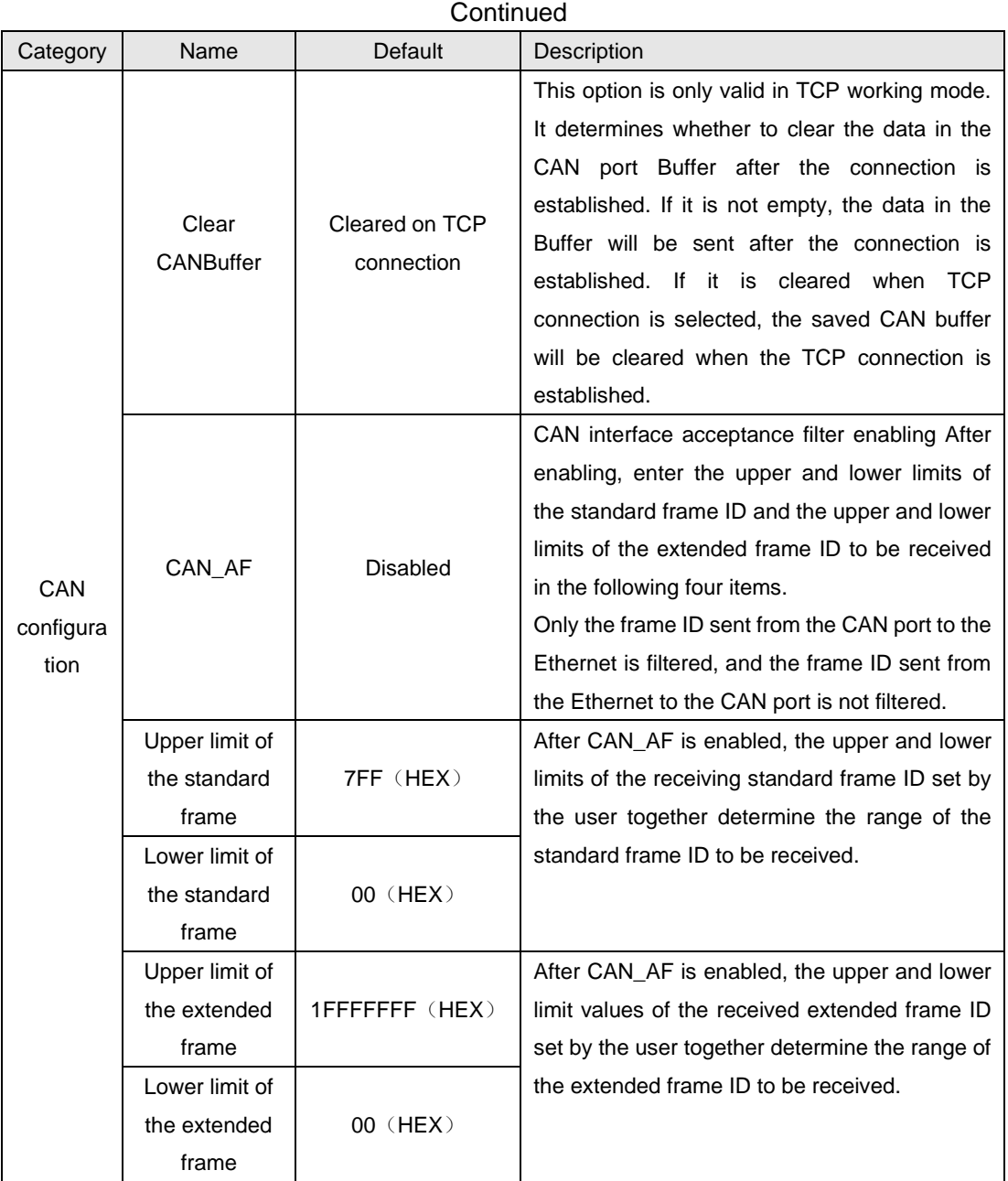

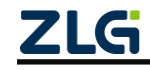

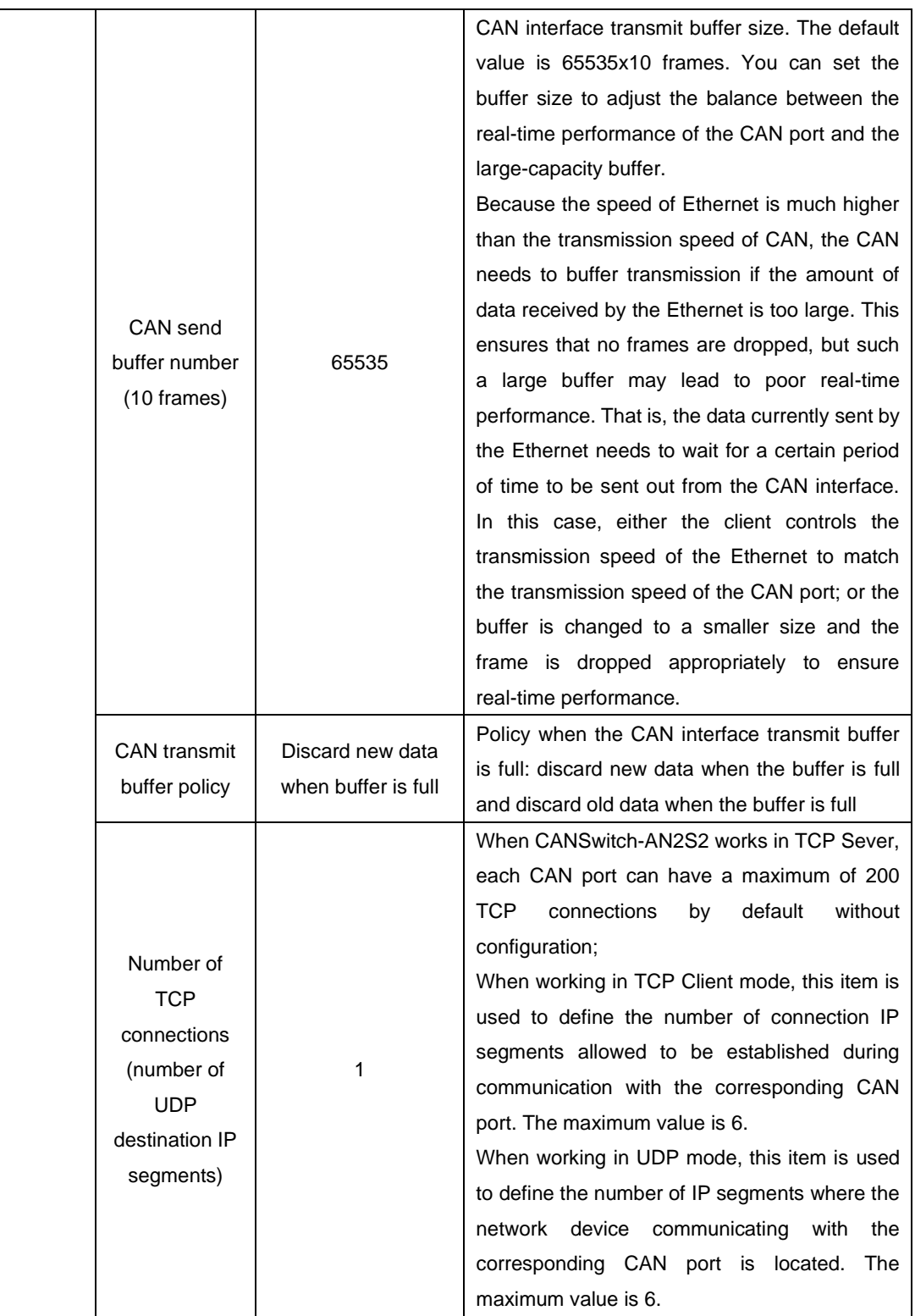

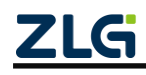

### **CANSwitch-AN2S2** High-Performance Dual-CAN to Ethernet Switch User Manual

**User Manual**

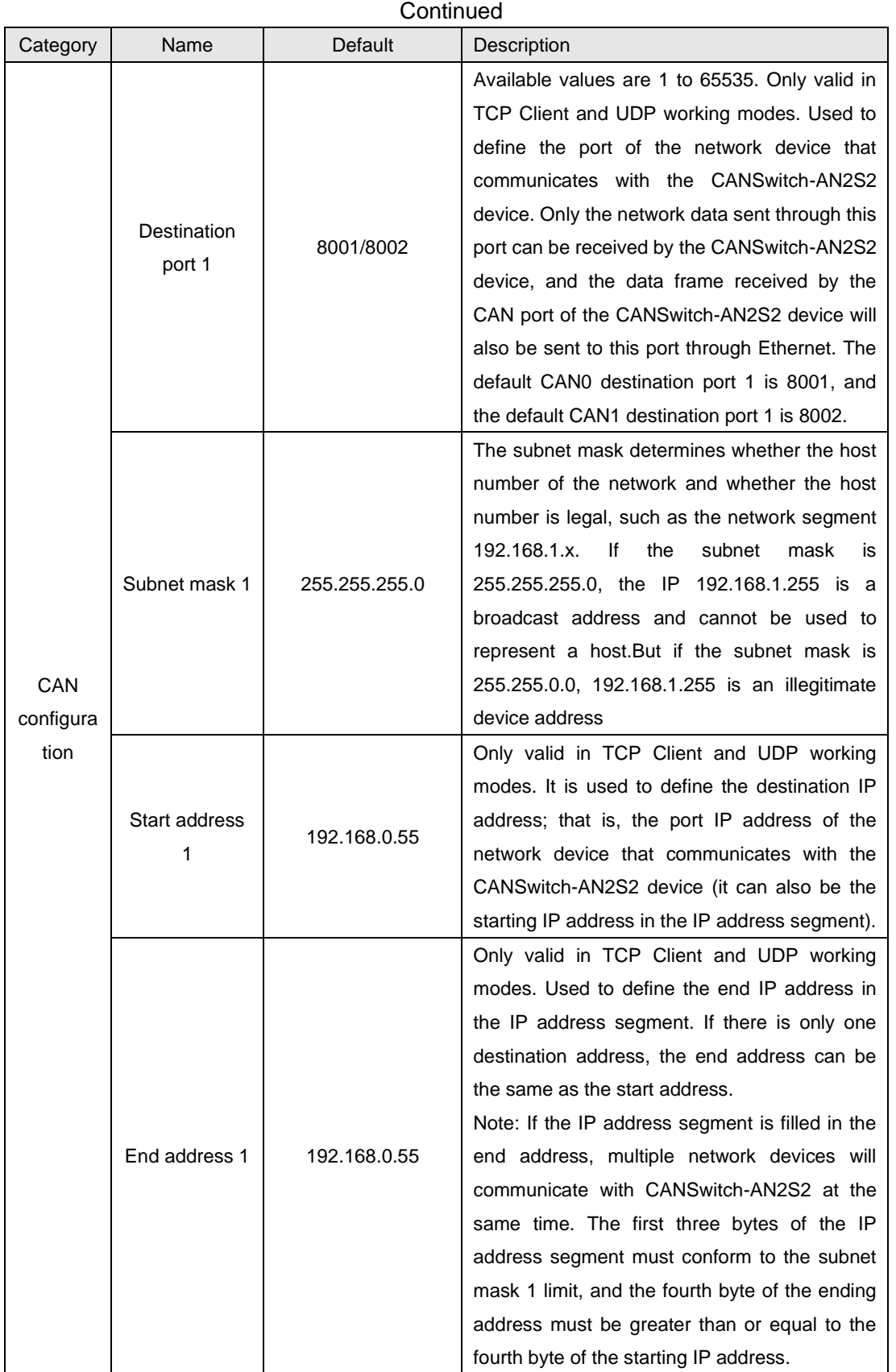

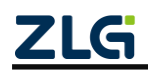

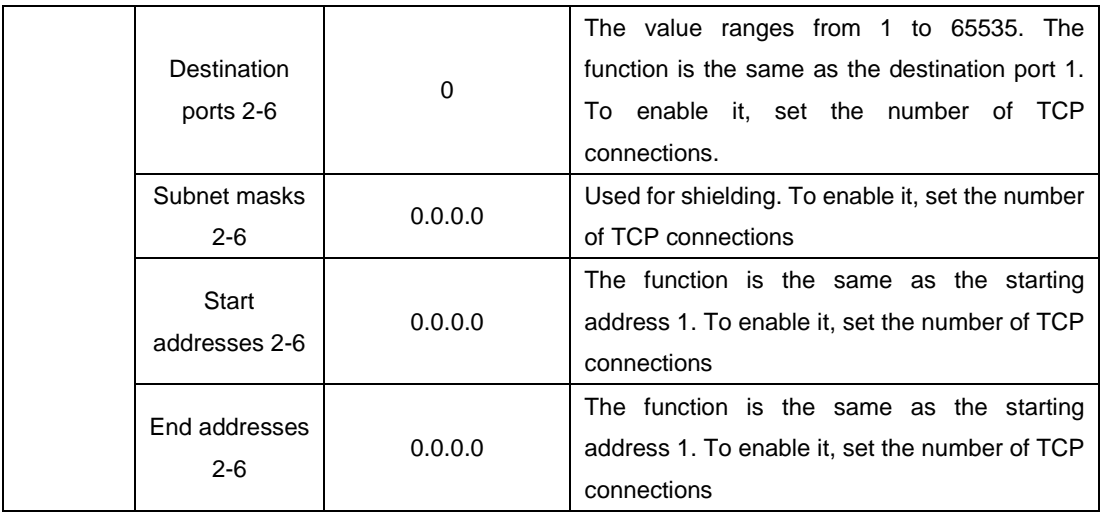

Except for the working port, destination port and destination IP address, the default parameter values of CAN1 are exactly the same; the meaning of each parameter is the same as that of each parameter of CAN0.

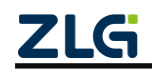

### **5.5 Saving Restored Settings**

To help users modify the configurations of the CANSwitch-AN2S2 device in batches, the ZNetCom software provides the function of importing/exporting configurations. The Import/Export function button is located on the property column, as shown in Figure 5.14.

| 属性栏                   | $\mathbf{I} \times$ |
|-----------------------|---------------------|
| ◎ 刷新 ● 提交更改   ● 收缩/展开 |                     |
| △白导》 日号出              |                     |
| 日 基本信息                |                     |

**Figure 5.14 Device configurations import/export**

#### **5.5.1 Saving Settings**

Click **日** 导出 | In the "Save As" dialog box (as shown in Figure 5.15), select the save path, enter the file name, and click [Save]. Device configurations will be saved in XML format.

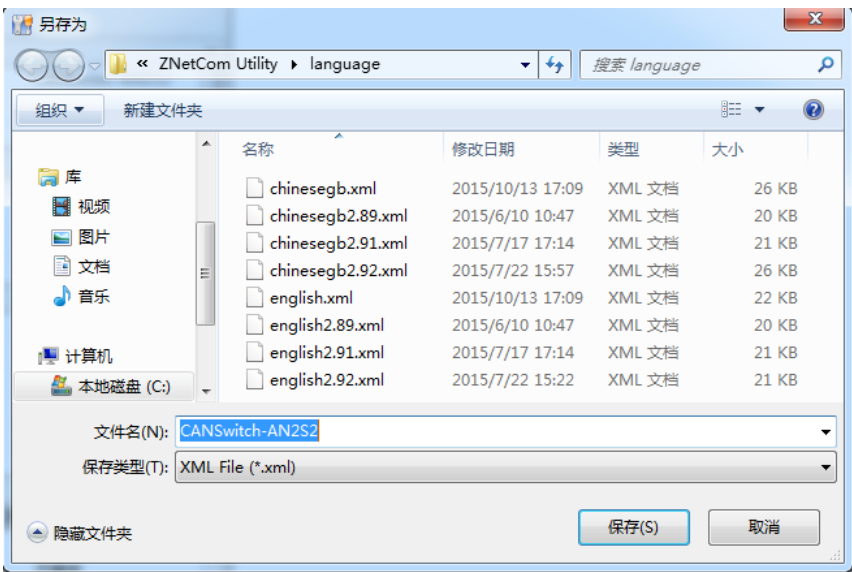

#### **Figure 5.15 Saving device configurations**

### **5.5.2 Restoring Settings**

Click  $\boxed{\Box \Box \Box \Box}$  In the "Open" dialog box (as shown in Figure 5.16), select the saved device configuration file, and click the [Open] button. The ZNetCom software imports the settings saved in the file.

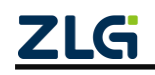

| 1月 打开                    |                     |                             |                  |                  | $\mathbf{x}$ |
|--------------------------|---------------------|-----------------------------|------------------|------------------|--------------|
|                          | « ZNetCom Utility » | language                    | ✦<br>۰           | 搜索 language      | α            |
| 新建文件夹<br>细织 ▼            |                     |                             |                  | 胆                |              |
| ■ 卓面                     | ▲<br>名称             | ۰                           | 修改日期             | 类型               | 大小           |
| 最近访问的位置<br>頶             |                     | CANSwitch-AN2S2.xml         | 2015/10/26 0:14  | XML 文档           | 9 KB         |
|                          |                     | chinesegb.xml               | 2015/10/13 17:09 | XML 文档           | 26 KB        |
| ▲高库                      |                     | chinesegb2.89.xml           | 2015/6/10 10:47  | XML 文档           | 20 KB        |
| ▷ ▇ 视频                   | Ξ                   | chinesegb2.91.xml           | 2015/7/17 17:14  | XML 文档           | 21 KB        |
| ⊒ 图片<br>Þ                |                     | chinesegb2.92.xml           | 2015/7/22 15:57  | XML 文档           | 26 KB        |
| ■ 文档<br>$\triangleright$ |                     | english.xml                 | 2015/10/13 17:09 | XML 文档           | <b>22 KB</b> |
| ▷ ♪ 音乐                   |                     | english2.89.xml             | 2015/6/10 10:47  | XML 文档           | 20 KB        |
|                          |                     | english2.91.xml             | 2015/7/17 17:14  | XML 文档           | 21 KB        |
| ◢  ■ 计算机                 |                     | english2.92.xml             | 2015/7/22 15:22  | XML 文档           | <b>21 KB</b> |
| b. 显 木地談畫 (C:)           |                     |                             |                  |                  |              |
|                          |                     | 文件名(N): CANSwitch-AN2S2.xml |                  | XML File (*.xml) |              |
|                          |                     |                             |                  | 打开(O)            | 取消           |

**Figure 5.16 Opening device configuration information**

### **5.6 Upgrading the Firmware**

CANSwitch-AN2S2 series devices support local firmware upgrade. When you upgrade the CANSwitch-AN2S2 device by using the ZNetCom software, the PC and the CANSwitch-AN2S2 device must be on the same network segment (refer to 4.2 PC and device network segment detection). The firmware upgrade procedure is as follows:

1. In the device list column of ZNetCom software, select the device to be upgraded in the list item, and right-click the mouse. The menu items appear, as shown in Figure 5.17.

| ZNetCom V2.81                                       |                        |                                          |       |                 | $\mathbf{x}$<br>$\Box$ e |  |  |  |  |
|-----------------------------------------------------|------------------------|------------------------------------------|-------|-----------------|--------------------------|--|--|--|--|
|                                                     |                        |                                          |       |                 |                          |  |  |  |  |
| 配置(S) 视图(V) 帮助(H) 测试(T) Language                    |                        |                                          |       |                 |                          |  |  |  |  |
| 1 搜索设备 ■ 指定搜索 ■ 清空设备 ■ 微 获取信息 ■ 复位设备 ■ 下载数据 ■ 考关于 ■ |                        |                                          |       |                 |                          |  |  |  |  |
| 属性栏                                                 |                        | <u> 『 × 序… 模块型号</u>                      | MAC地址 | IP地址            |                          |  |  |  |  |
| ◎ 刷新 ● 提交更改 ● 收缩/展开                                 |                        | 0 CANET-2E-U 00:14:97:02:0 192.168.0.178 |       |                 |                          |  |  |  |  |
| □导入 日导出                                             |                        |                                          |       | 绑定网卡            |                          |  |  |  |  |
| 标准帧上限                                               | 7FF                    | ▴                                        | Œ.    | 搜索设备(B)         |                          |  |  |  |  |
| 标准帧下限                                               | 00 <sup>1</sup>        |                                          | a     | 指定IP搜索设备(S)     |                          |  |  |  |  |
| 扩展帧上限                                               | 1FFFFFFF               |                                          | 疽     | 清空设备列表(C)       |                          |  |  |  |  |
| 扩展帧下限                                               | 00                     |                                          | УÀ    | 获取设备详细信息(G)     |                          |  |  |  |  |
| CAN发送缓冲帧数 (10% 65535                                |                        | Ξ                                        |       | 指定IP获取设备详细信息(P) |                          |  |  |  |  |
|                                                     | CAN发送缓冲策略 缓冲区满时丢弃新数: - |                                          |       | 指定IP复位          |                          |  |  |  |  |
| TCP 连接数(UDP目的IP自1                                   |                        |                                          | п     | 复位设备(R)         |                          |  |  |  |  |
| 日标端口1                                               | 8001                   |                                          |       |                 |                          |  |  |  |  |
| 子网掩码1                                               | 255.255.255.0          |                                          |       | 一次のメび向(ロ)       |                          |  |  |  |  |
| 起始地址                                                | 192.168.0.55           |                                          |       | 升级固件(U)         |                          |  |  |  |  |
| 结束地址                                                | 192.168.0.55           |                                          |       | 搜察丌救惧IV反首(M)    |                          |  |  |  |  |
| 目标端口2                                               | $\Omega$               |                                          |       | 读取密钥(E)         |                          |  |  |  |  |
| CAN发送缓冲策略                                           |                        |                                          |       | 恢复出厂设置(F)       |                          |  |  |  |  |
|                                                     |                        |                                          |       | 退出(X)           |                          |  |  |  |  |
|                                                     |                        |                                          |       |                 |                          |  |  |  |  |
|                                                     |                        |                                          |       |                 |                          |  |  |  |  |

**Figure 5.17 Firmware upgrade menu**

2. Click [Upgrade Firmware]. On the firmware upgrade interface shown in Figure 5.18, enter the password (the default password is 88888), select the upgrade file, and click "Open".

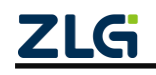

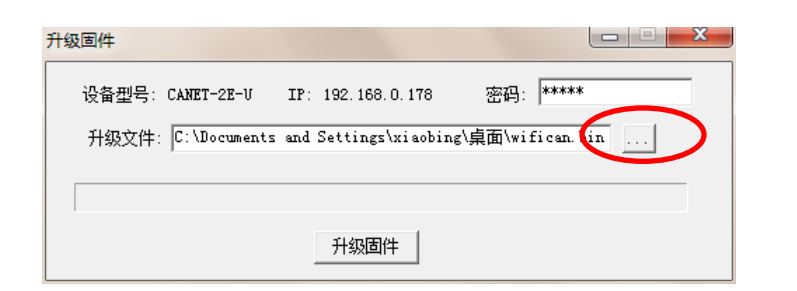

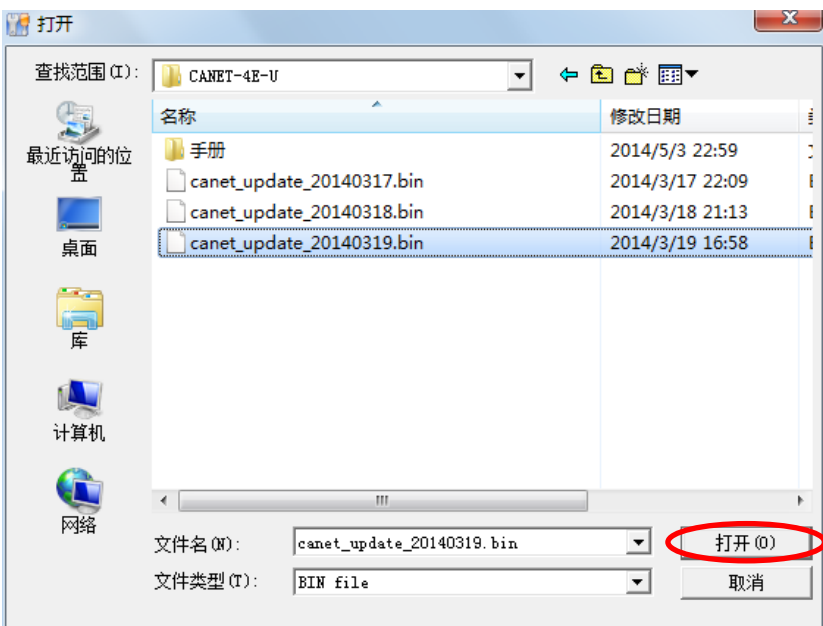

**Figure 5.18 Firmware upgrade**

3. Click **开级固件** The device starts firmware upgrade, as shown in Figure 5.19.

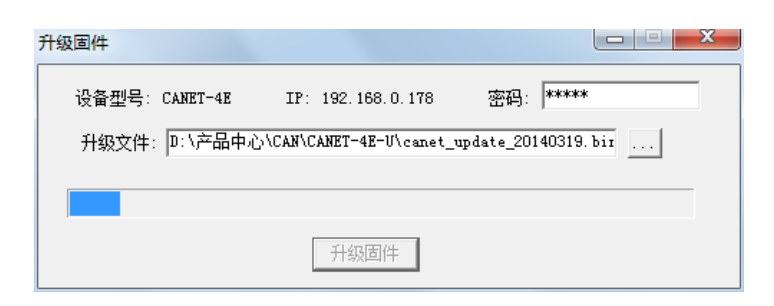

**Figure 5.19 Firmware upgrade in progress**

4. After about 1 minute, the firmware can be upgraded, as shown in Figure 5.20. Wait about 30 seconds until the system is initialized and starts.

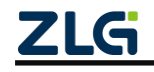

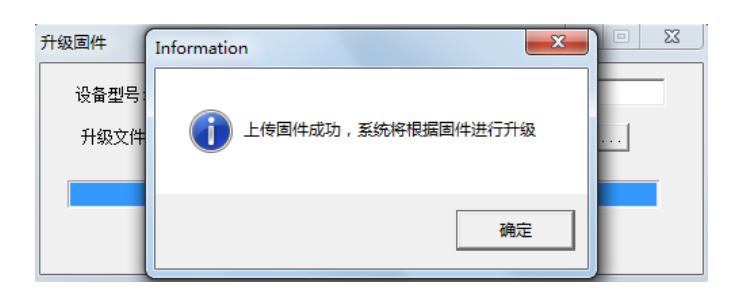

**Figure 5.20 Firmware upgraded**

If the upgrade fails due to an accident (such as power failure and network cable disconnection), power on the device, and perform search and upgrade again.

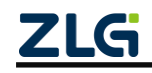

## **6. Disclaimer**

Based on the principle of providing better service for users, Guangzhou ZLG Electronics Co., Ltd. ("ZLG Electronics") will try to present detailed and accurate product information in this manual. However, due to the effectiveness of this manual within a particular period of time, ZLG Electronics does not guarantee the applicability of this document at any time. ZLG Electronics shall reserve the right to update this manual without prior notice. To get the latest version, please visit the official website of ZLG Electronics regularly or contact ZLG Electronics. Thank you!

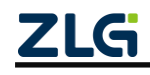

### **Appendix A LAN port working port data conversion format**

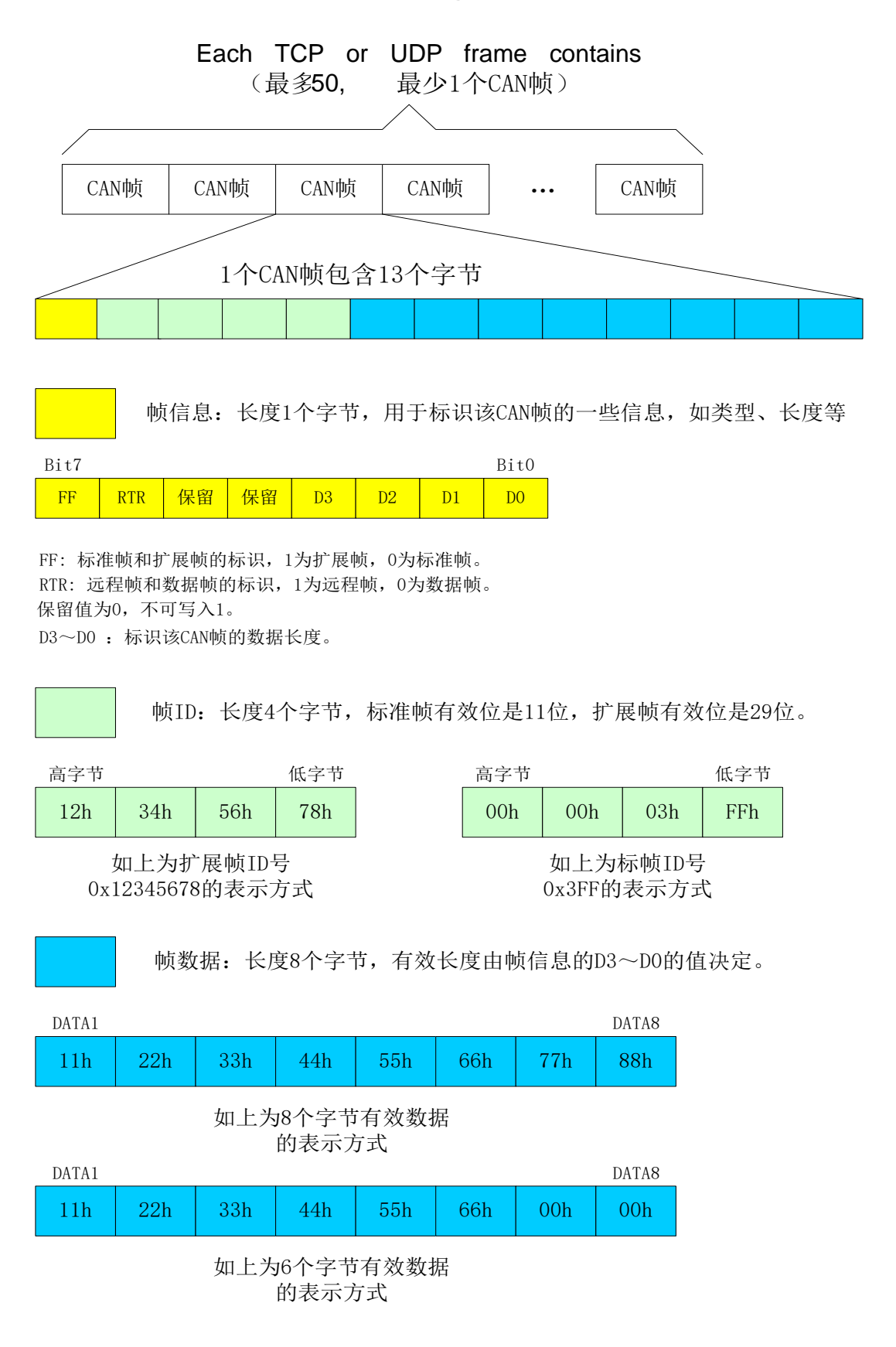

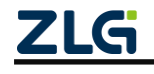

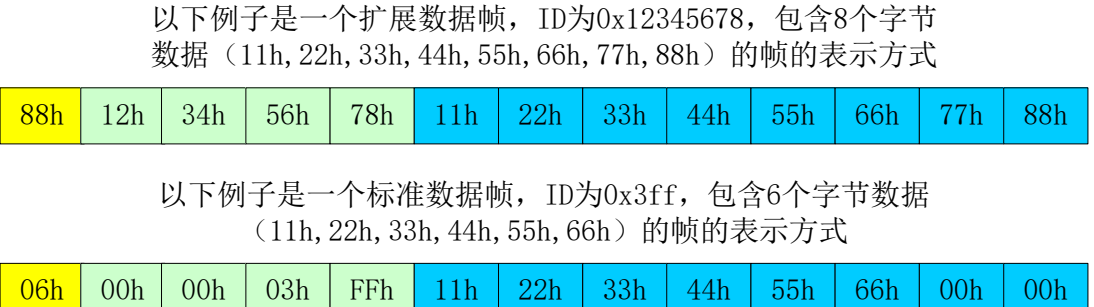

When you send UDP frames on the PC, the number of CAN frames contained in each UDP frame cannot be greater than 50 frames! It is recommended that the sending speed of UDP frames should not exceed 400 packets per second. There is another condition. If the user has 400 packets of UDP frames per second, and each UDP frame contains 50 CAN frames, you can calculate that it is equivalent to 20,000 CAN frames per second. Even with a baud rate of 1,000 kbps, the CAN cannot send it so fast. Therefore, it is recommended that you should not send more than 400 UDP frames per second, and should not convert more than 4000 frames per second into CAN frames.

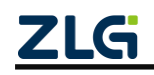

## **Appendix B Data Conversion Format of TCP Notification Port**

## **in CAN Port State**

某路CAN对应的TCP通知端口被连接后,如果此路CAN发生错误,<br>通知端口将向主机定时发出状态警告,TCP包数据段格式如下:<br>AAh | OOh | CMD |Time1|Time2|Time3|Time4| 55h |

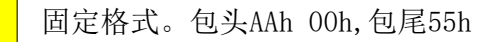

CMD 状态码

Time1|Time2|Time3|Time4| 错误计数(32bit),高字节在前,即Time1为高字节

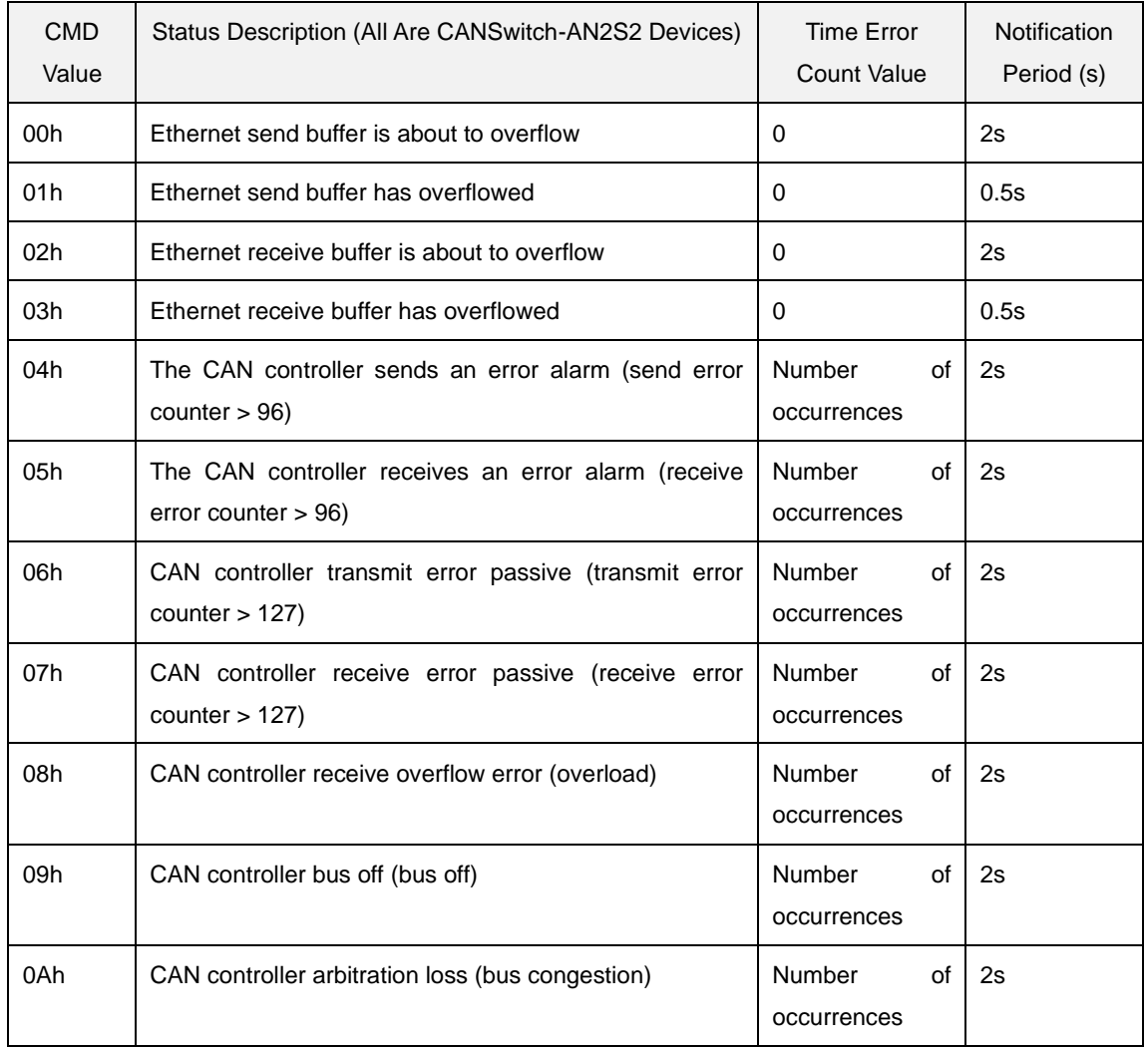

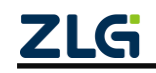

# **CANSwitch-AN2S2**

High-Performance Dual-CAN to Ethernet Switch User Manual

**User Manual**

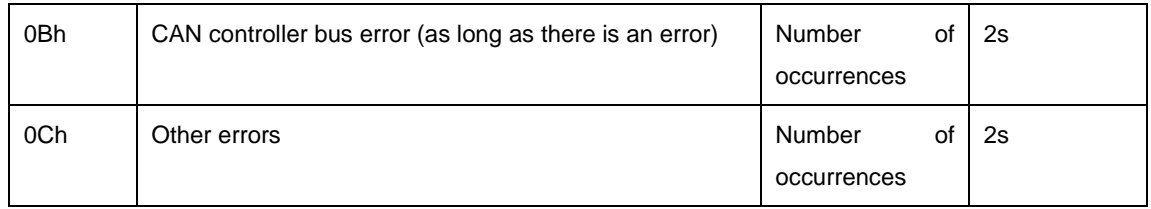

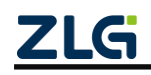

Stay Truthful for Win-win Results, Continuous Learning, Customer Oriented, Professional and Concentrated, Always be the No. 1

**Guangzhou ZLG**

**Electronics Co., Ltd.**

**For more details, please visit www.zlg.cn**

**Welcome to call the national service hotline**

**400-888-4005**

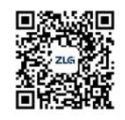

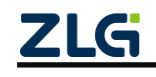